# Central de Estágios MÓDULO

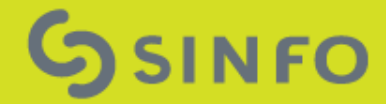

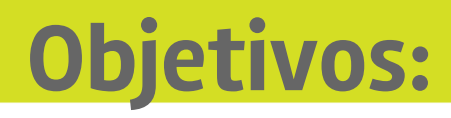

#### ✓Controle dos Estágios da Instituição

✓Disponibilidade e confiabilidade das informações;

✓Gerenciar:

- ✓Convênios de Estágio;
- ✓Ofertas de Estágio;
- ✓Estágios dos alunos.

- **Lei 11.788, de 25 de Setembro de 2008.**
	- Dispõe sobre o estágio de estudantes;
- **Orientação Normativa Nº 7, de 30 de Outubro de 2008.**
	- Estabelece orientação sobre a aceitação de estagiários no âmbito da Administração Pública Federal direta, autárquica e fundacional.
- **Resolução Nº 171/2013-CONSEPE, de 5 de novembro de 2013.**
	- Aprova o Regulamento dos Cursos Regulares de Graduação da Universidade Federal do Rio Grande do Norte.

## **Papéis**

- **Coordenadoria de Estágios - PROGRAD**
	- Responsável pelo Gerenciamento do **Módulo Central de Estágios**.
		- GESTOR\_CENTRAL\_DE\_ESTAGIOS
- **Coordenador de Curso**
	- Responsável pelo Gerenciamento dos Estágios.
	- **Portal do Coordenador de Graduação**: cadastra oferta de vagas, registra seleção de estagiários e acompanha os dados do estágio.
- **Coordenador de Estágios**
	- **Portal do Coordenador de Docente**: Docente do quadro efetivo nomeado pela Unidade Acadêmica como responsável pela administração dos estágios dos alunos da unidade.
		- COORDENADOR\_ESTAGIOS

#### **Papéis**

- **Docente Orientador**
	- **Portal do Docente:** controla as funções referentes aos Relatórios de Estágio de seus orientandos, além de solicitar convênios.
- **Discente Estagiário**
	- **Portal do Discente:** Acompanham as ofertas de estágio disponibilizadas para seu curso e nela se inscrevem, além de realizar o preenchimento de Relatórios referentes ao seu estágio.
- **Concedente de Estágio**
	- **Portal do Concedente:** Após convênio firmado com a UFRN, podem ofertar vagas de estágio, selecionar os alunos aptos e acompanhar os dados dos estágios através de relatórios gerenciais.
		- CONCEDENTE\_ESTAGIO

### **Concedente de Estágio**

- Pessoas jurídicas de direito privado;
- Pessoas jurídicas de direito público;
- Profissionais liberais de nível superior devidamente registrados em seus respectivos conselhos de fiscalização profissional;

### **Convenente de Estágio**

• Participante do convênio na condição de proponente do acordo, que será estabelecido com a parte concedente do estágio.

Entidades que auxiliam no processo de aperfeiçoamento do estágio, aproximando as instituições de ensino e estudantes das empresas.

- Selecionam locais de estágio;
- Organizam o cadastro de concedentes que ofereçam oportunidades de estágio.

Funcionário do quadro de pessoal da parte concedente, com formação ou experiência profissional na área de conhecimento desenvolvida no curso do estagiário;

Docente - deve ser da área a ser desenvolvida no estágio, e será o responsável pelo acompanhamento e avaliação das atividades do estagiário;

#### ✓**Estágio Curricular Obrigatório**

✓**Estágio Curricular Não Obrigatório**

#### **Concedente e Convenente**

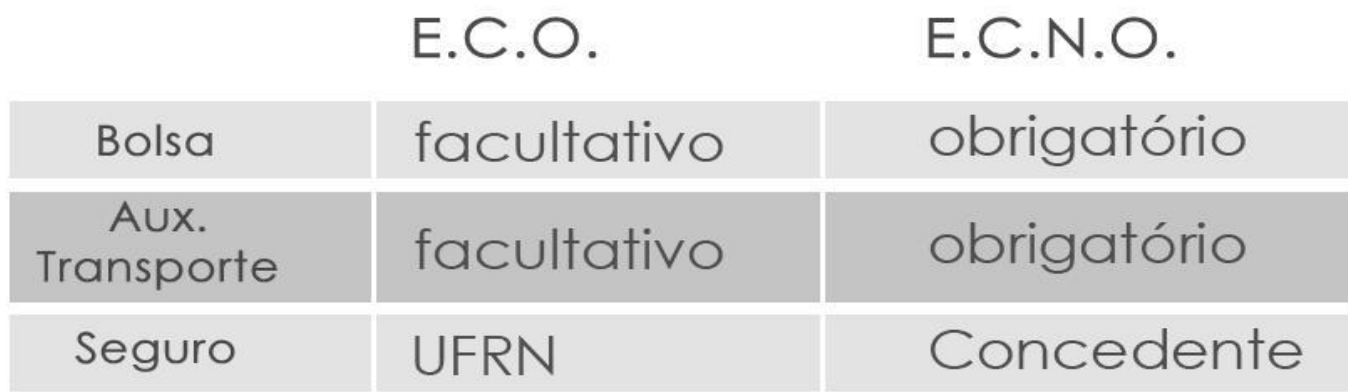

#### **Estagiário**

- ✓**Relatório Periódico**
- ✓**Relatório Final**

## **Módulo e Portais Envolvidos**

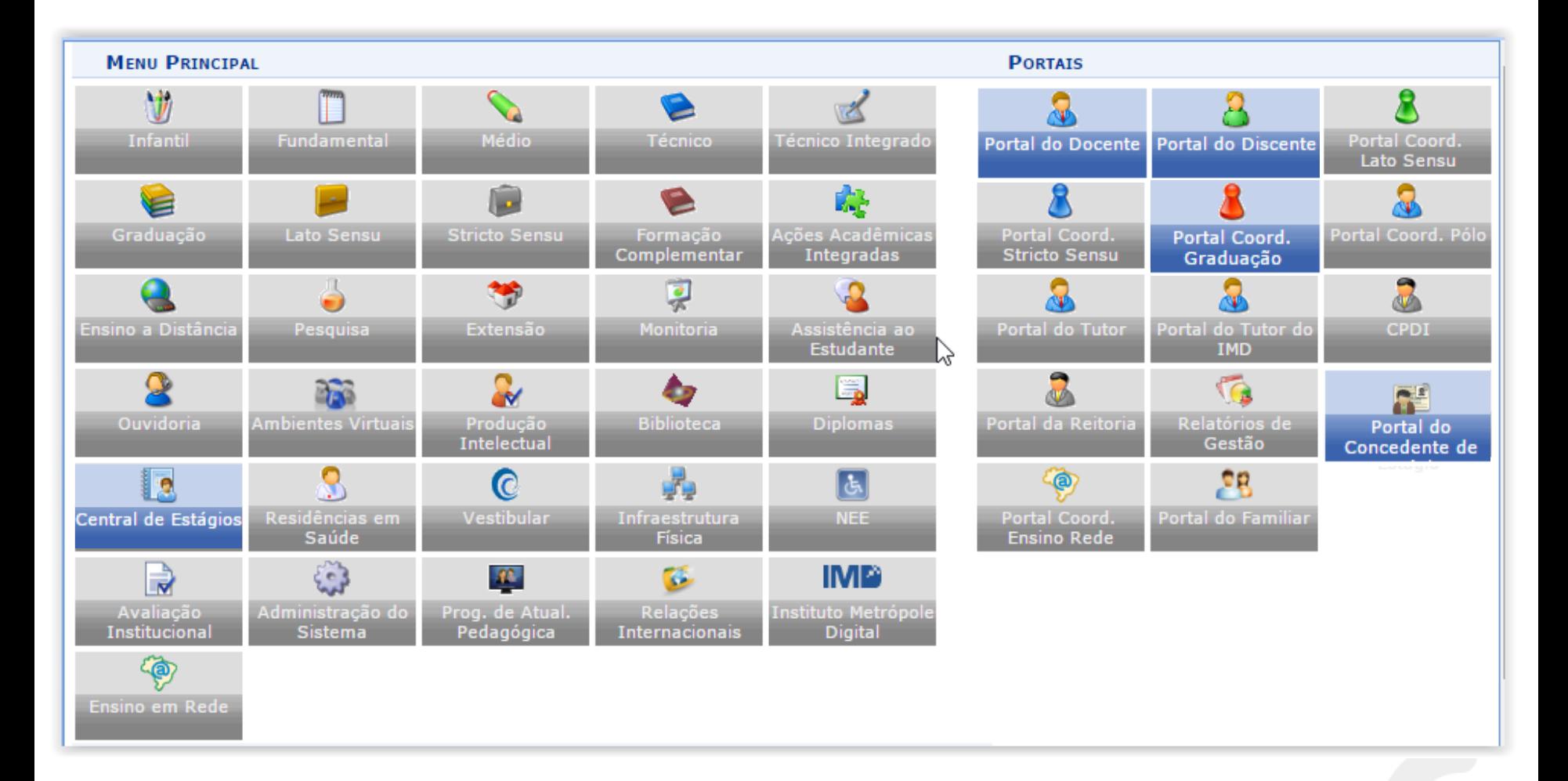

#### **Acesso ao Módulo**

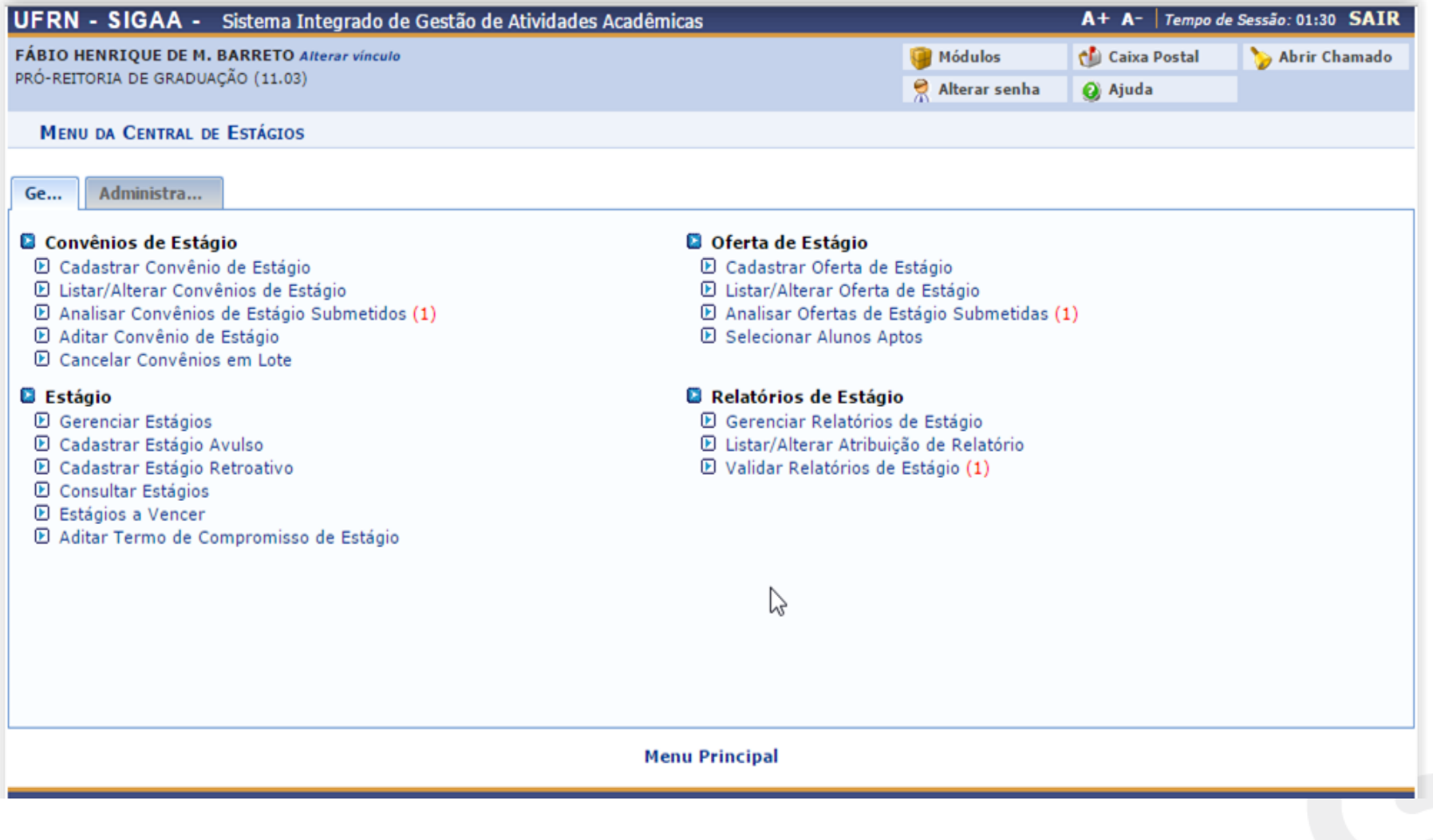

#### **Acesso ao Módulo**

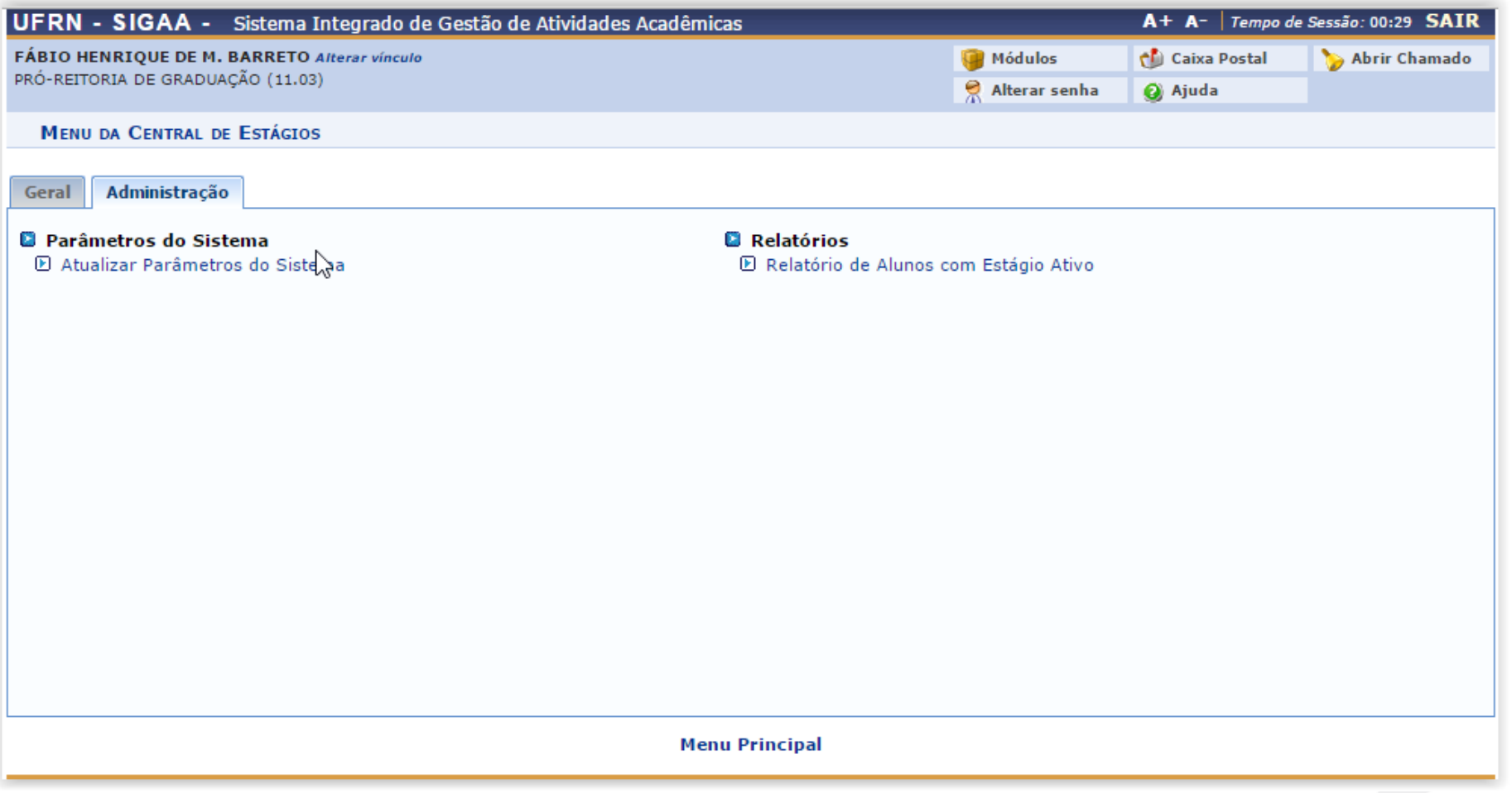

#### Atualizar Parâmetros do Sistema

CENTRAL DE ESTÁGIOS > ATUALIZAR PARÂMETROS DO SISTEMA

#### Caro usuário,

Informe, a seguir, os parâmetros utilizados no módulo de estágio.

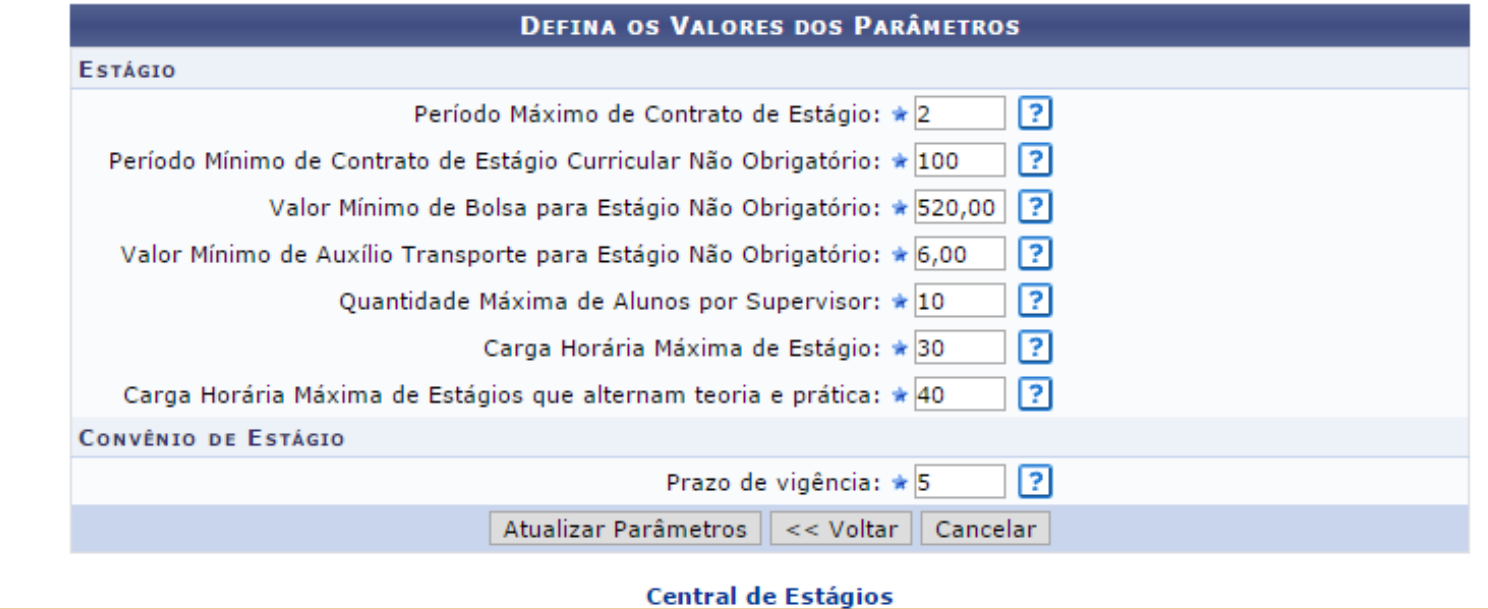

Superintendência de Informática Universidade Federal do Rio Grande do Norte

≿

### **Central de Estágios - Fluxo Geral**

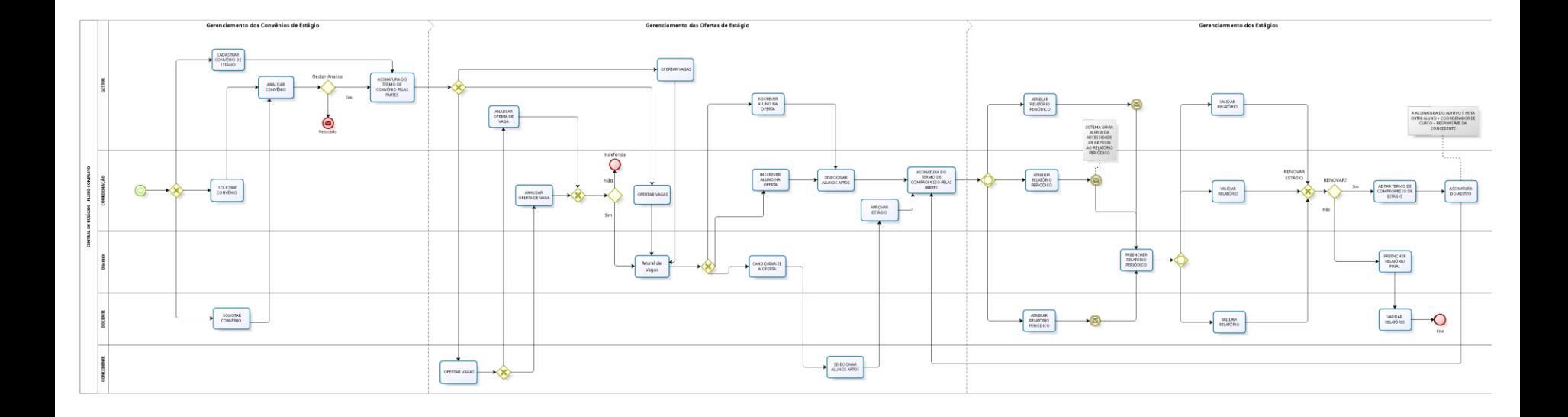

### **Fluxo de Convênios de Estágio**

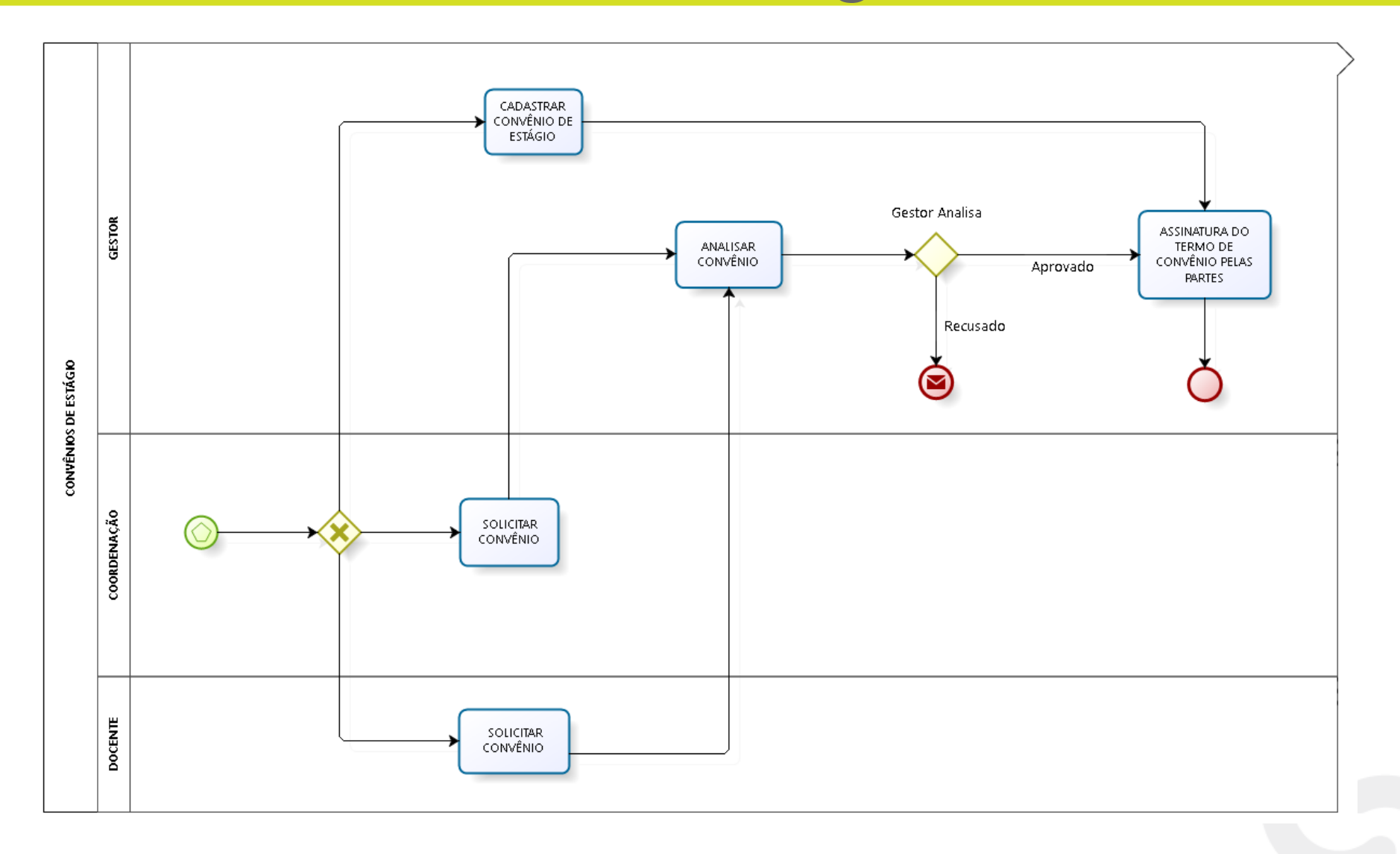

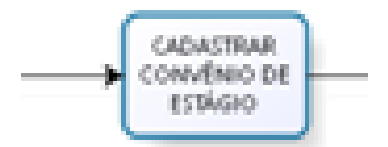

#### *Central de Estágios > Geral > Convênios de Estágio > Cadastrar Convênio de Estágio*

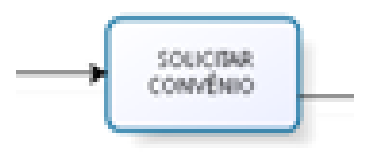

#### *Portal do Coord. de Graduação > Estágio > Convênio de Estágio > Solicitar Convênio de Estágio*

*Portal do Docente > Ensino> Estágios > Convênio de Estágio > Solicitar Convênio de Estágio*

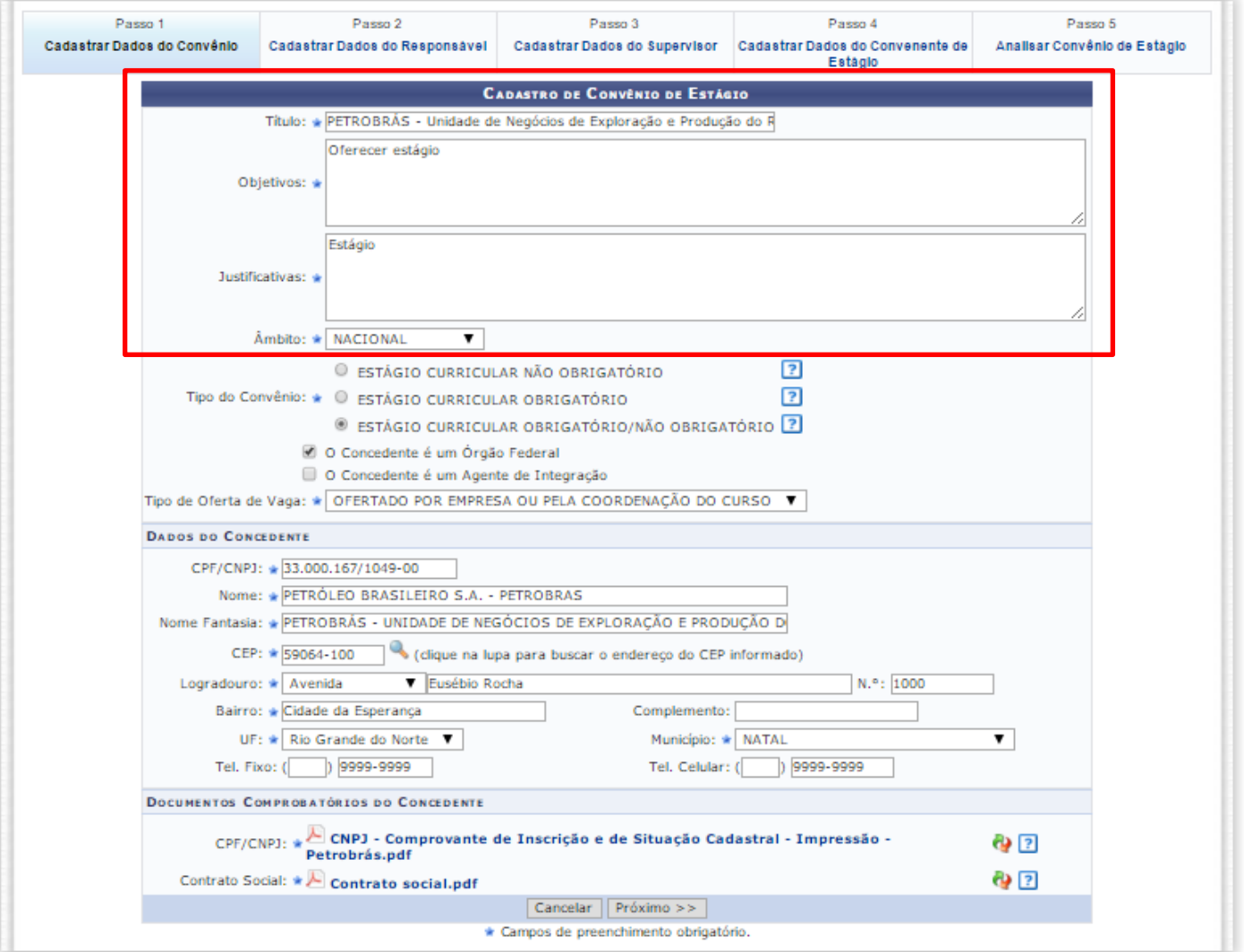

#### PORTAL DO COORDENADOR > SOLICITAR CONVÊNIO DE ESTÁGIO

#### Caro Usuário.

Através dessa tela, você poderá Solicitar o Cadastro de Convênio de Estágio. Essa solicitação será enviada a PROPLAN, onde será analisada, e podendo ser EFETIVADA ou RECUSADA. Uma vez EFETIVADA, pode-se cadastrar as ofertas de estágio através do Portal do Coordenador de Curso de Graduação no menu Estágio -> Cadastrar Oferta de Estágio.

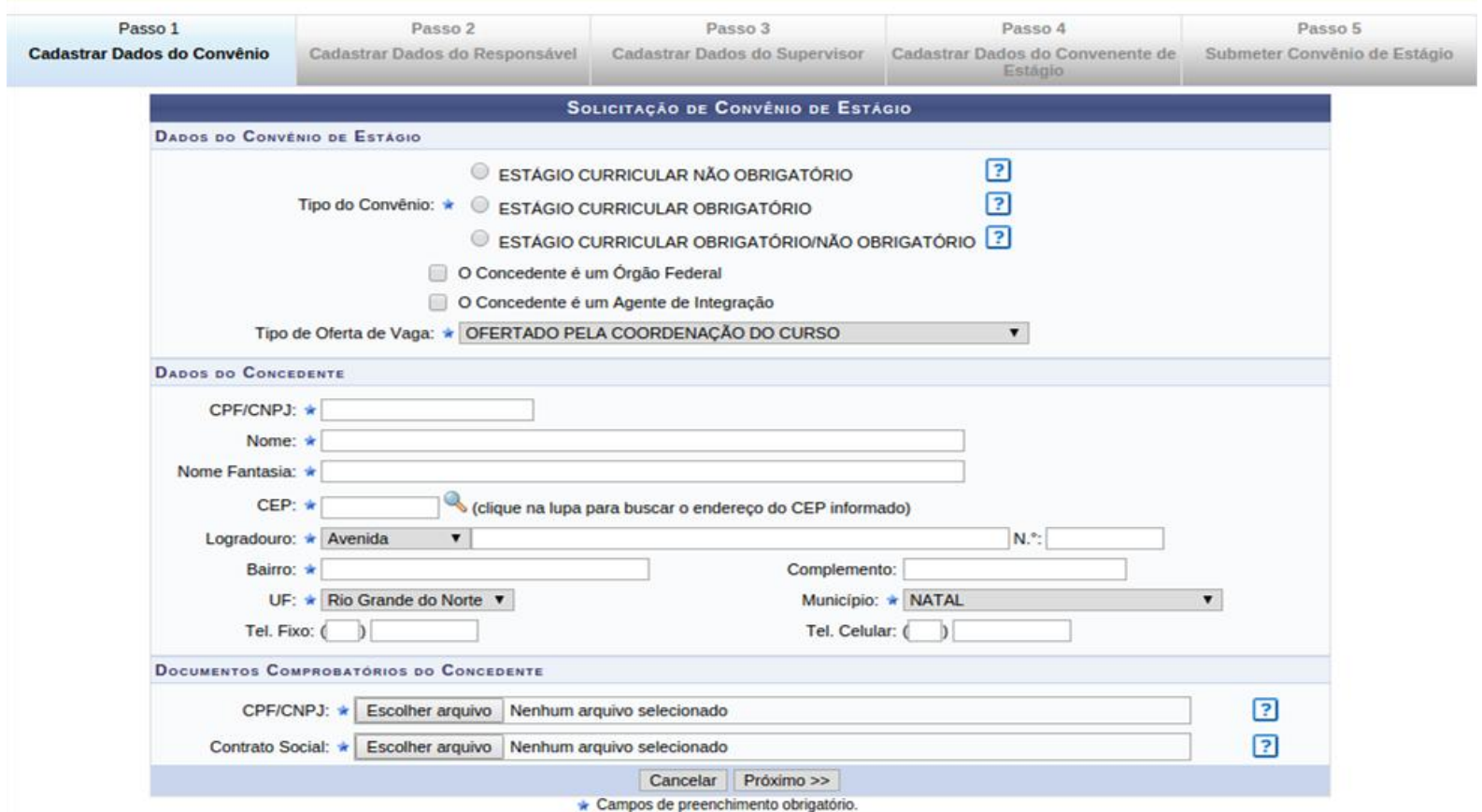

#### Solicitar Convênio de Estágio Caro Usuário, Através dessa tela você poderá cadastrar, alterar ou remover Responsáveis pelo Convênio de Estágio no concedente. É obrigatório o cadastro de todos os responsáveis. Passo 2 Passo 4 Passo 1 Passo 3 Passo 5 Cadastrar Dados do **Cadastrar Dados do** Cadastrar Dados do Convênio **Cadastrar Dados do Supervisor** Submeter Convênio de Estágio Responsável **Convenente de Estágio** CADASTRO DO RESPONSÁVEL PELO CONVÊNIO DE ESTÁGIO  $CPF:$ \* Nome: \* Órgão de Expedição: \*  $RG: *$ UF:  $\star$  -- SELECIONE -- $\pmb{\mathrm{v}}$ Cargo: \* E-mail: \* CPF do \* Escolher arquivo Nenhum arquivo selecionado  $\sqrt{2}$ **Responsável:** Adicionar Responsável << Voltar Cancelar Próximo >> Campos de preenchimento obrigatório.

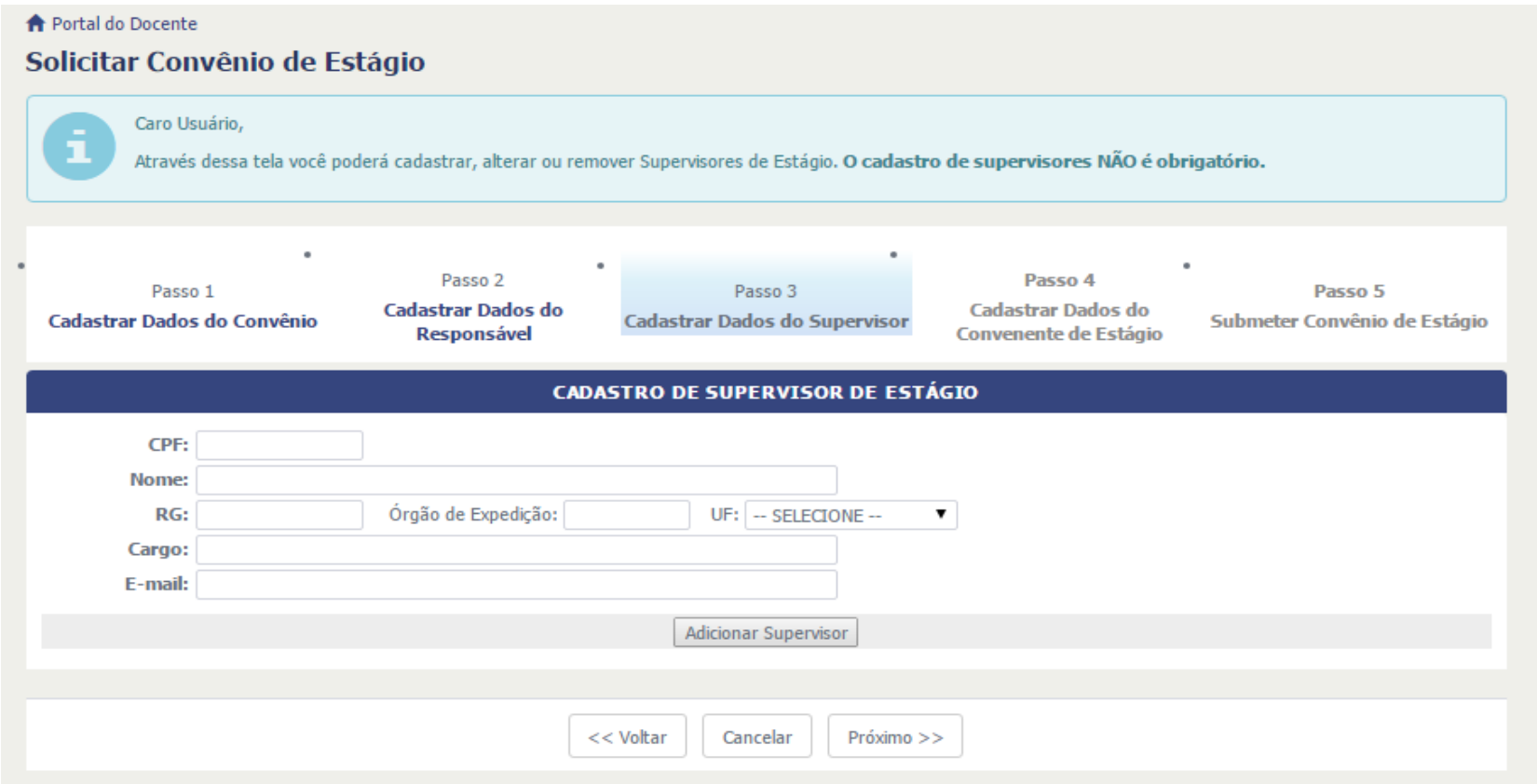

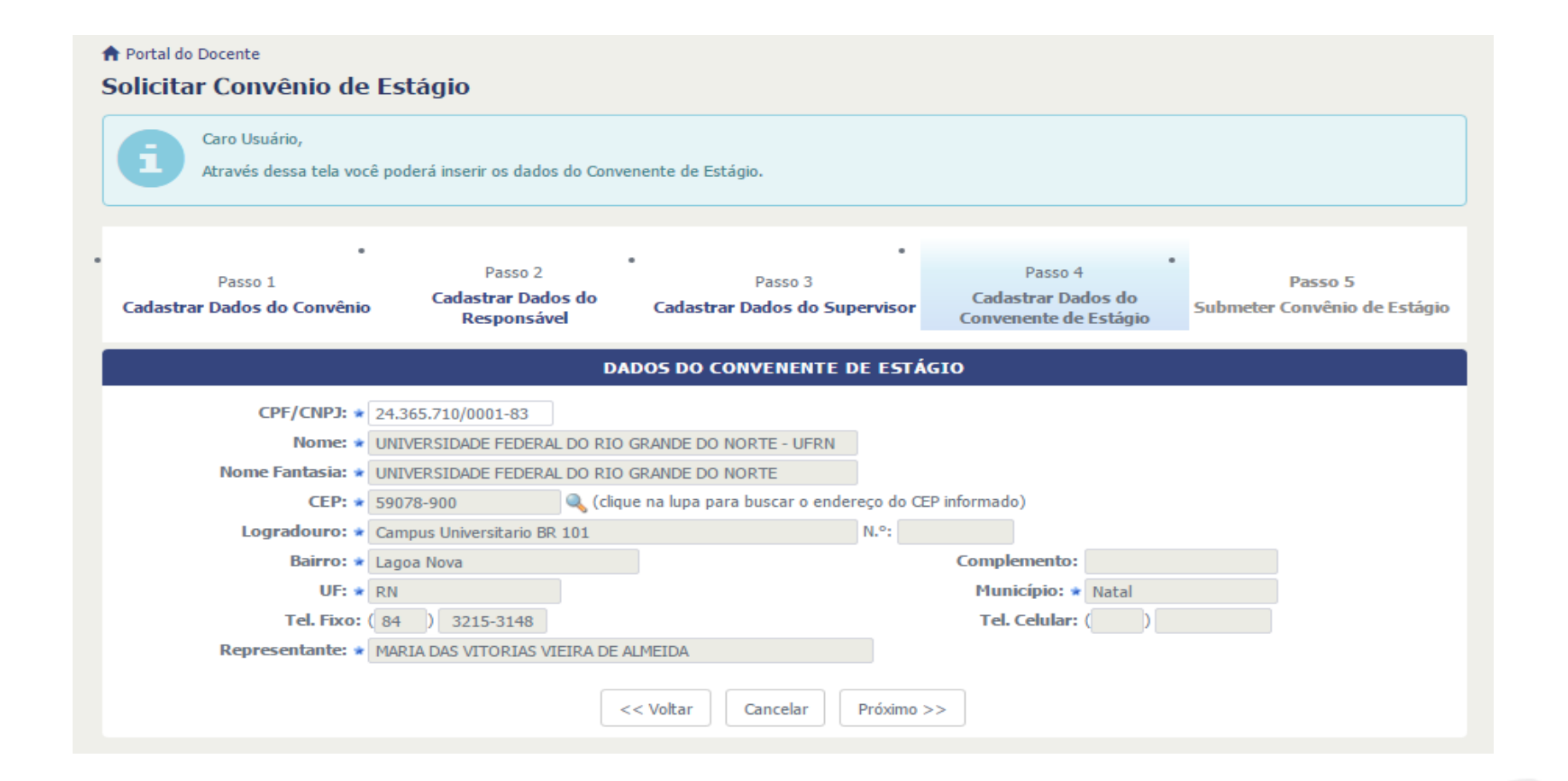

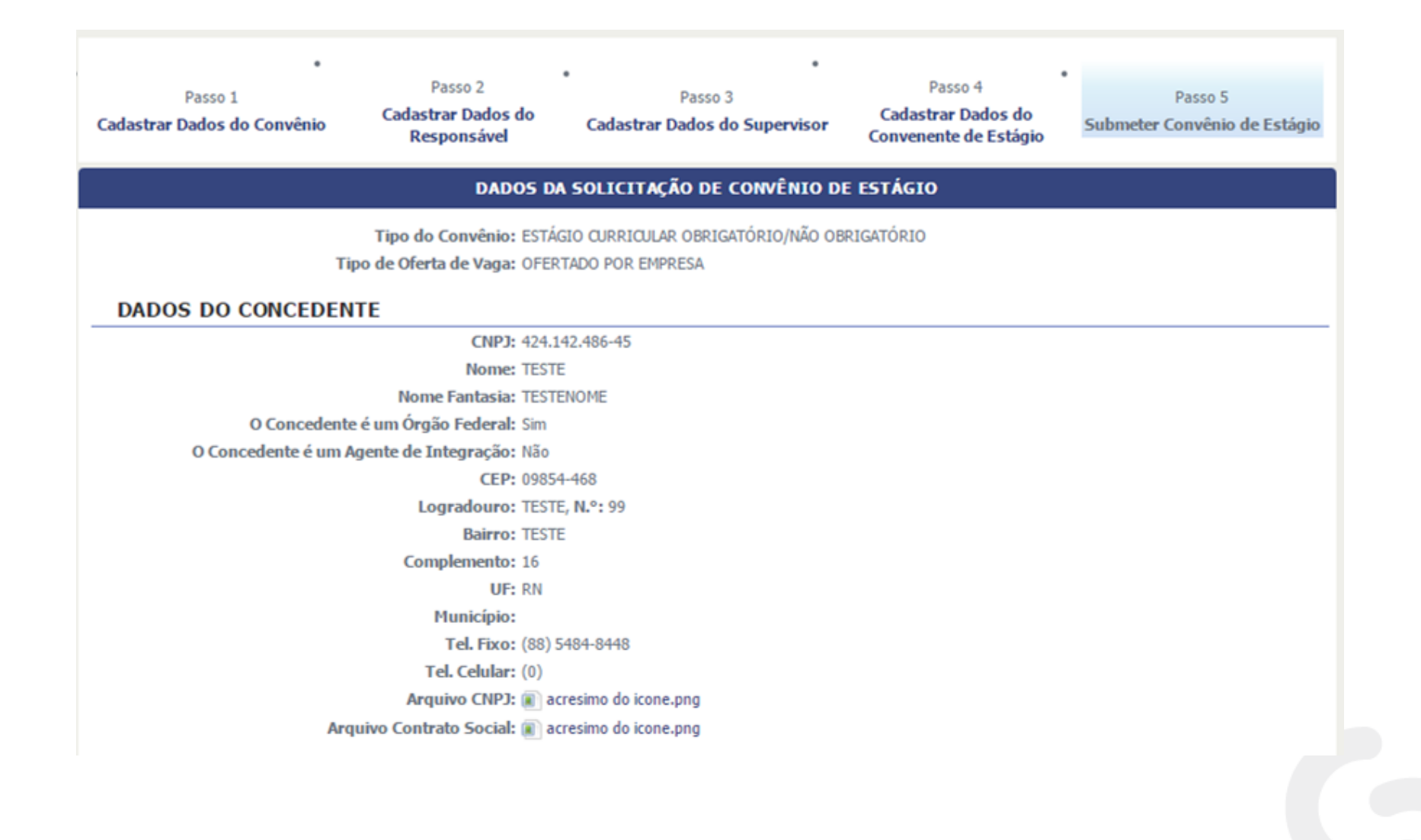

#### Integração SIGAA - SIPAC  $\bullet$

CNPJ: 24.365.710/0001-83

Nome: UNIVERSIDADE FEDERAL DO RIO GRANDE DO NORTE - UFRN Nome Fantasia: UNIVERSIDADE FEDERAL DO RIO GRANDE DO NORTE - UFRN Representante: MARIA DAS VITORIAS VIEIRA DE ALMEIDA

CEP: 59078-900

Logradouro: Campus Universitario BR 101

Bairro: Lagoa Nova

UF: RN

Aguarde enquanto os dados do convênio estão sendo gravados no SIPAC... Tel. Fixo: () 9999-9999

Tel. Celular: () 9999-9999

RESPONSÁVEIS PELO CONVÊNIO DE ESTÁGIO

**DADOS DO RESPONSÁVEL** 

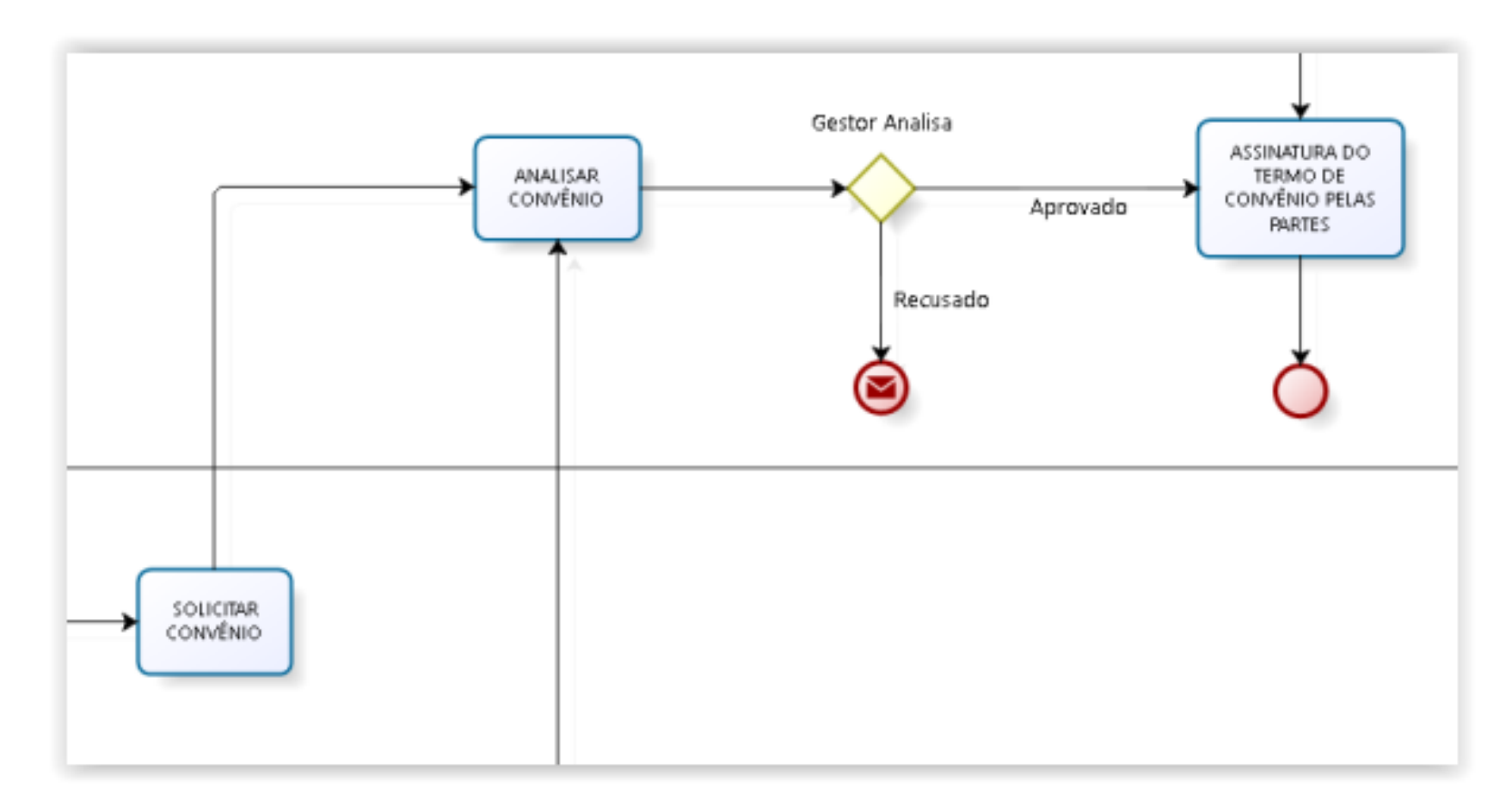

#### *Central de Estágios > Geral > Convênios de Estágio > Analisar Convênio de Estágio*

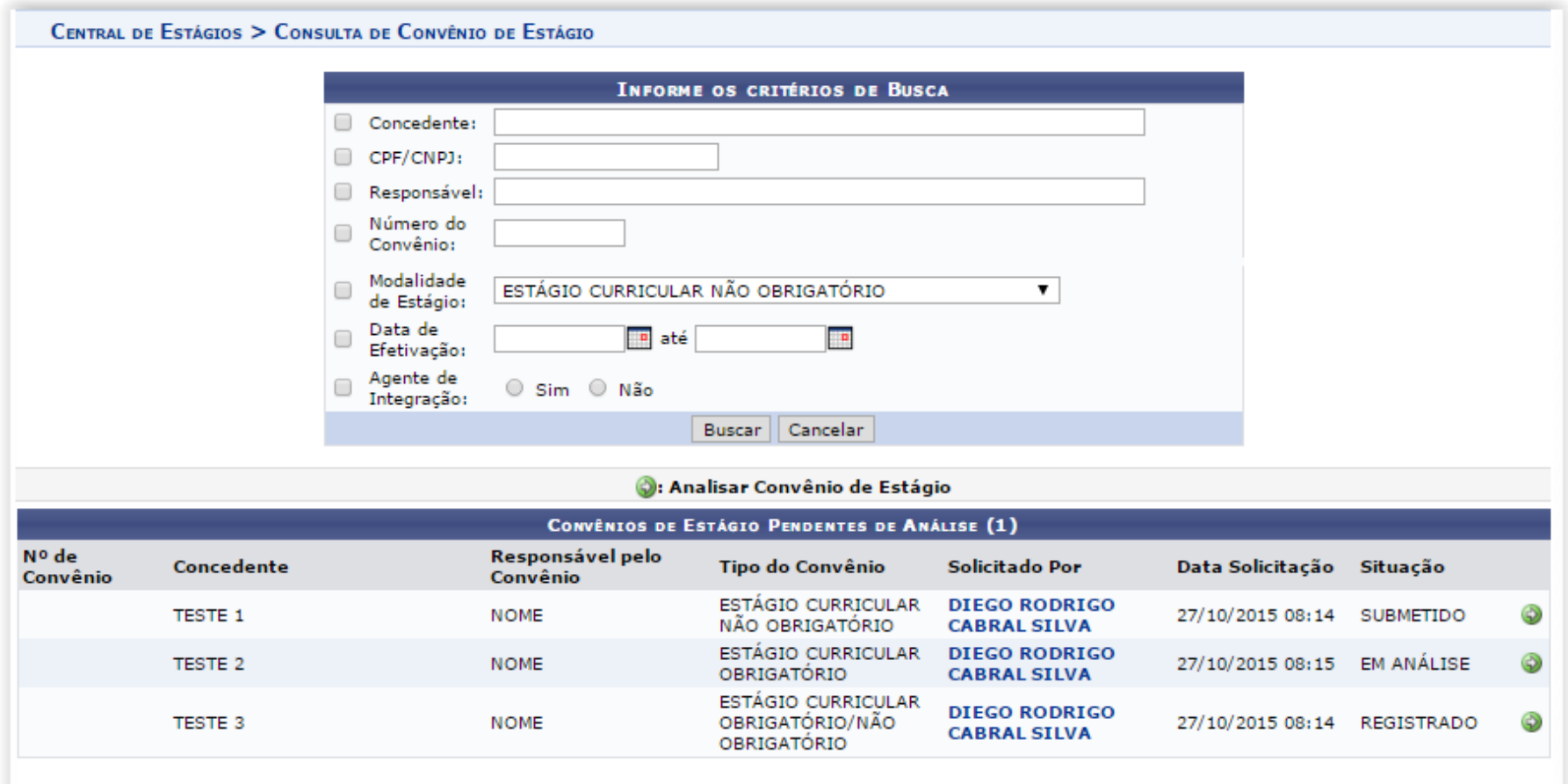

#### *Convênios com status SUBMETIDO ou EM ANÁLISE*

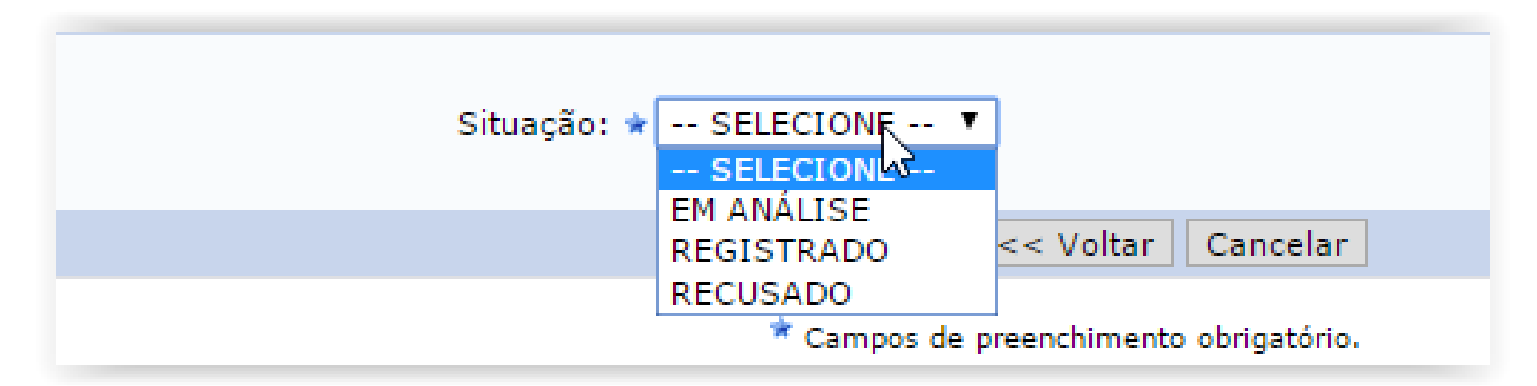

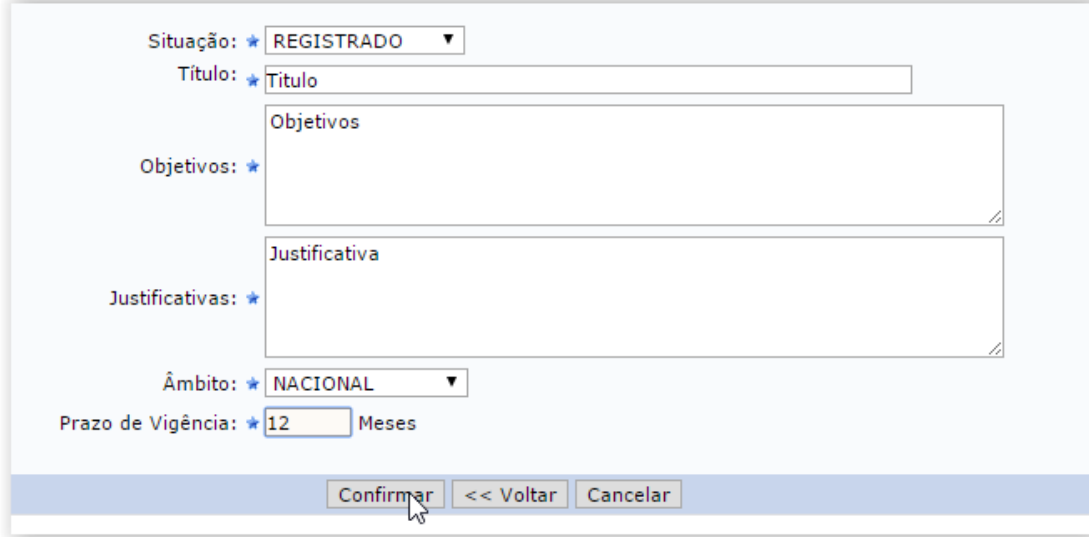

#### *Convênios com status REGISTRADO*

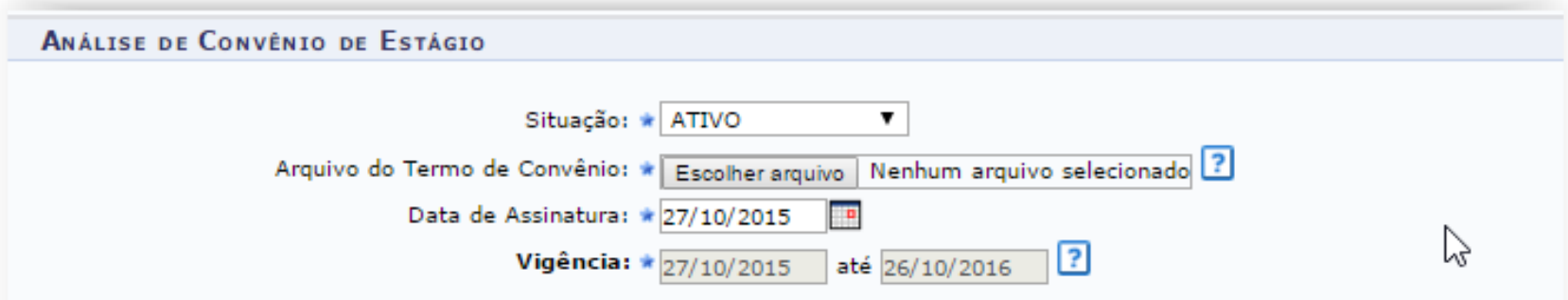

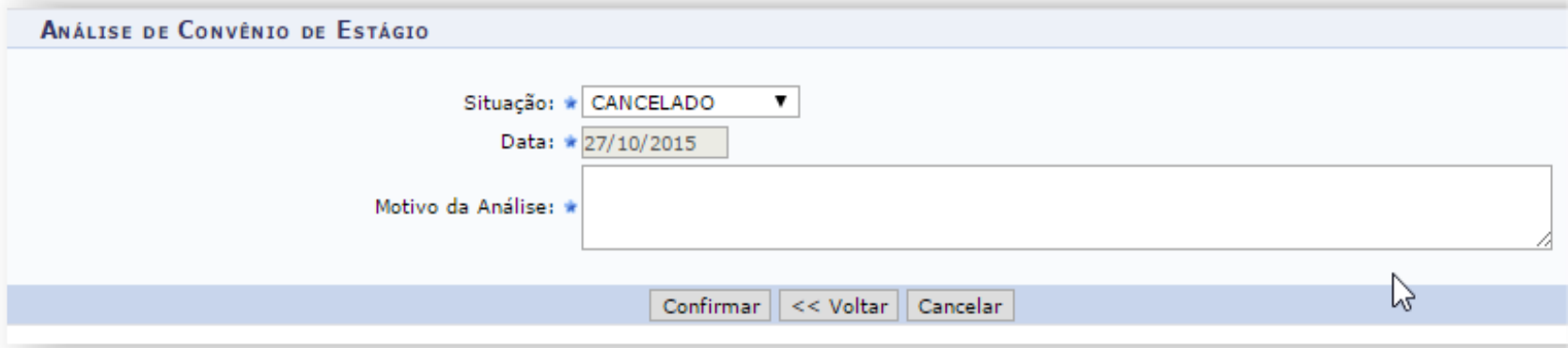

#### Integração SIGAA - SIPAC  $\bullet$

CNPJ: 24.365.710/0001-83

Nome: UNIVERSIDADE FEDERAL DO RIO GRANDE DO NORTE - UFRN Nome Fantasia: UNIVERSIDADE FEDERAL DO RIO GRANDE DO NORTE - UFRN Representante: MARIA DAS VITORIAS VIEIRA DE ALMEIDA

CEP: 59078-900

Logradouro: Campus Universitario BR 101

Bairro: Lagoa Nova

UF: RN

Aguarde enquanto os dados do convênio estão sendo gravados no SIPAC... Tel. Fixo: () 9999-9999

Tel. Celular: () 9999-9999

RESPONSÁVEIS PELO CONVÊNIO DE ESTÁGIO

**DADOS DO RESPONSÁVEL** 

### **Listar/ Alterar Convênios de Estágio**

#### **E Convênios de Estágio** El Cadastrar Convênio de Estágio Listar/Alterar Convênios de Estágio El Analisar Convênios de Estágio Submetidos L Aditar Convênio de Estágio **El Cancelar Convênios em Lote**

### **Listar/ Alterar Convênios de Estágio**

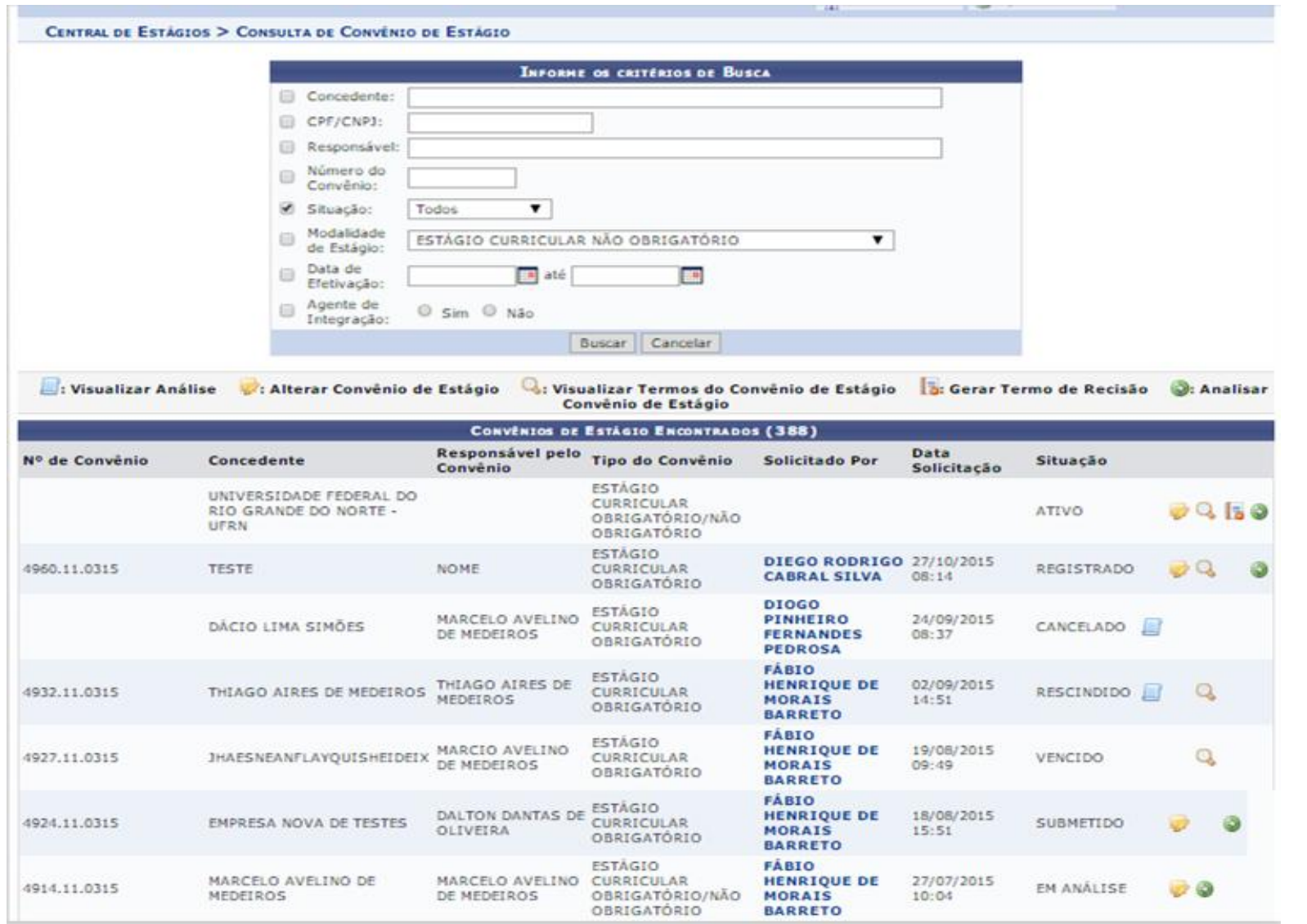

## **Aditar Convênios de Estágio**

#### **E Convênios de Estágio**

- **El Cadastrar Convênio de Estágio**
- **E Listar/Alterar Convênios de Estágio**
- Analisar Convênios de Estágio Submetidos
- Aditar Convênio de Estágio

Cancelar Convênios em Lote

## Aditar Convênio de Estágio

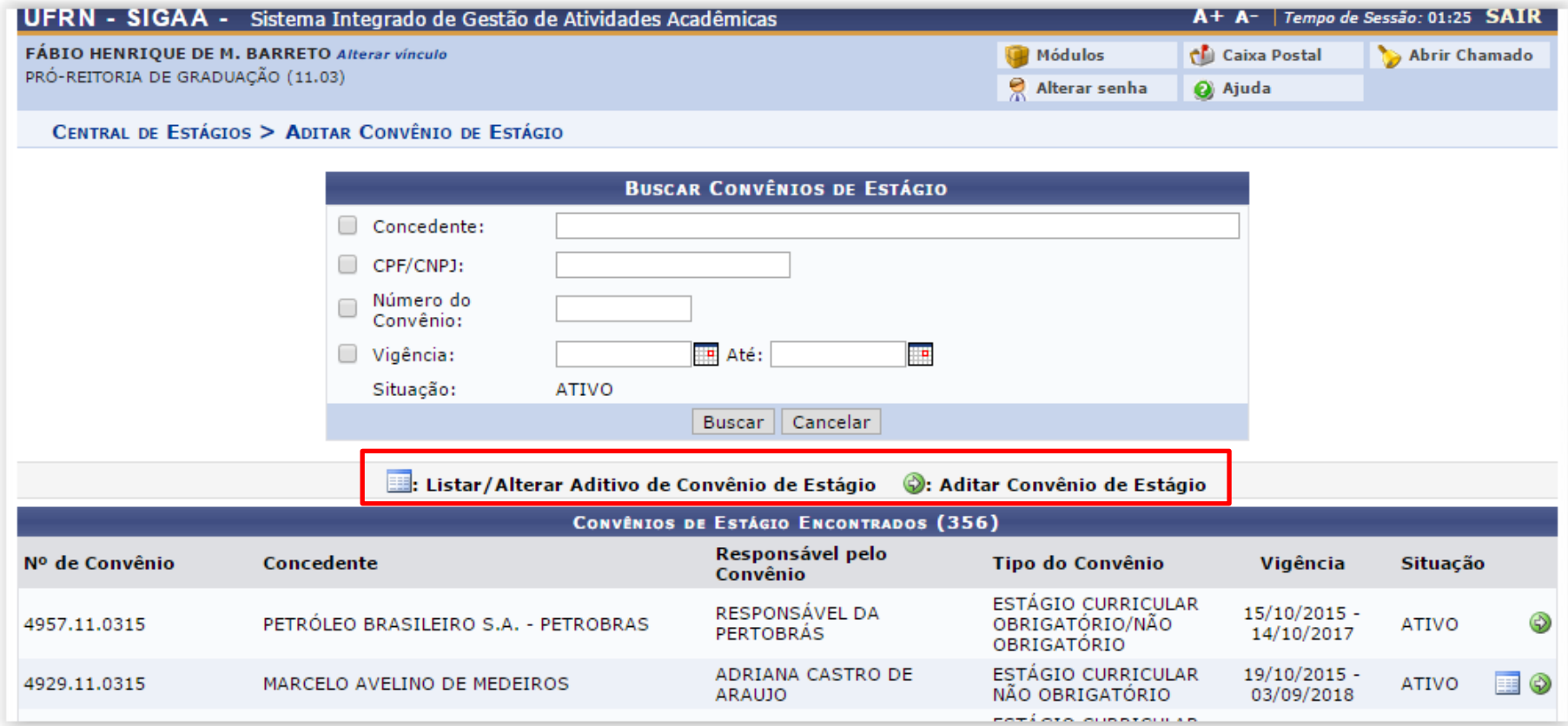

## Aditar Convênio de Estágio

CENTRAL DE ESTÁGIOS > ADITAR CONVÊNIO DE ESTÁGIO

#### Caro Usuário,

Você deverá informar o novo prazo de vigência do Convênio de Estágio selecionado e/ou alterações na claúsula.

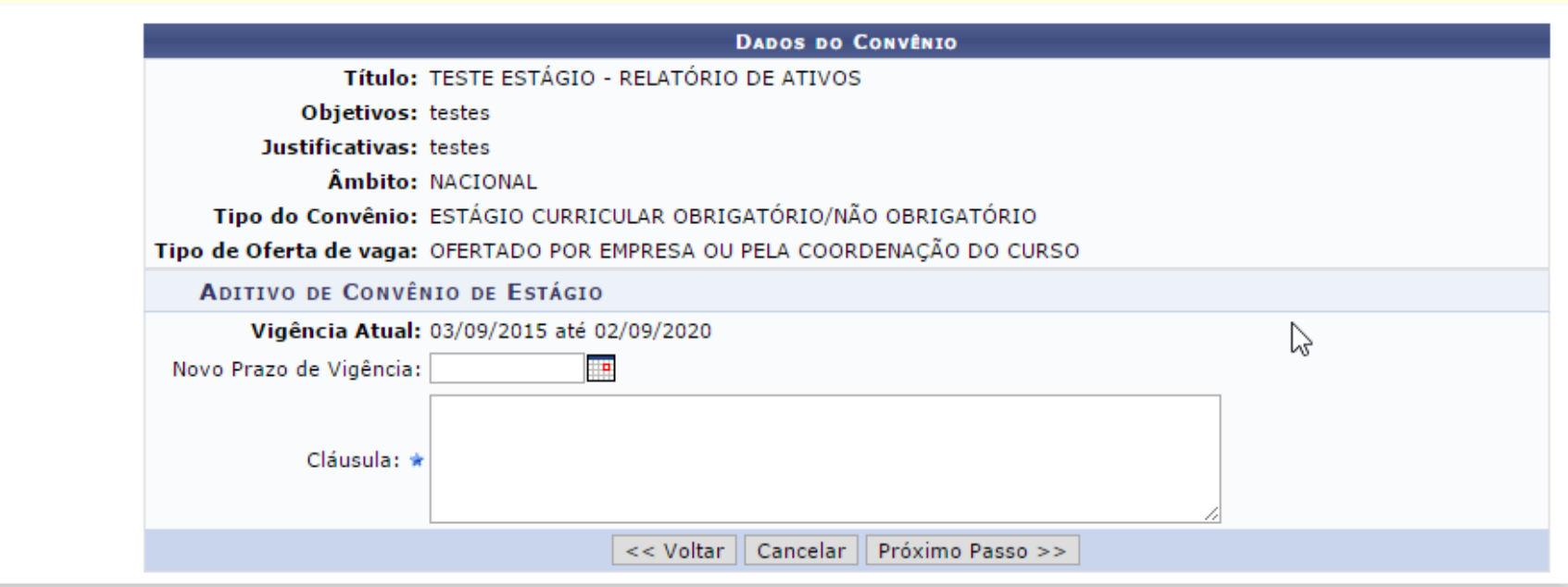
### **Listar/Alterar Aditivos**

#### CENTRAL DE ESTÁGIOS > LISTAR/ALTERAR ADITIVOS

#### Caro Usuário.

Nessa operação são listados os aditivos do convênio, com a possibilidade de visualizar o arquivo do termo aditivo, imprimir o termo aditivo, alterar o aditivo e anexar o arquivo do Termo Aditivo de convênio.

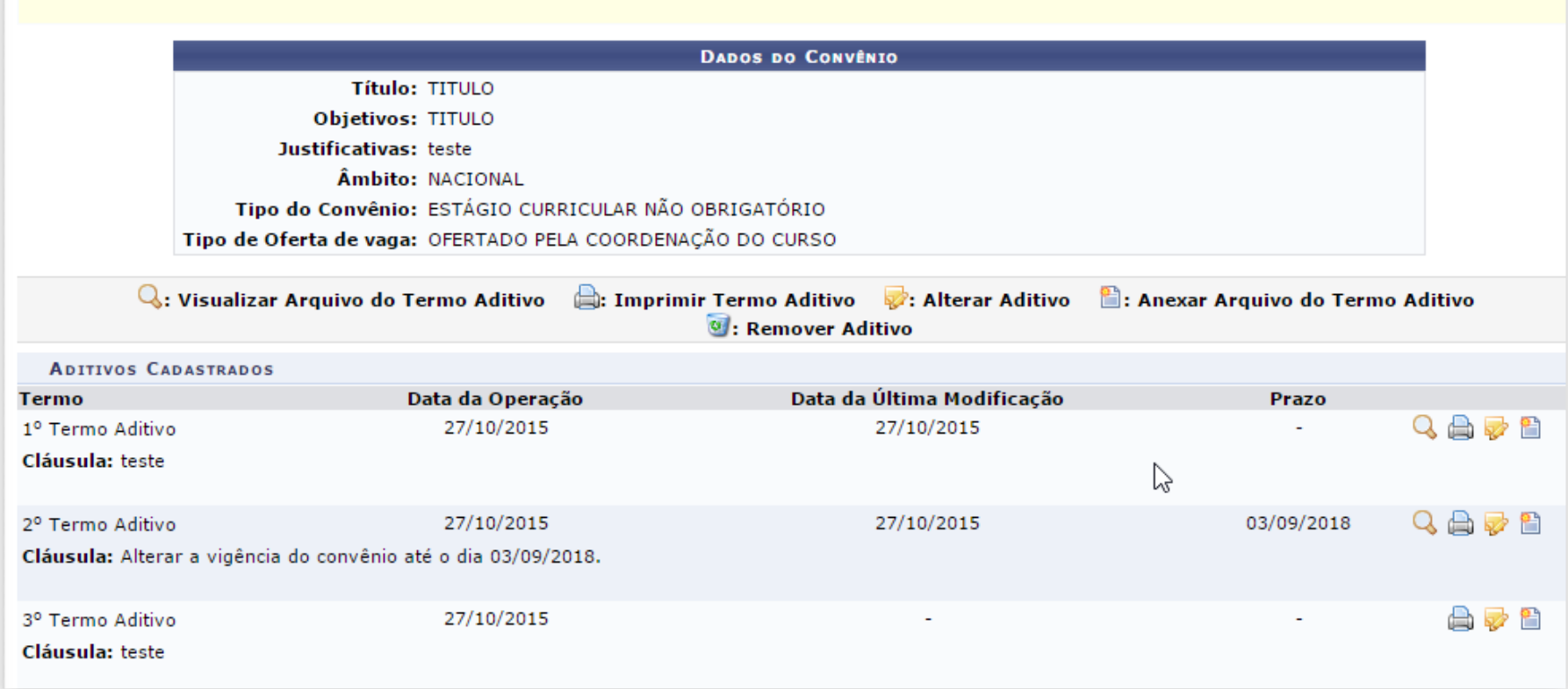

### **Cancelar Convênios de Estágio**

### **E Convênios de Estágio**

- **El Cadastrar Convênio de Estágio**
- **E Listar/Alterar Convênios de Estágio**
- **El Analisar Convênios de Estágio Submetidos**
- **El Aditar Convênio de Estágio**

Cancelar Convênios em Lote

# **Cancelar Convênios de Estágio**

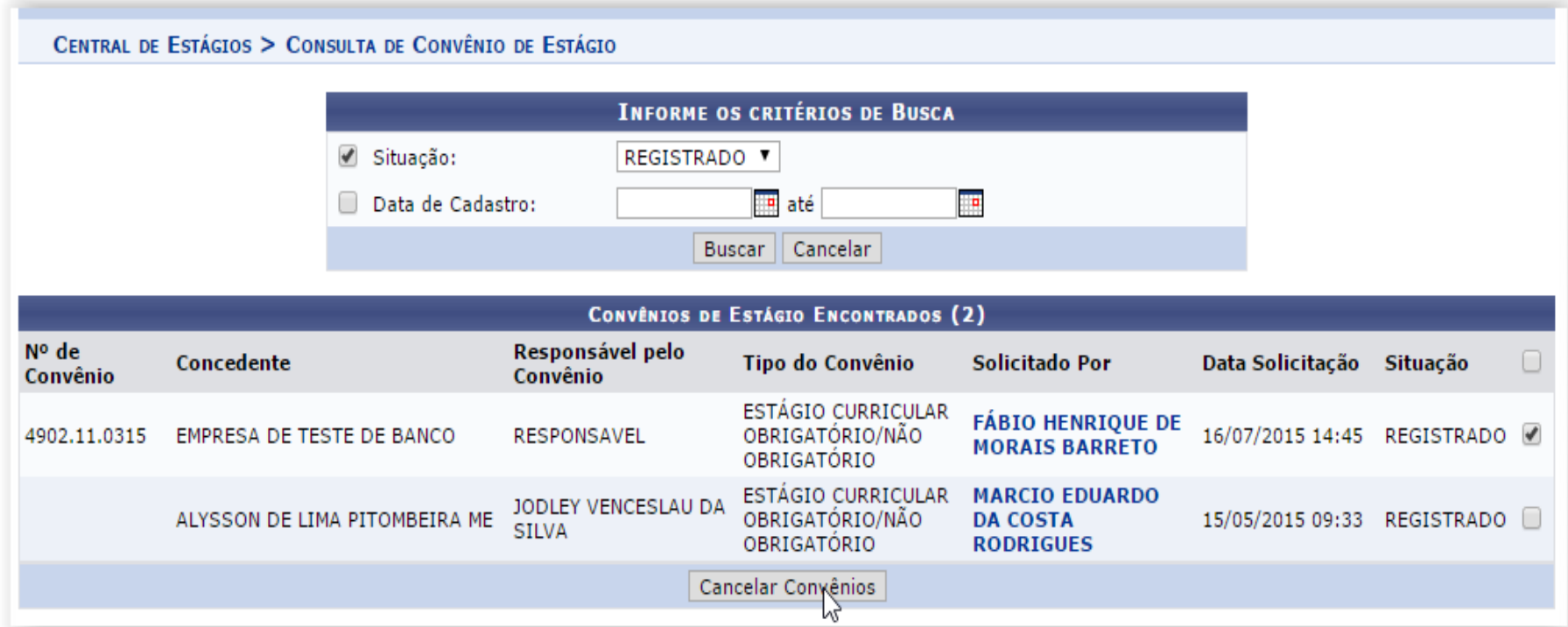

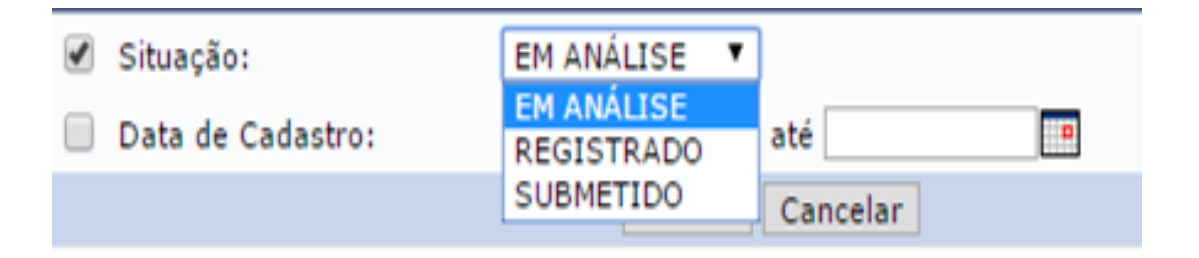

### **Fluxo de Ofertas de Estágio**

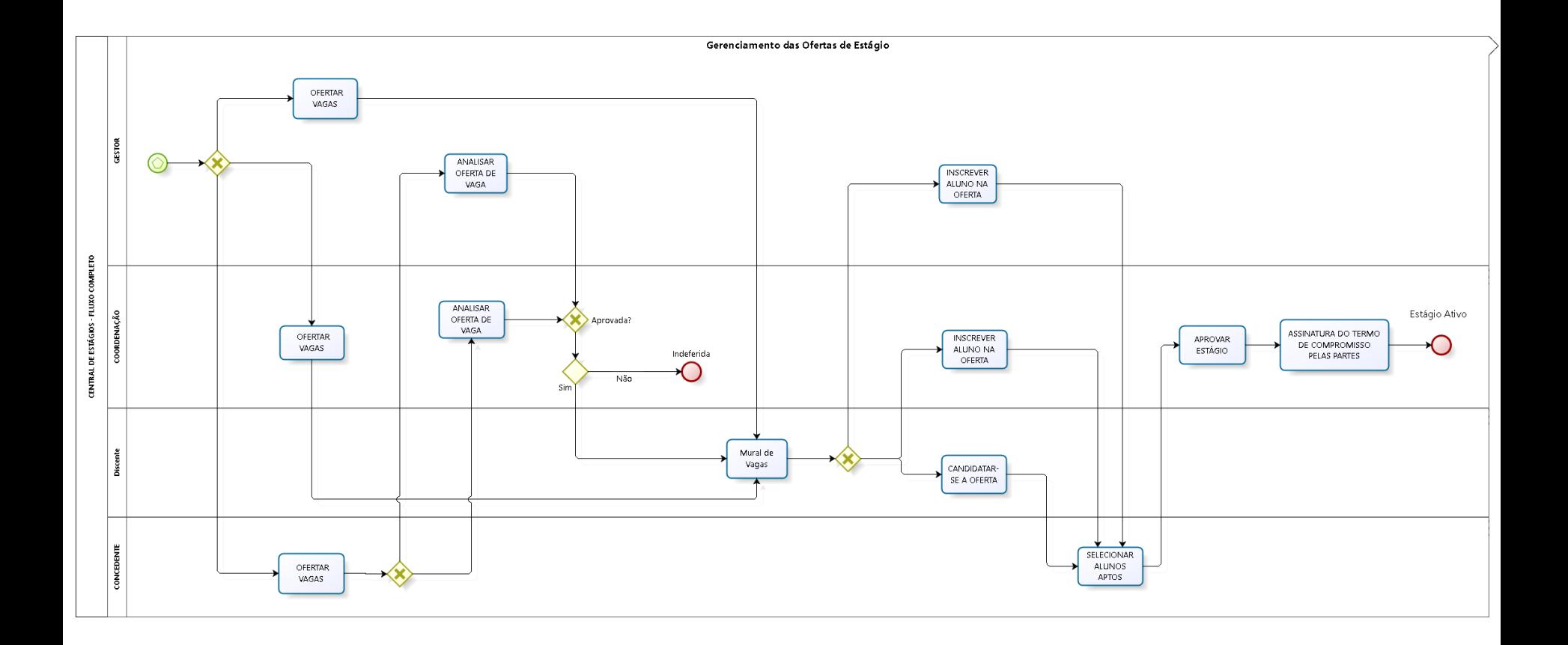

### **Ofertar Vagas de Estágio**

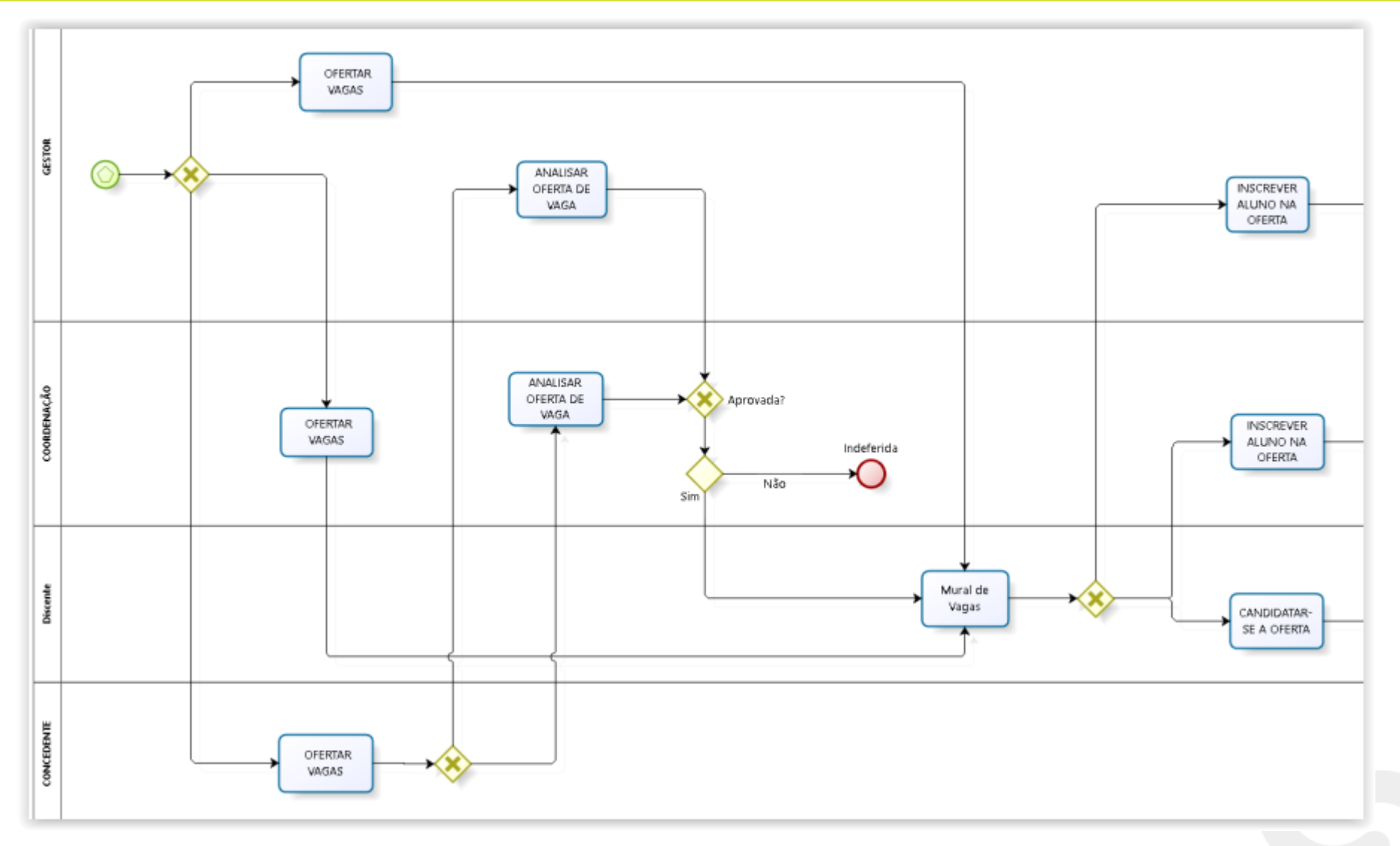

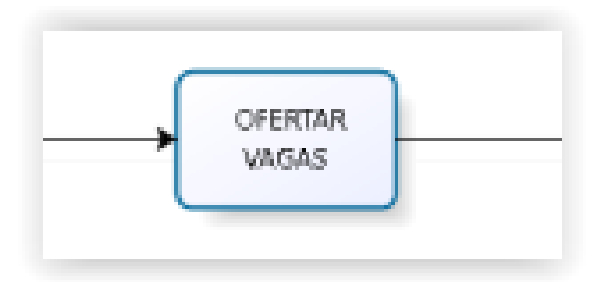

*Central de Estágios > Geral > Oferta de Estágio > Cadastrar Oferta de Estágio*

### *Portal do Coord. de Graduação > Estágio > Oferta de Estágio > Cadastrar Oferta de Estágio*

*Portal do Concedente > Geral > Oferta de Estágio > Cadastrar Oferta de Estágio*

### **Ofertar Vagas de Estágio**

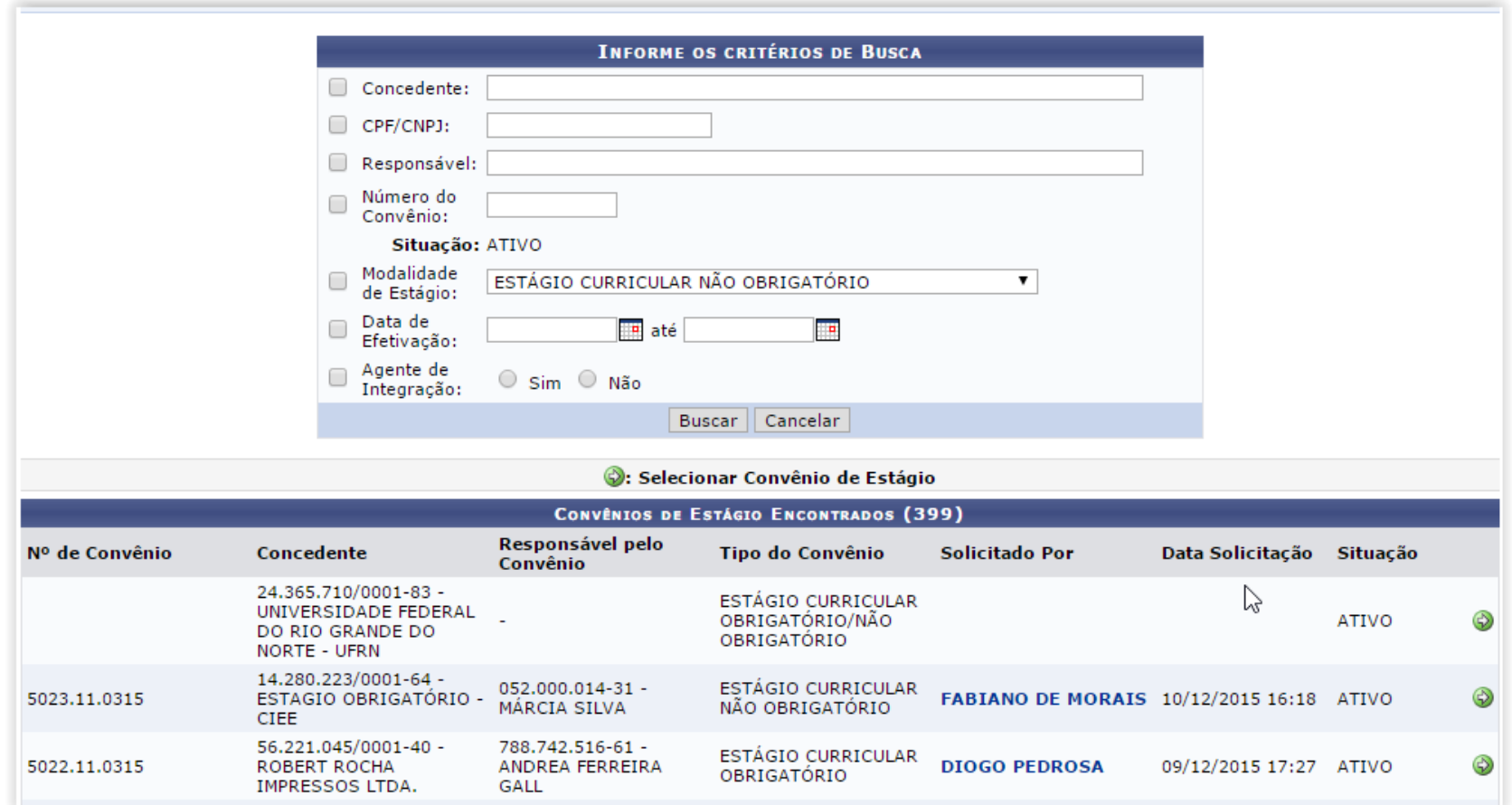

### **Ofertar Vagas de Estágio**

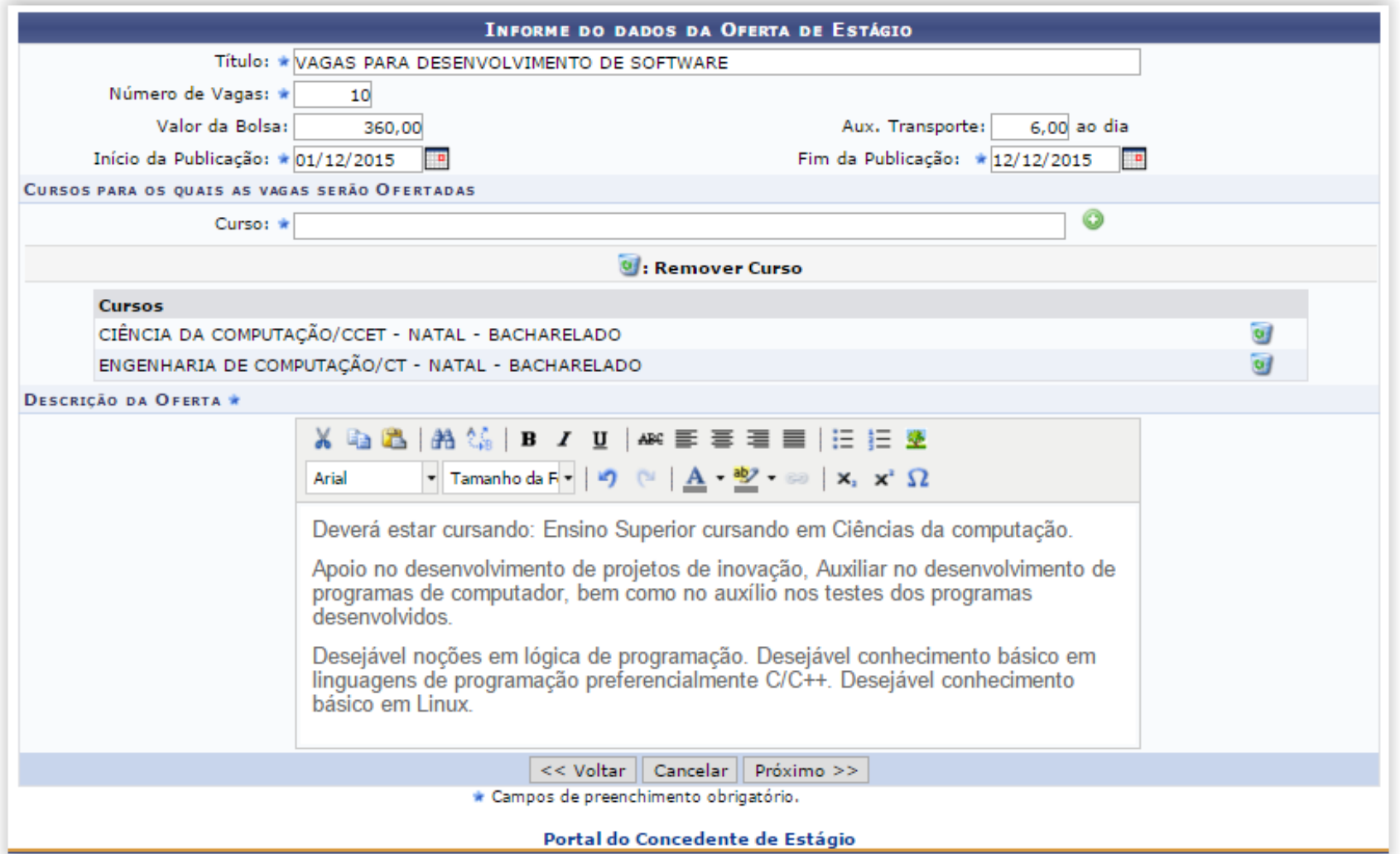

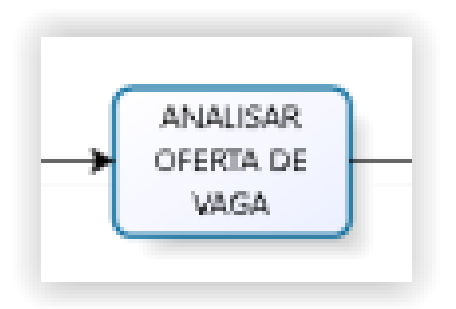

*Central de Estágios > Geral > Oferta de Estágio > Analisar Ofertas de Estágio*

*Portal do Coord. de Graduação > Estágio > Oferta de Estágio > Analisar Oferta de Estágio*

### **Analisar Oferta de Estágio**

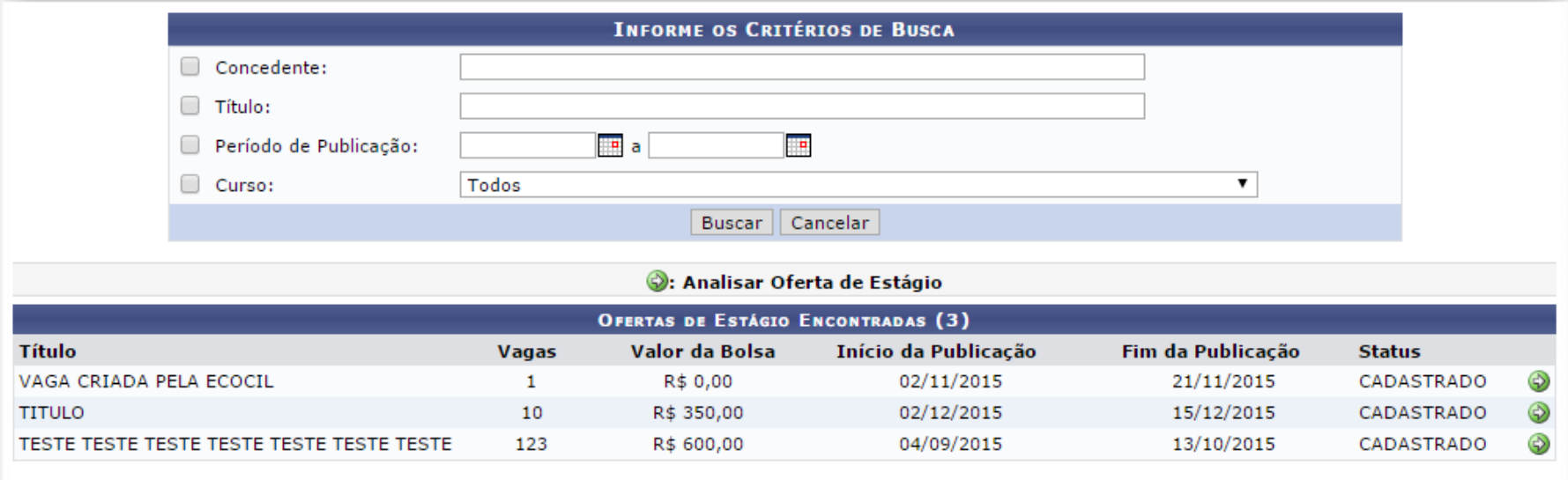

### **Analisar Oferta de Estágio**

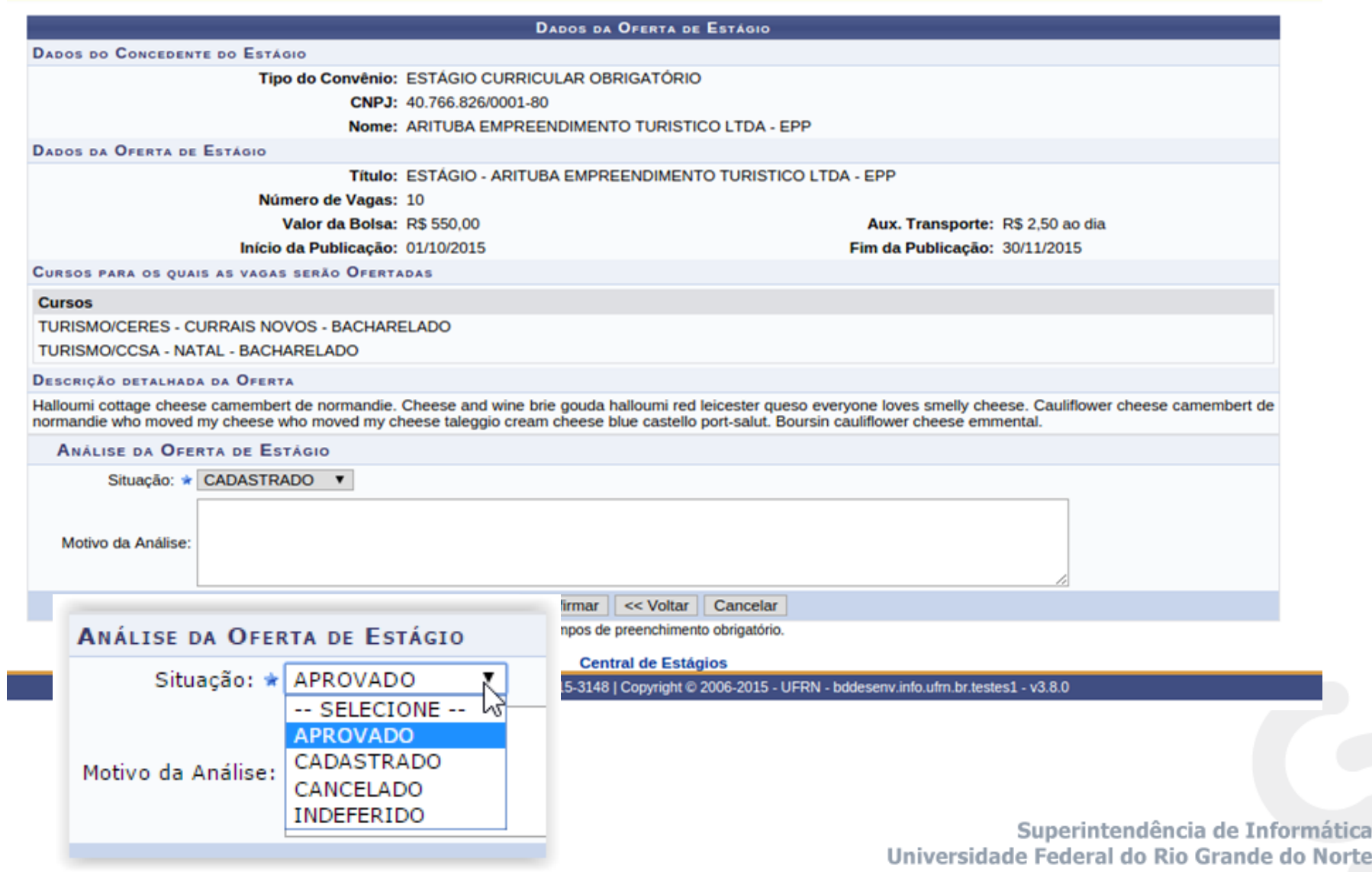

ática

### **Mural de Vagas**

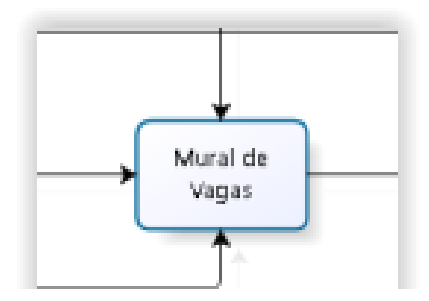

#### *Portal do Discente> Estágio > Mural de Vagas*

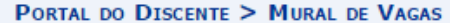

**Caro Discente,** 

Nesta tela serão exibidas as Ofertas de Estágio abertas e disponíveis para o seu Curso.

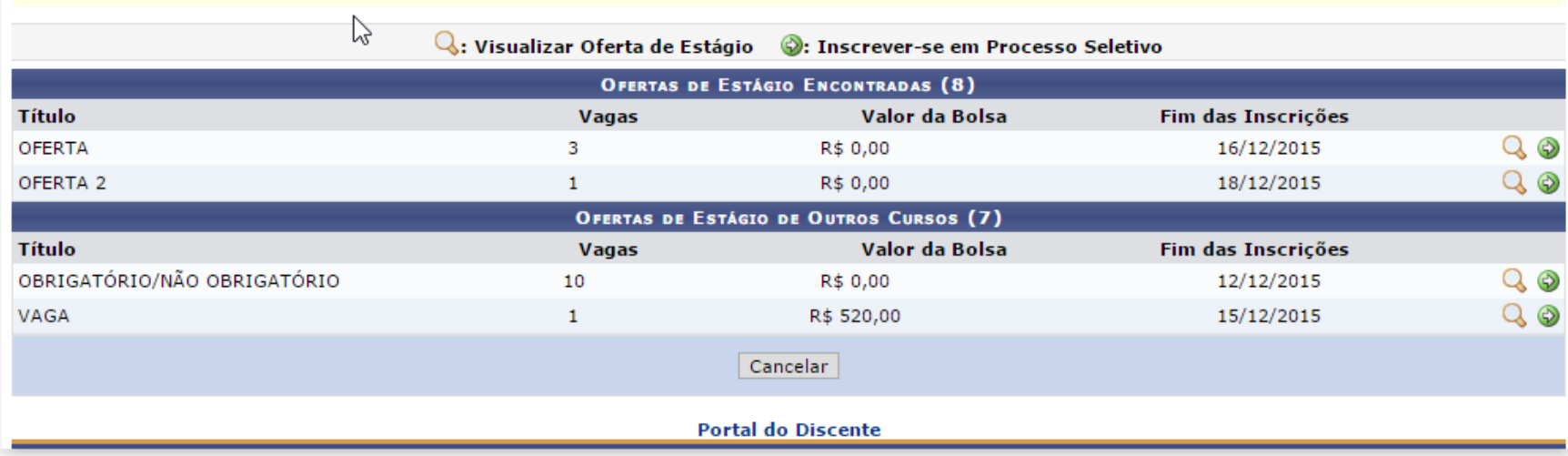

### **Inscrição no Processo Seletivo**

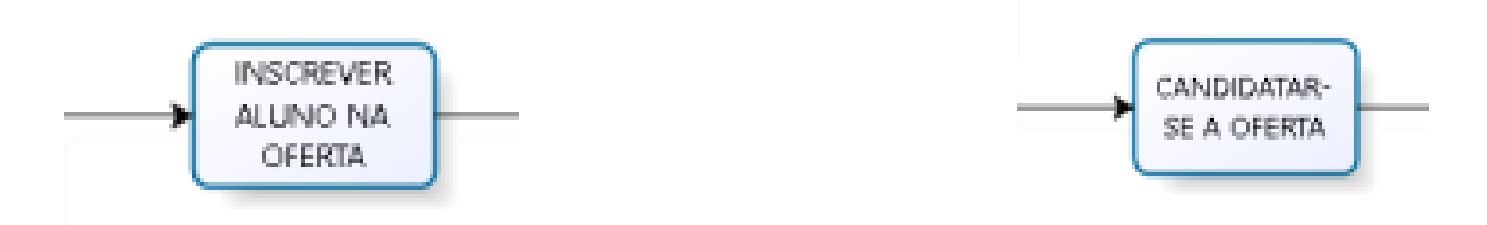

*Central de Estágios > Geral > Oferta de Estágio > Listar/Alterar Ofertas de Estágio*

*Portal do Coord. de Graduação > Estágio > Oferta de Estágio > Listar/Alterar Ofertas de Estágio*

*Portal do Discente> Estágio > Mural de Vagas*

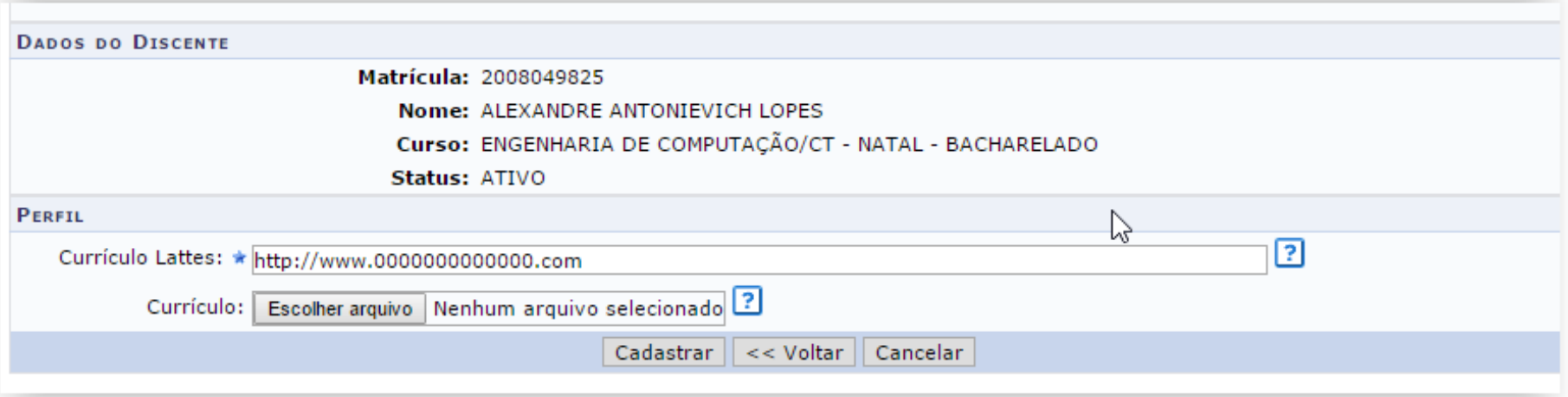

### Selecionar Aluno Apto

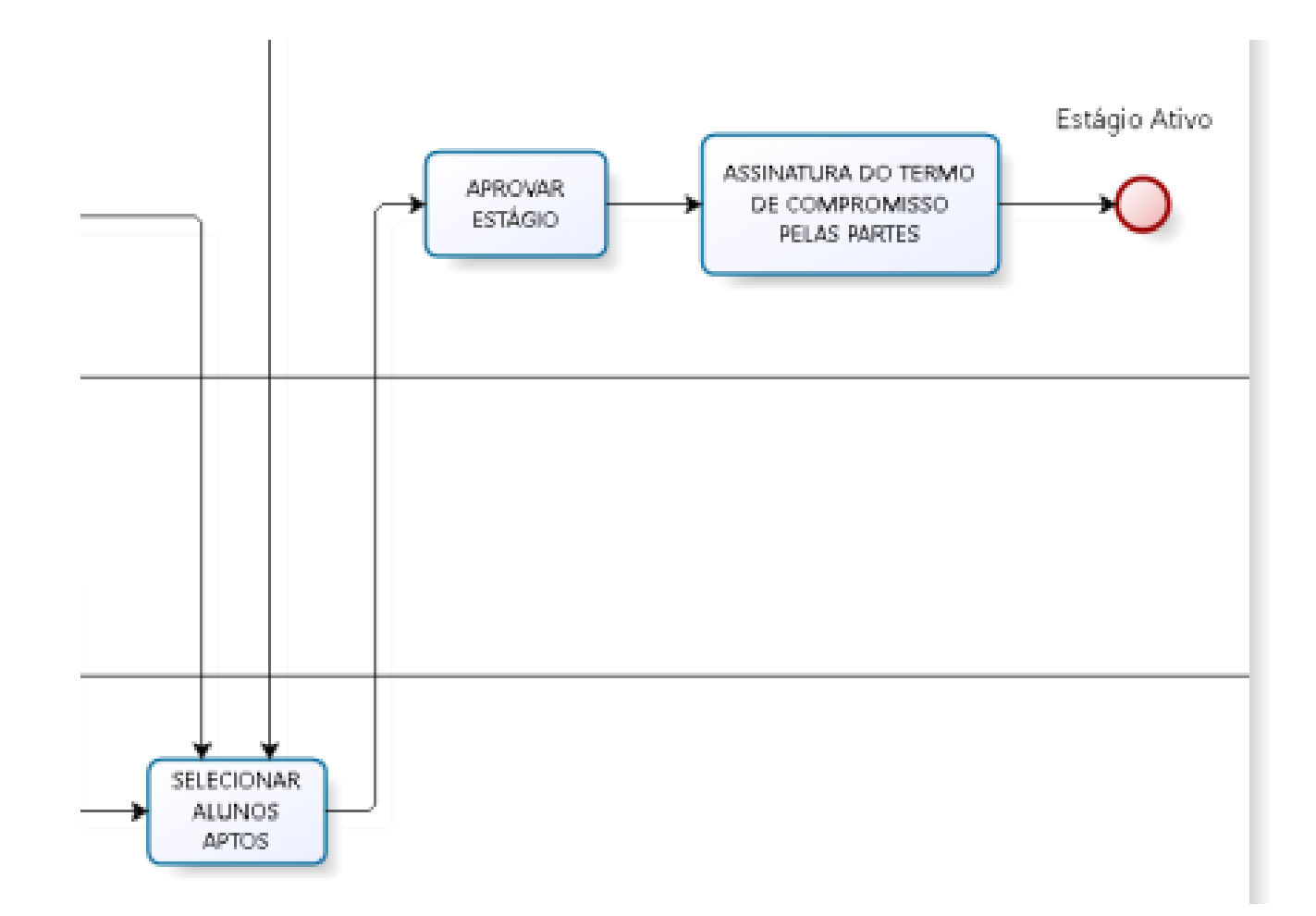

### **Selecionar Alunos Aptos**

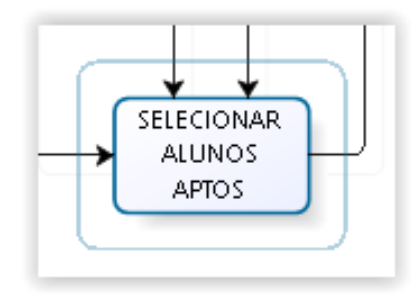

*Central de Estágios > Geral > Oferta de Estágio > Selecionar Alunos Aptos*

*Portal do Coord. de Graduação > Estágio > Oferta de Estágio > Selecionar Alunos Aptos*

### **Selecionar Alunos Aptos**

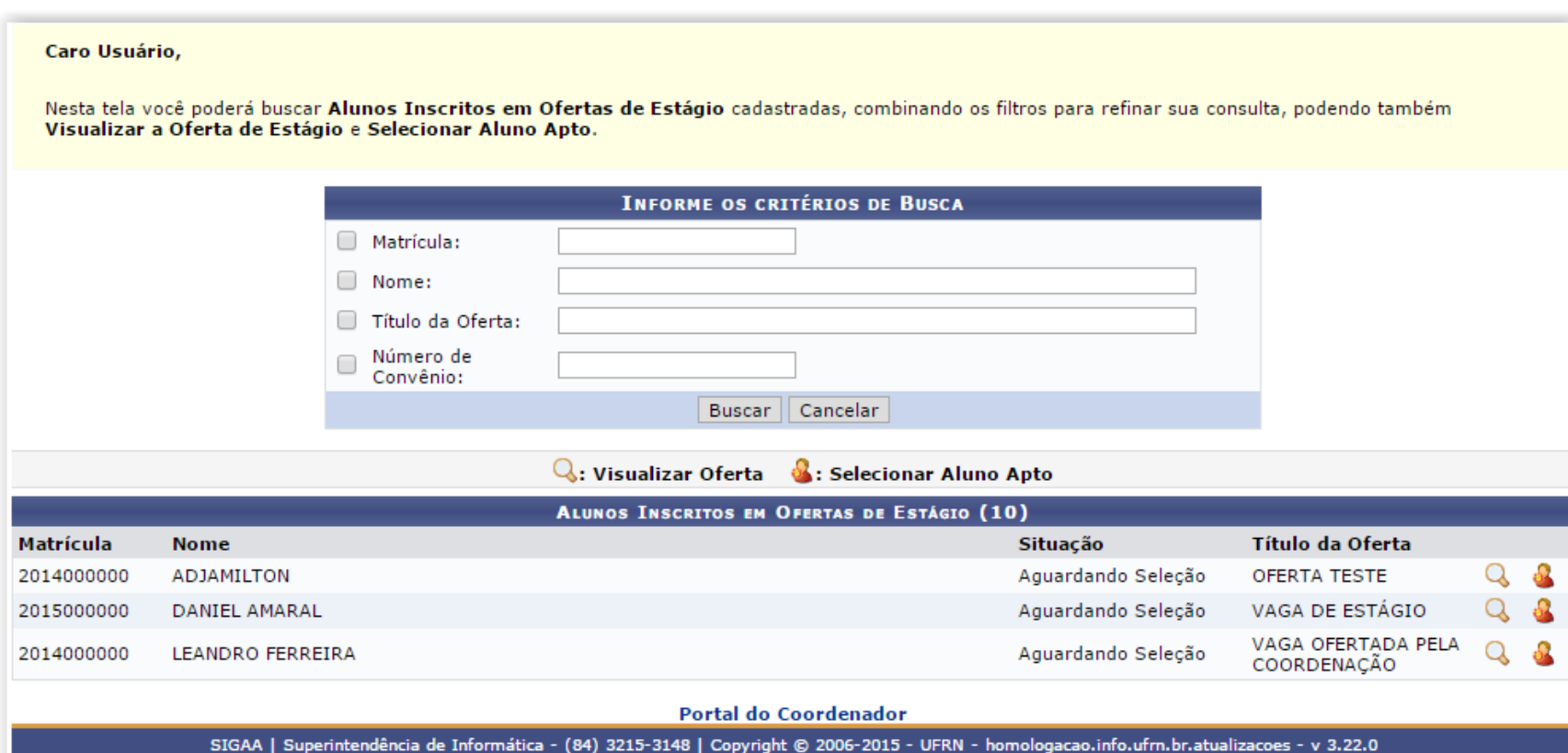

### **Selecionar Alunos Aptos**

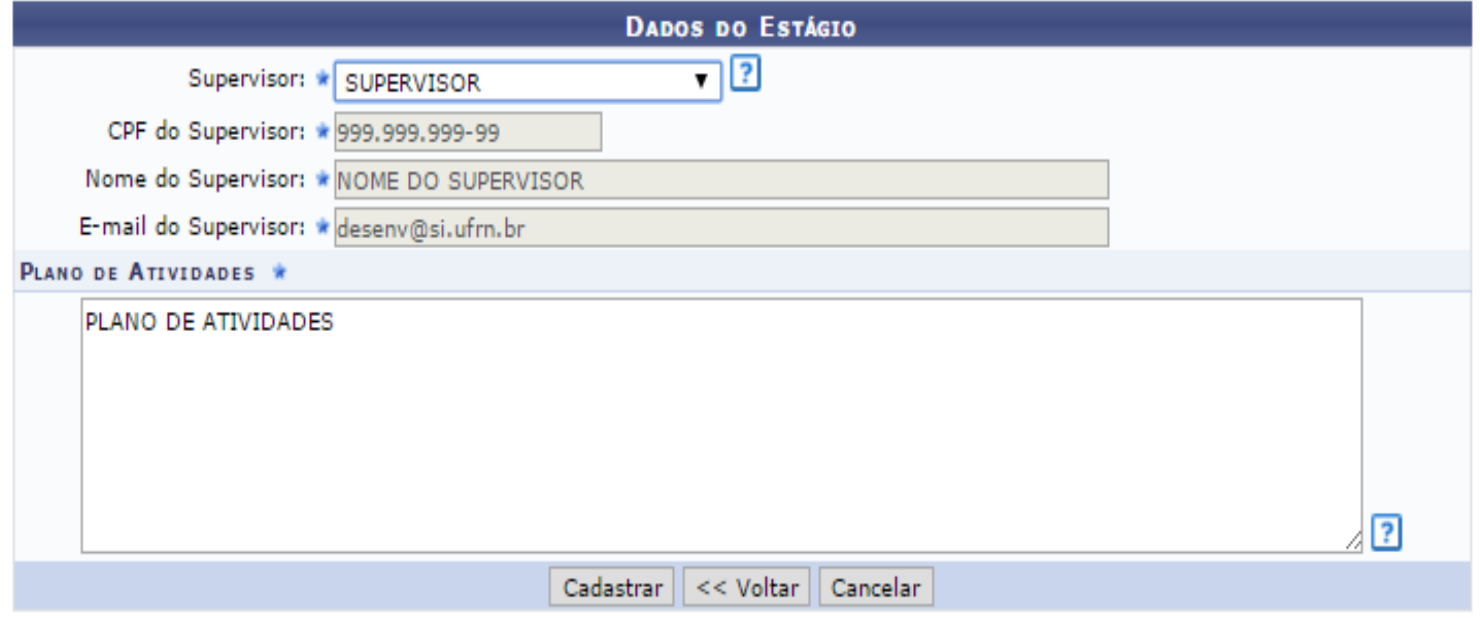

\* Campos de preenchimento obrigatório.

### **Listar/Alterar Ofertas de Estágio**

#### *Central de Estágios > Geral > Oferta de Estágio > Listar/Alterar Ofertas de Estágio*

#### *Portal do Coord. de Graduação > Estágio > Oferta de Estágio > Listar/Alterar Ofertas de Estágio*

PORTAL DO COORDENADOR > CONSULTAR OFERTAS DE ESTÁGIO

Caro Coordenador,

Nesta tela você poderá buscar Ofertas de Estágio cadastradas, combinando os filtros para refinar sua consulta. Podendo também Visualizar ou Alterar as informações cadastradas.

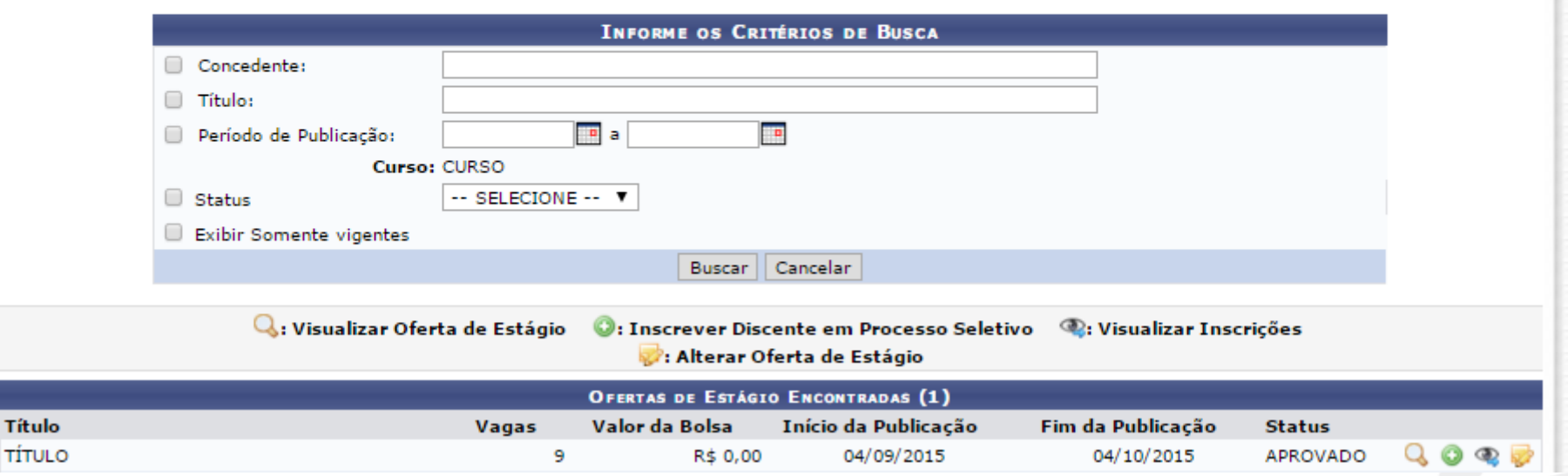

### **Consultar Ofertas de Estágio**

### *Portal do Concedente > Ofertas de Estágio > Consultar Ofertas de Estágio*

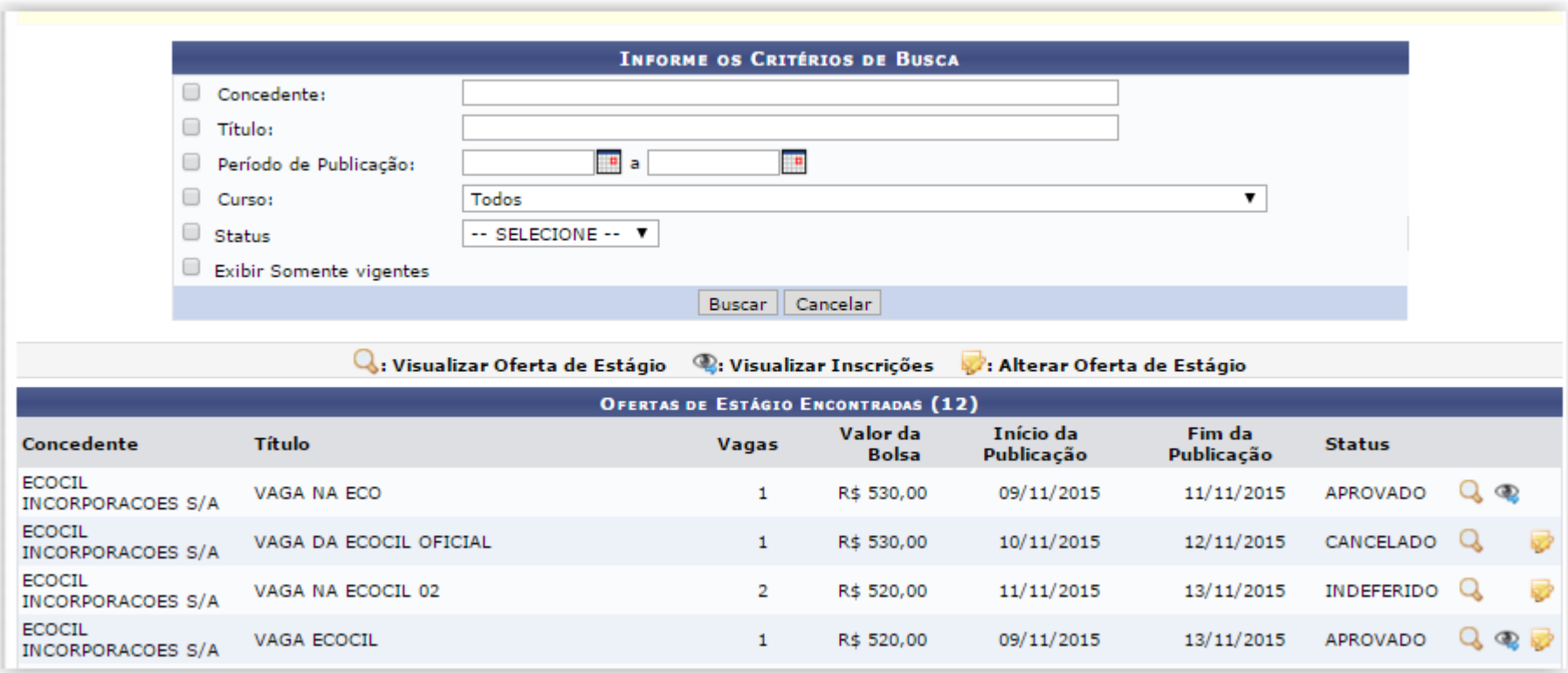

# Selecionar Aluno Apto

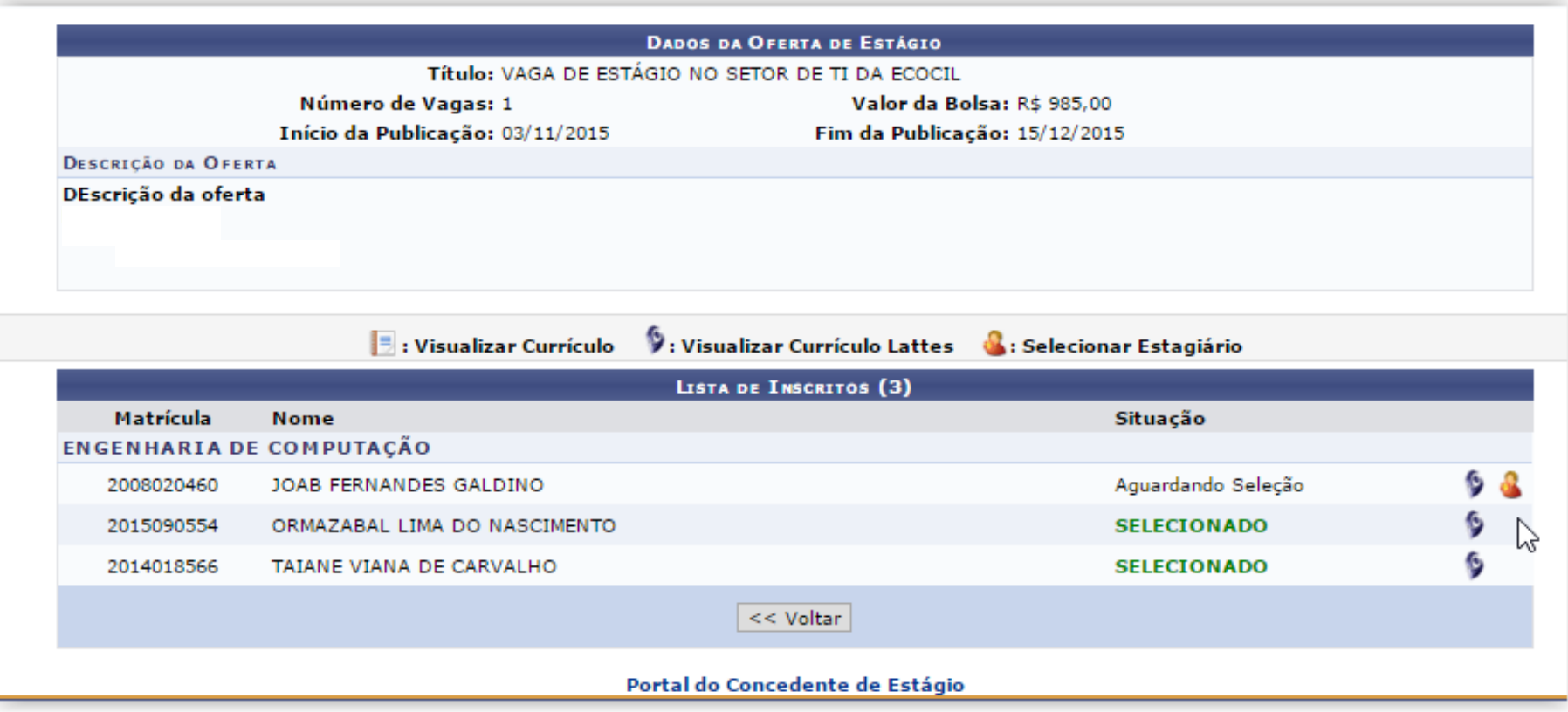

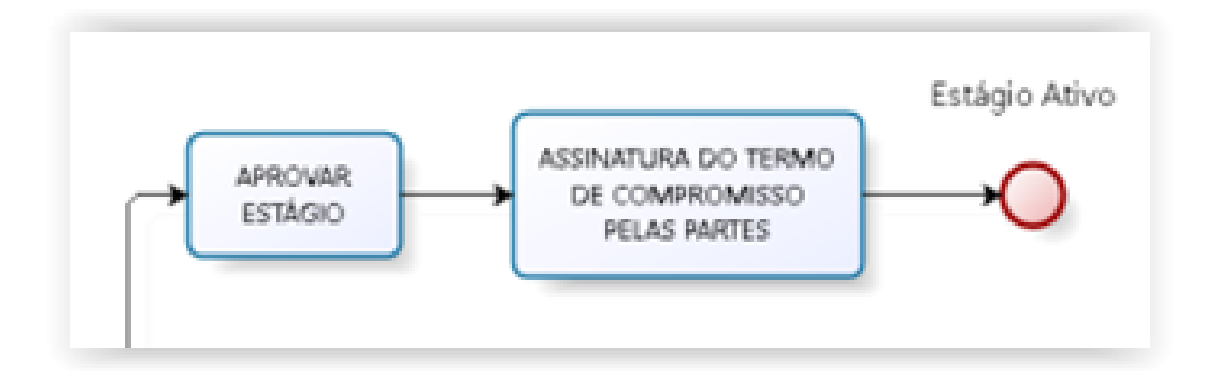

#### *Central de Estágios > Geral > Estágio > Gerenciar Estágios*

*Portal do Coord. de Graduação > Estágio > Gerenciar Estágios*

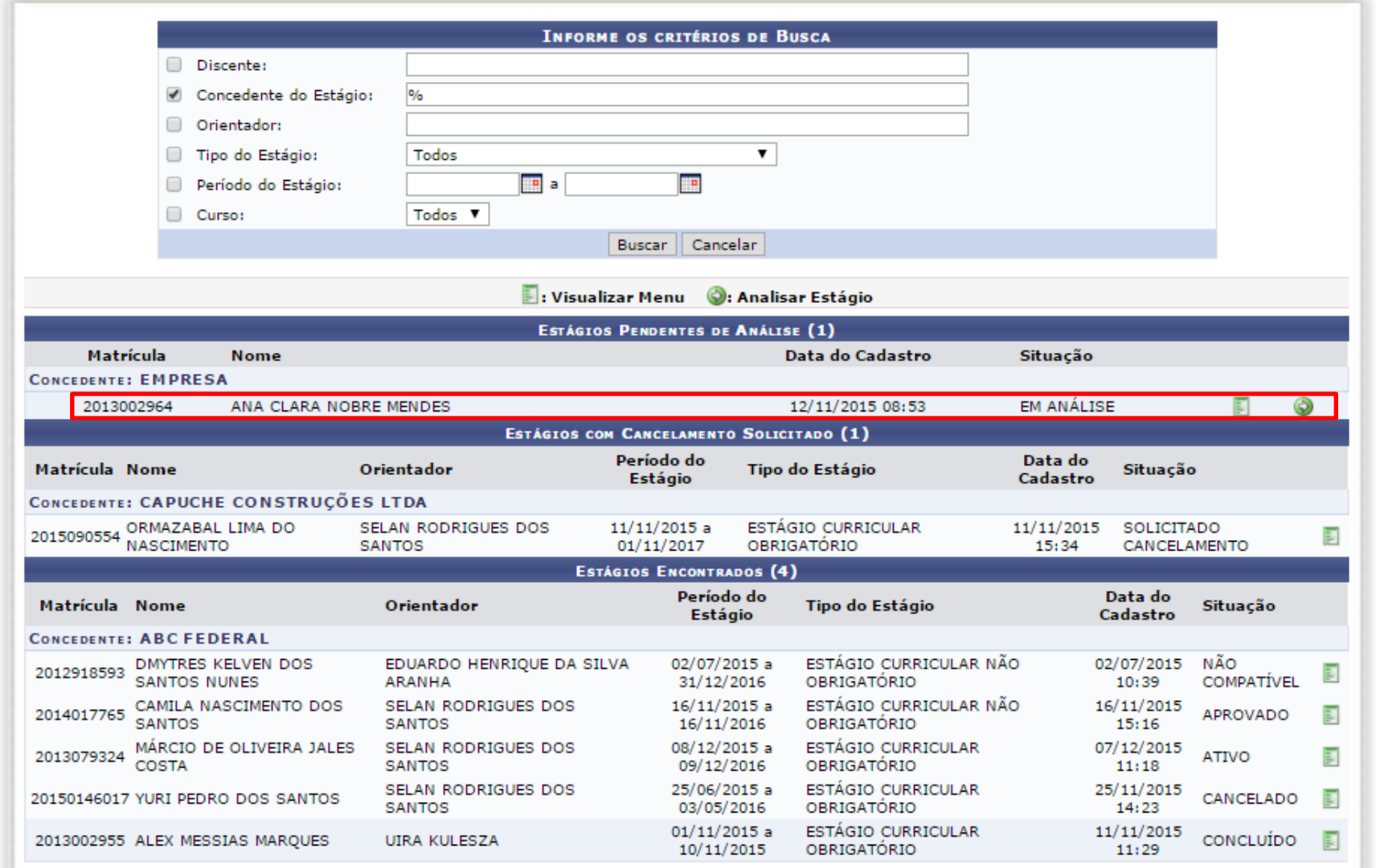

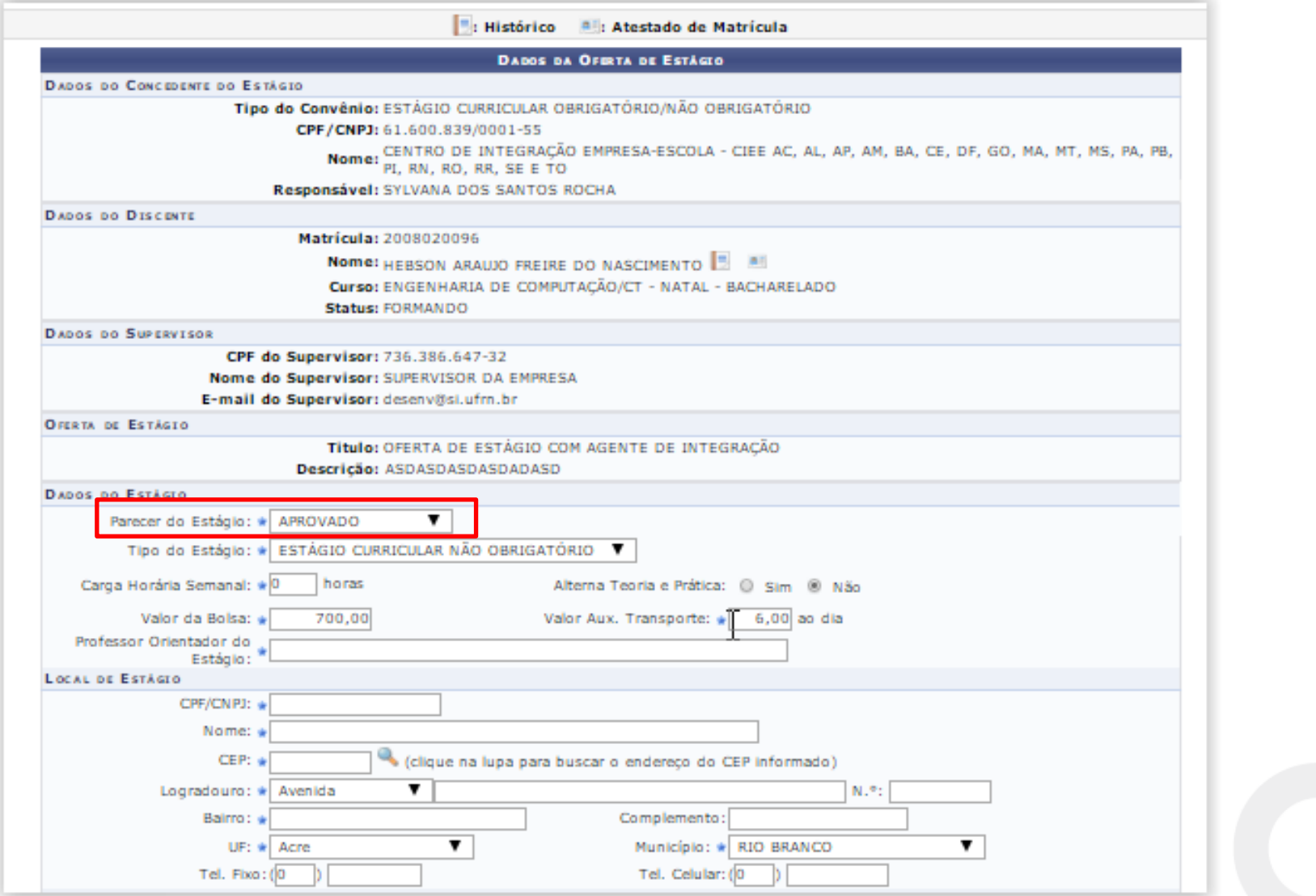

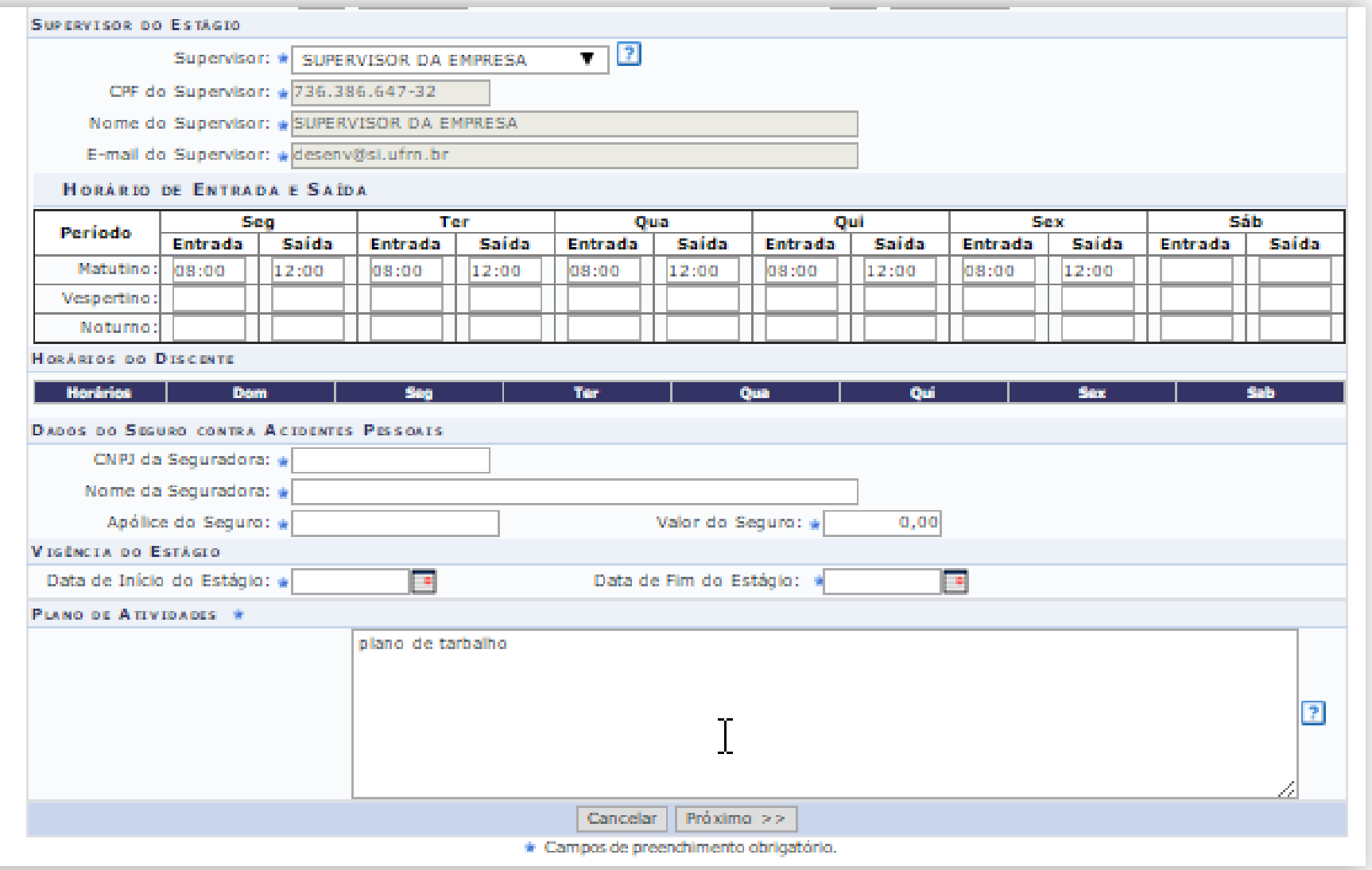

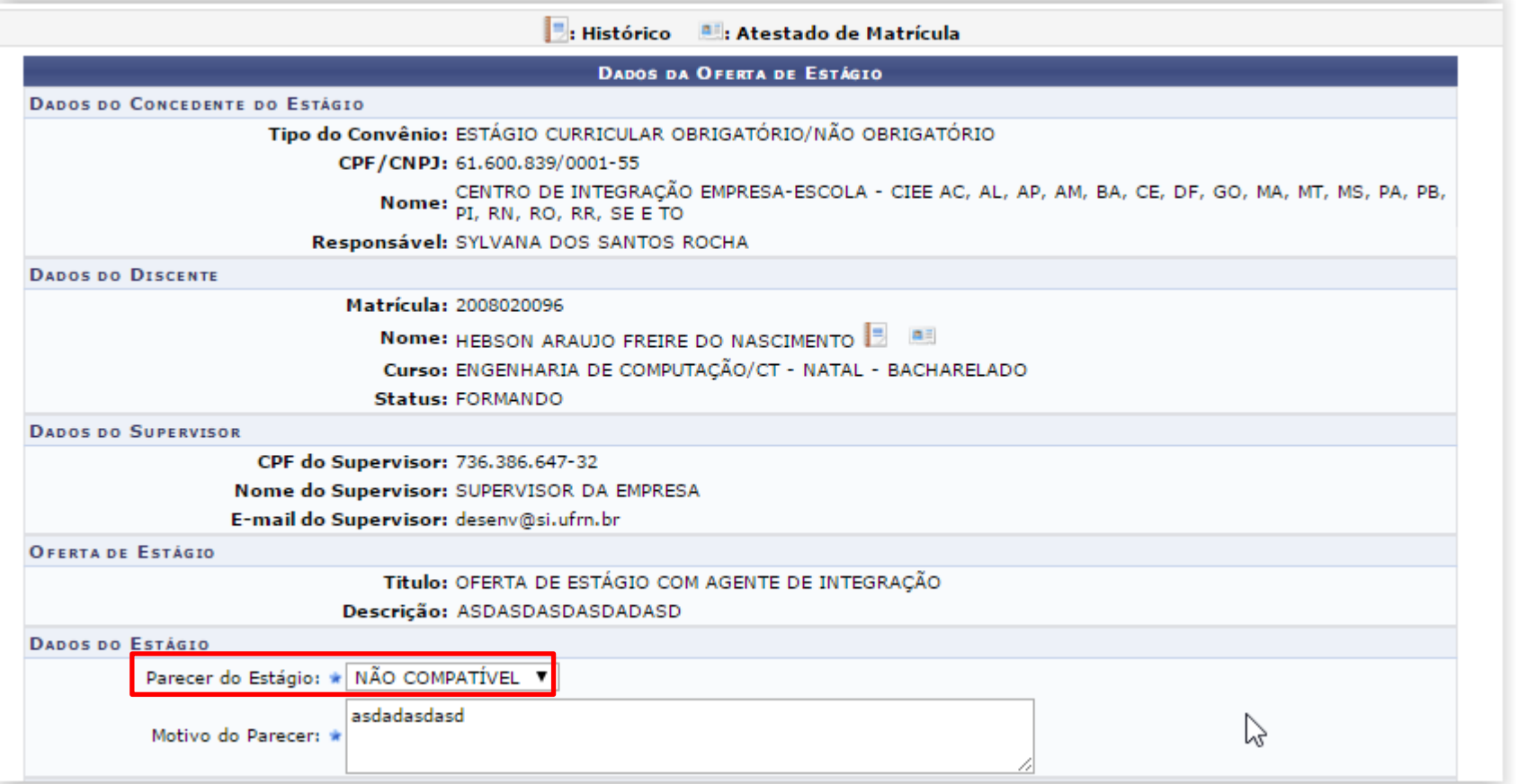

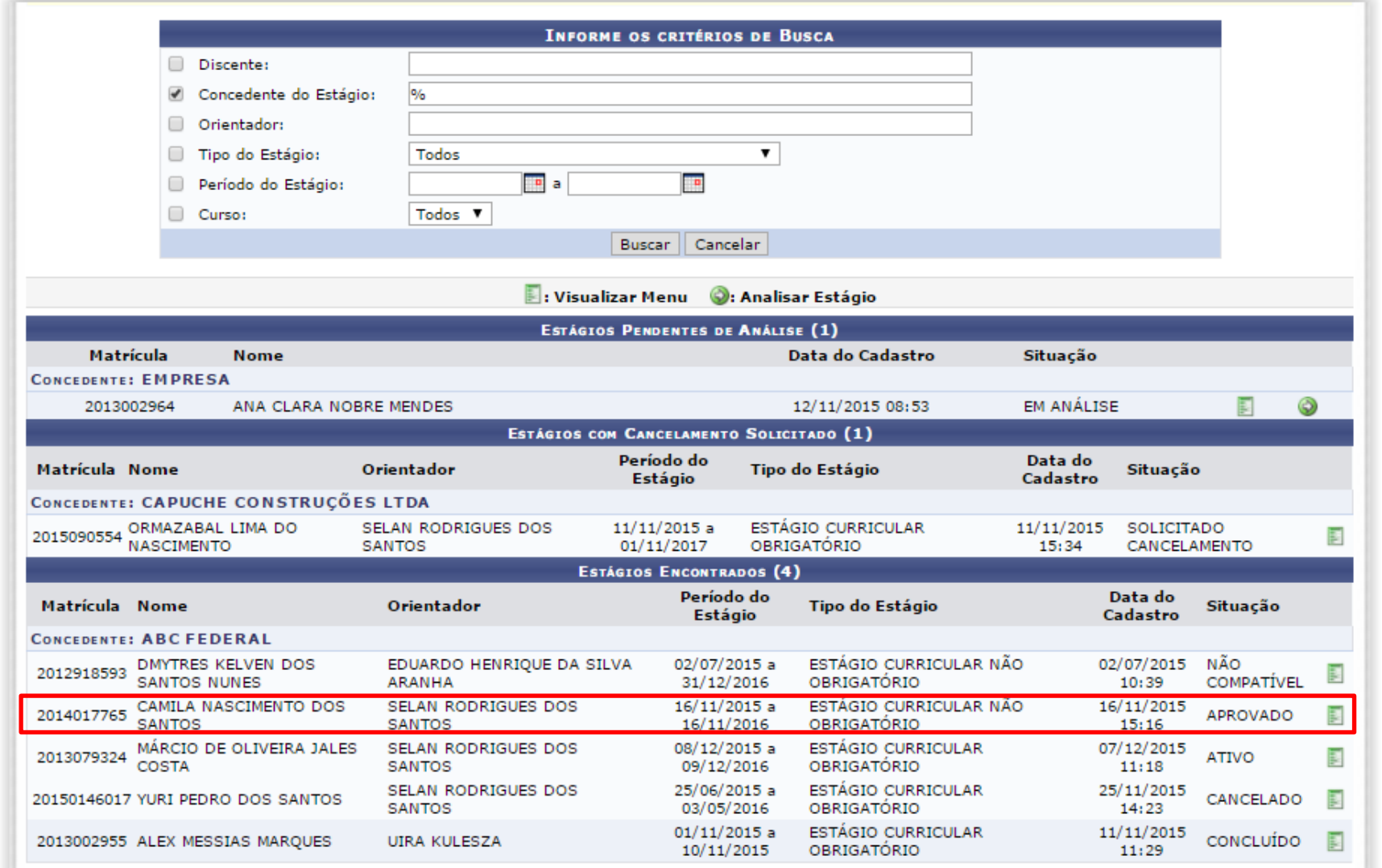

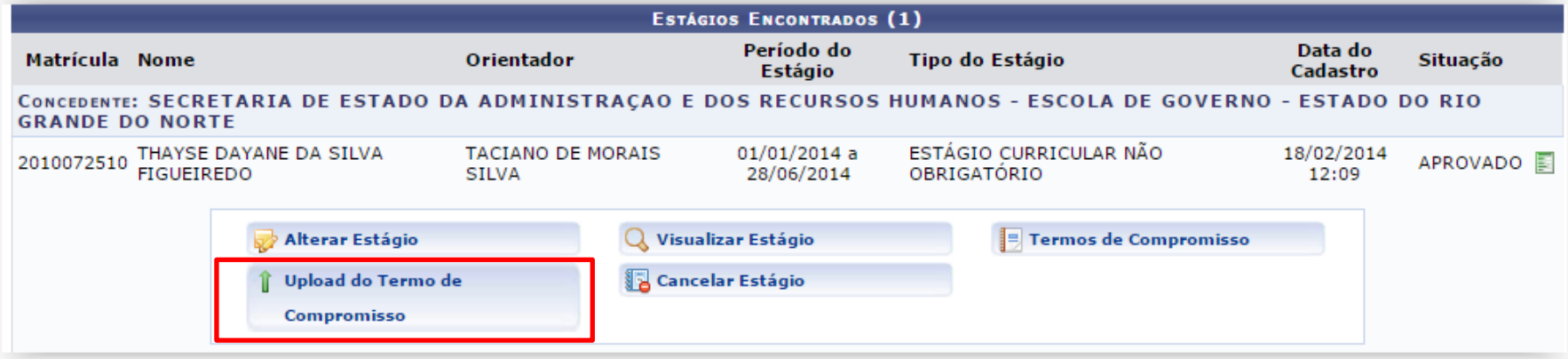

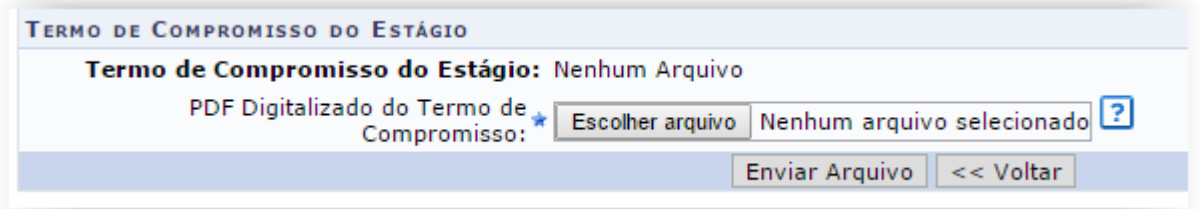

### *Central de Estágios > Geral > Estágio > Cadastrar Estágio Avulso*

### *Portal do Coord. de Graduação > Estágio > Cadastrar Estágio Avulso*

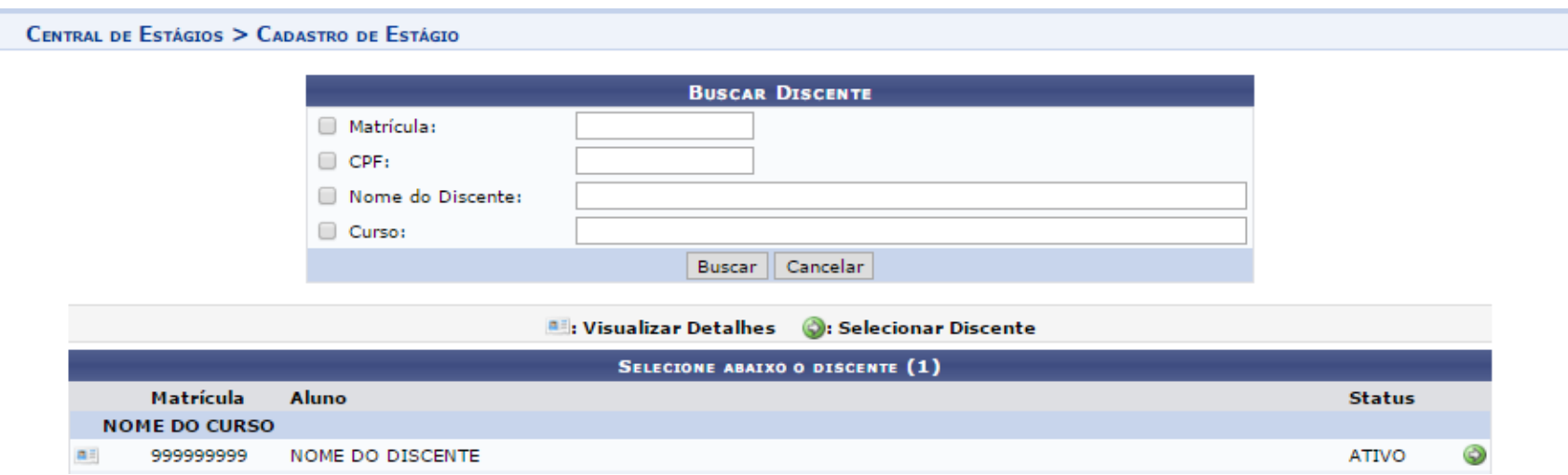

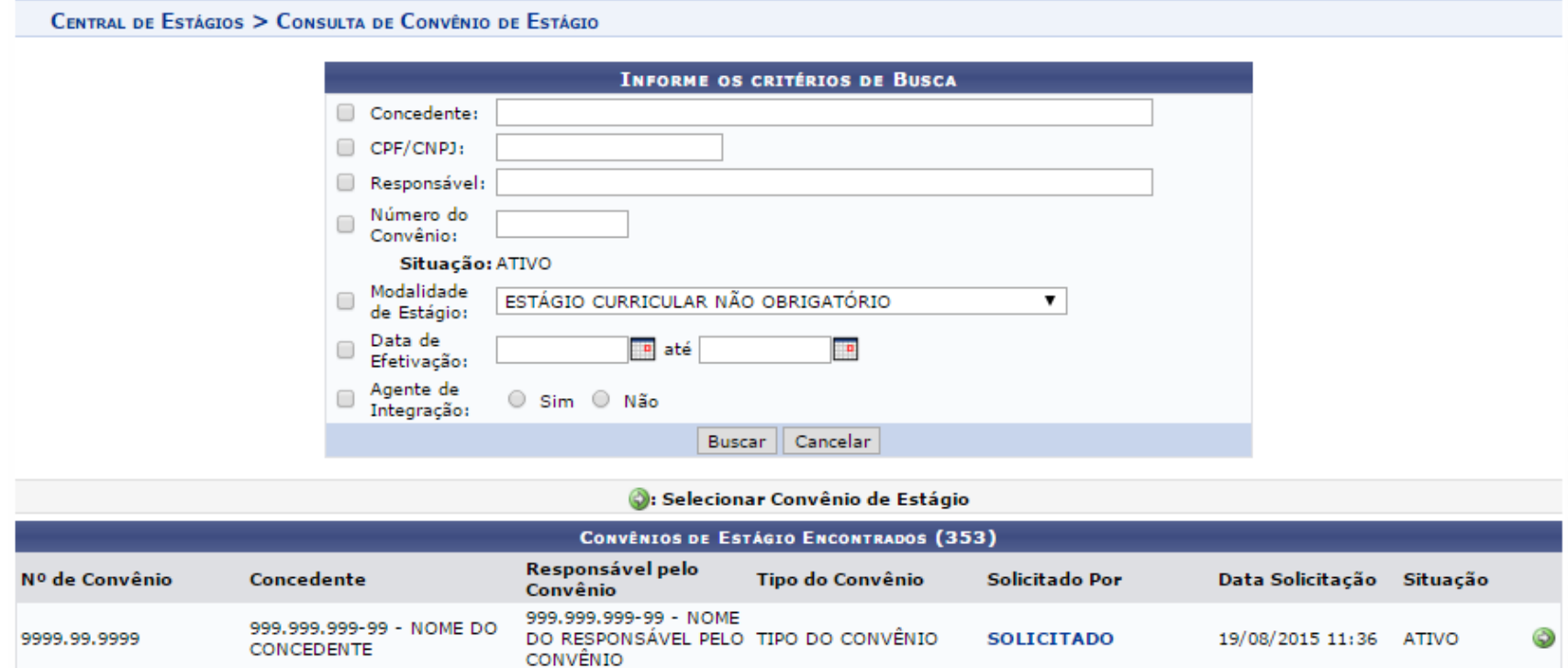

CENTRAL DE ESTÁGIOS > CADASTRO DE ESTÁGIO

Caro Usuário.

Através dessa tela, você poderá cadastrar todas as informações do Estágio referente ao discente selecionado.

#### Atenção,

Após o cadastro o estágio não estará ativo, será exibido o Termo de Compromisso do Estágio (TCE) que também estará disponível no MENU através da opção TERMOS DE COMPROMISSO DE ESTÁGIO. O termo deverá ser assinado pelas partes e feito o upload no sistema, através do MENU, na opção UPLOAD DE TERMO DE COMPROMISSO. Após feito o upload do termo de compromisso o estágio assumirá o status ATIVO.

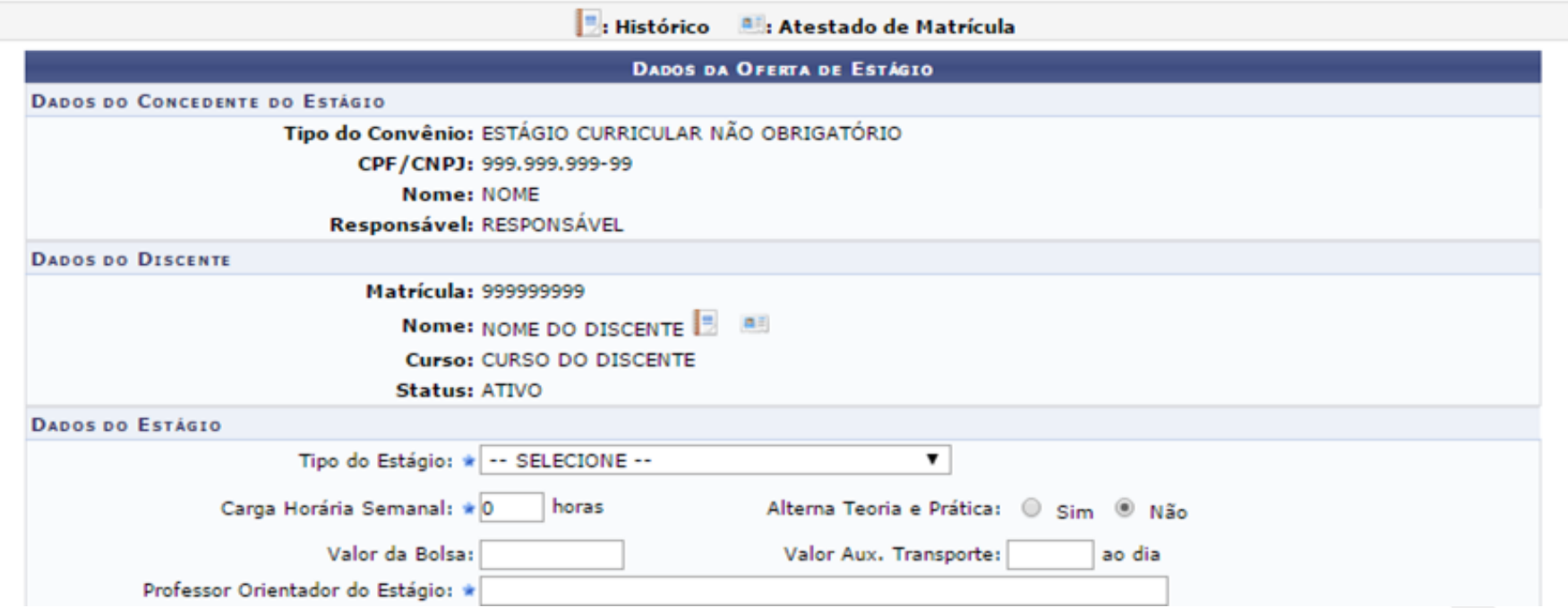

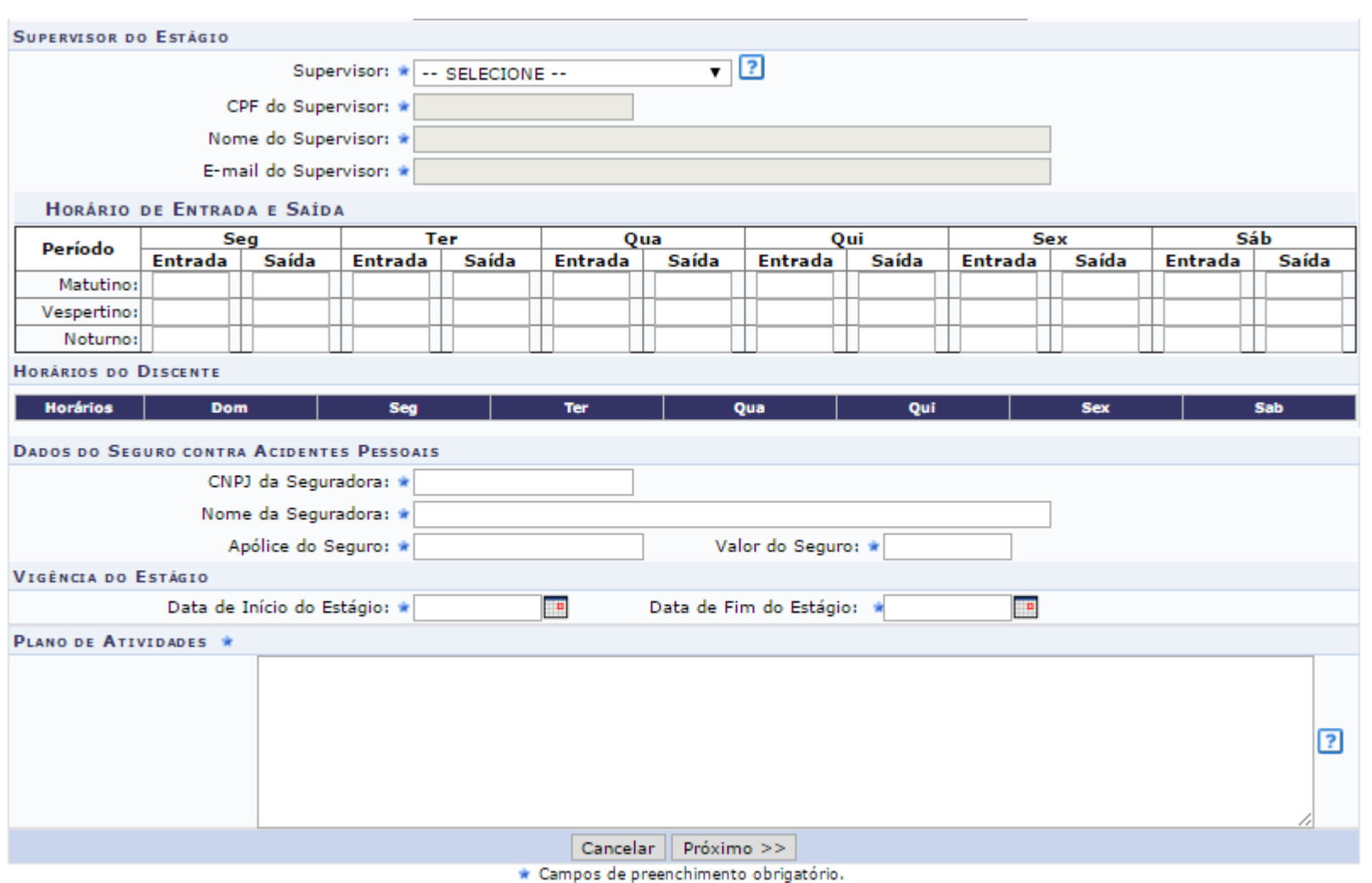

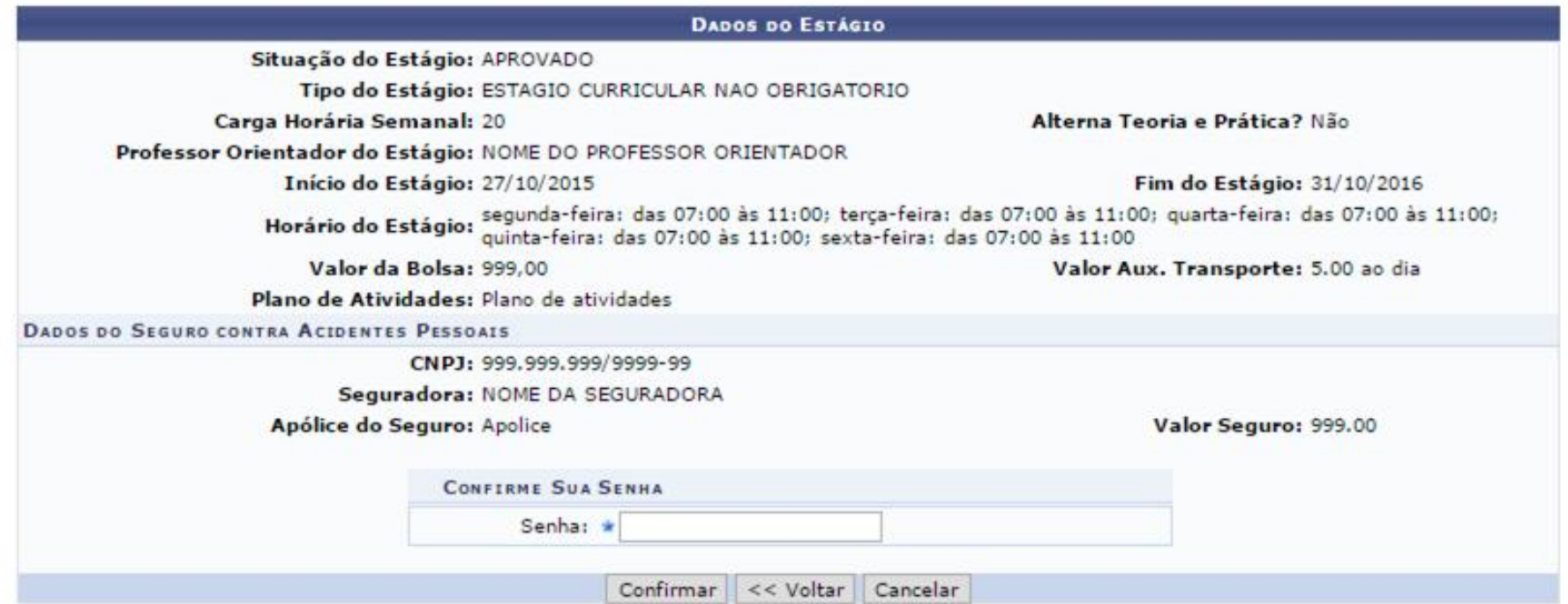

### **Cadastrar Estágio Retroativo**

**Estágio El Gerenciar Estágios** Cadastrar Estágio Avulso Œ. **E Cadastrar Estágio Retroativo E** Consultar Estágios **E** Estágios a Vencer El Aditar Termo de Compromisso de Estágio

### **Cadastrar Estágio Retroativo**

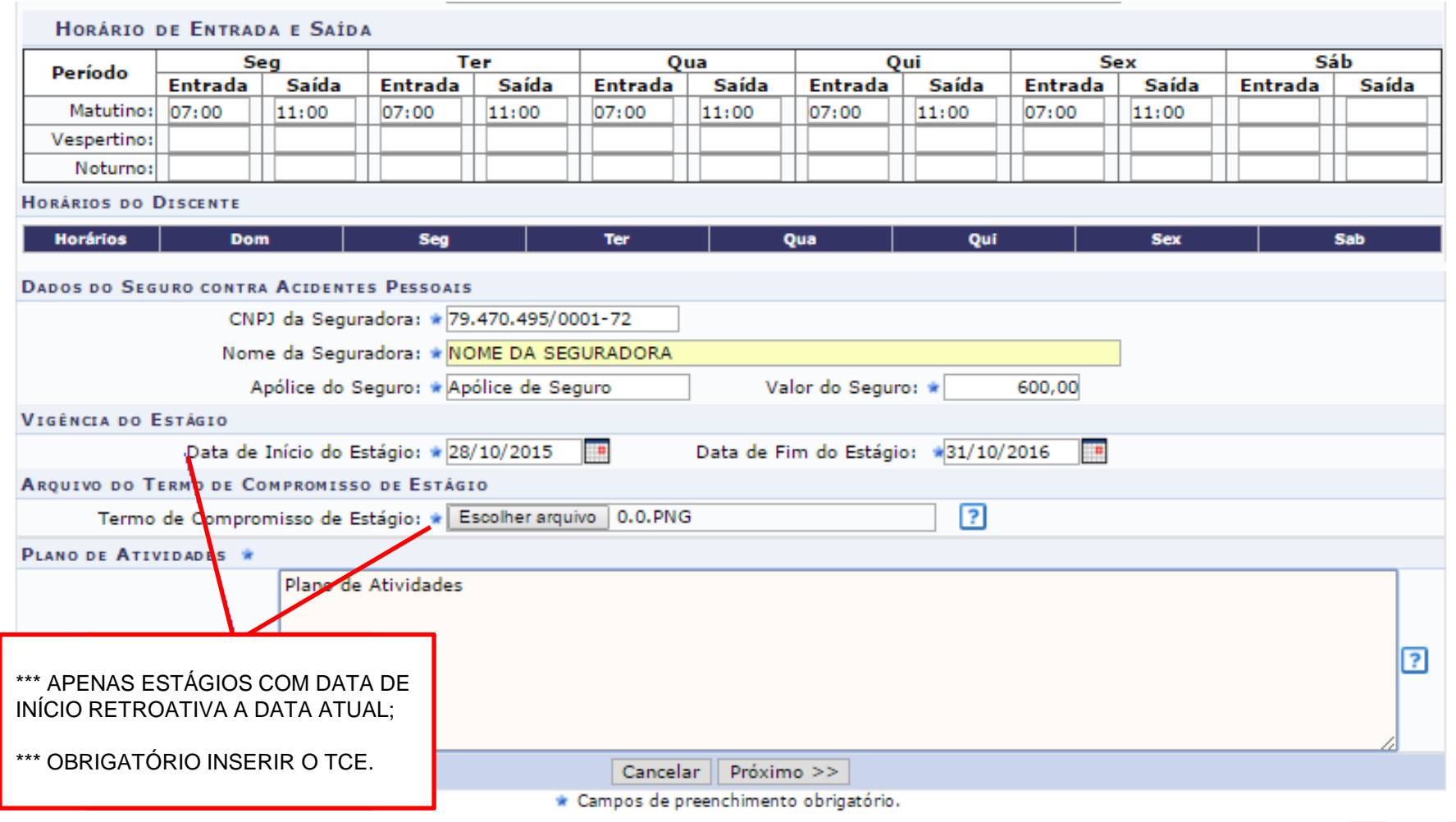

### **Fluxo de Relatórios de Estágio**

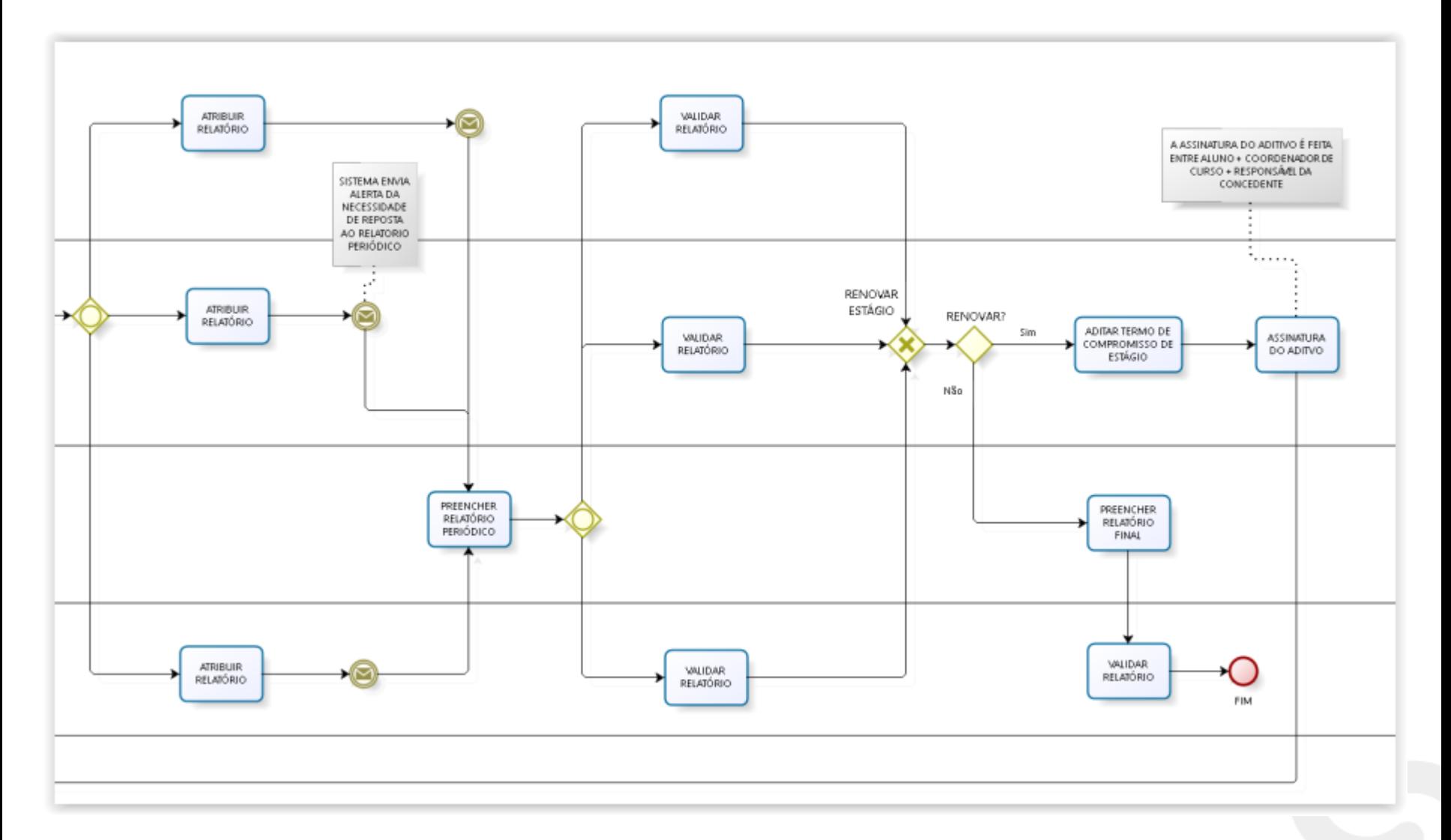

### **Fluxo de Relatórios de Estágio**

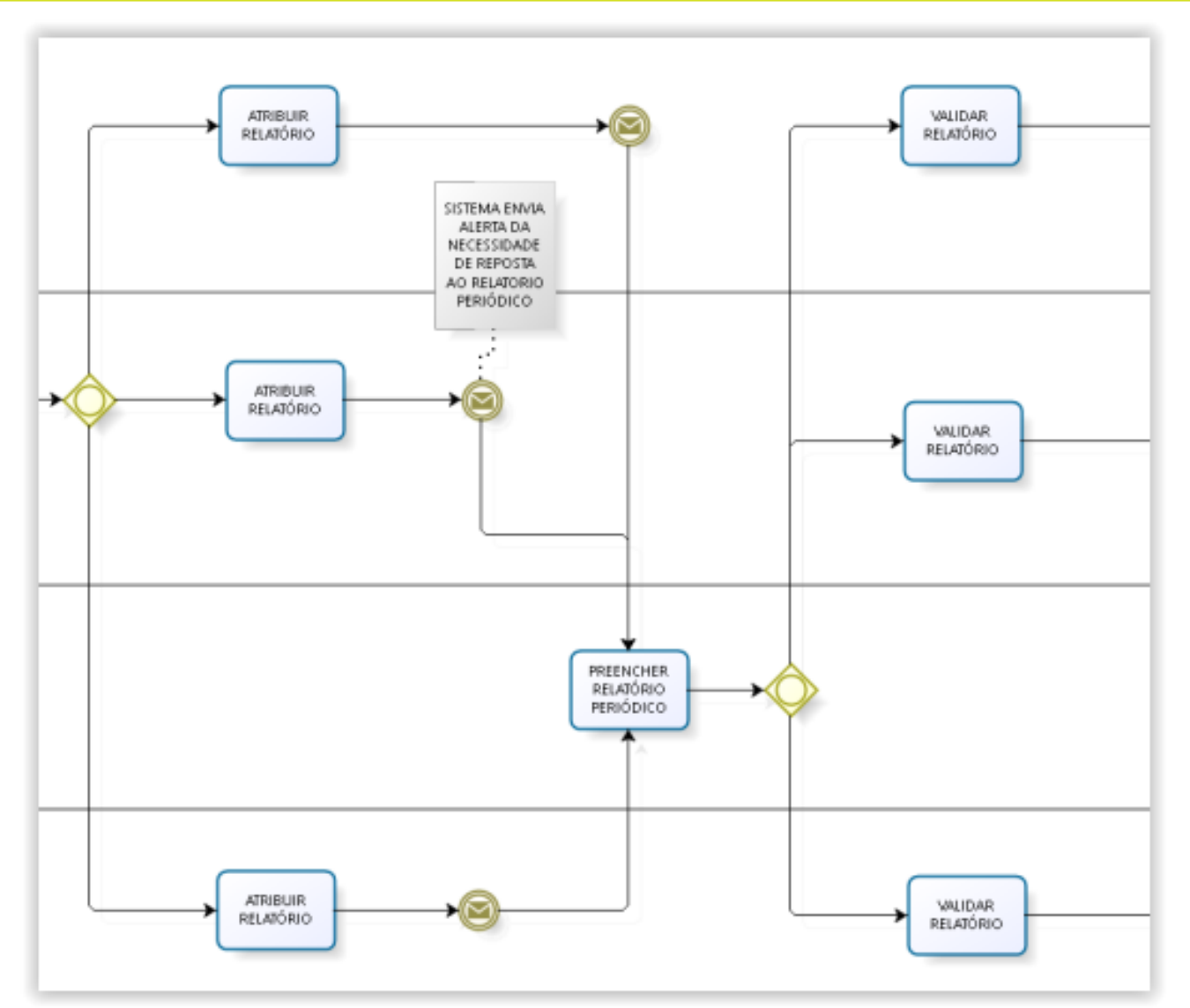
#### *Central de Estágios > Geral > Relatórios de Estágio > Gerenciar Relatórios de Estágio*

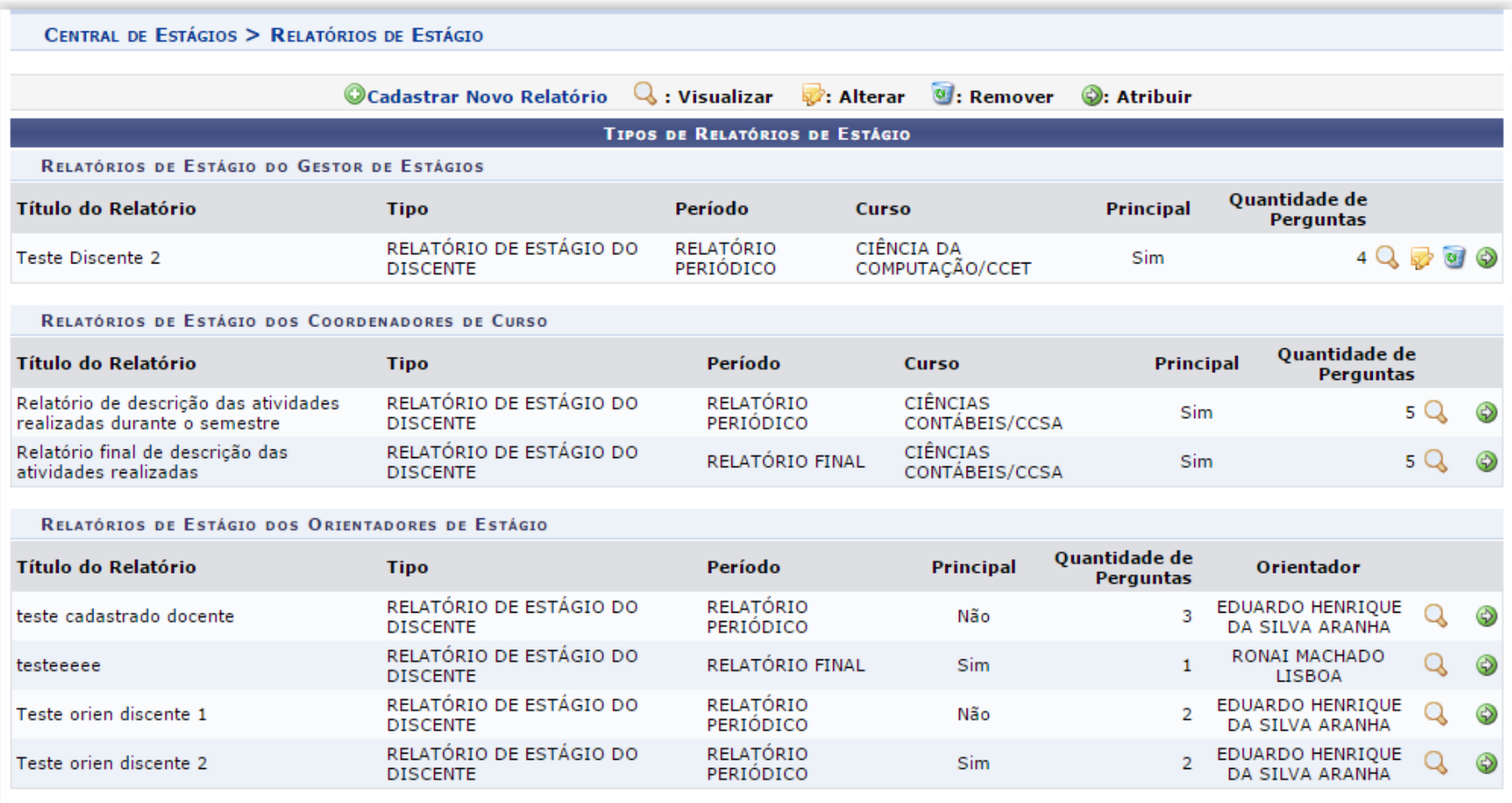

#### *Portal do Coord. De Graduação > Estágio > Relatórios de Estágio > Gerenciar Relatórios de Estágio*

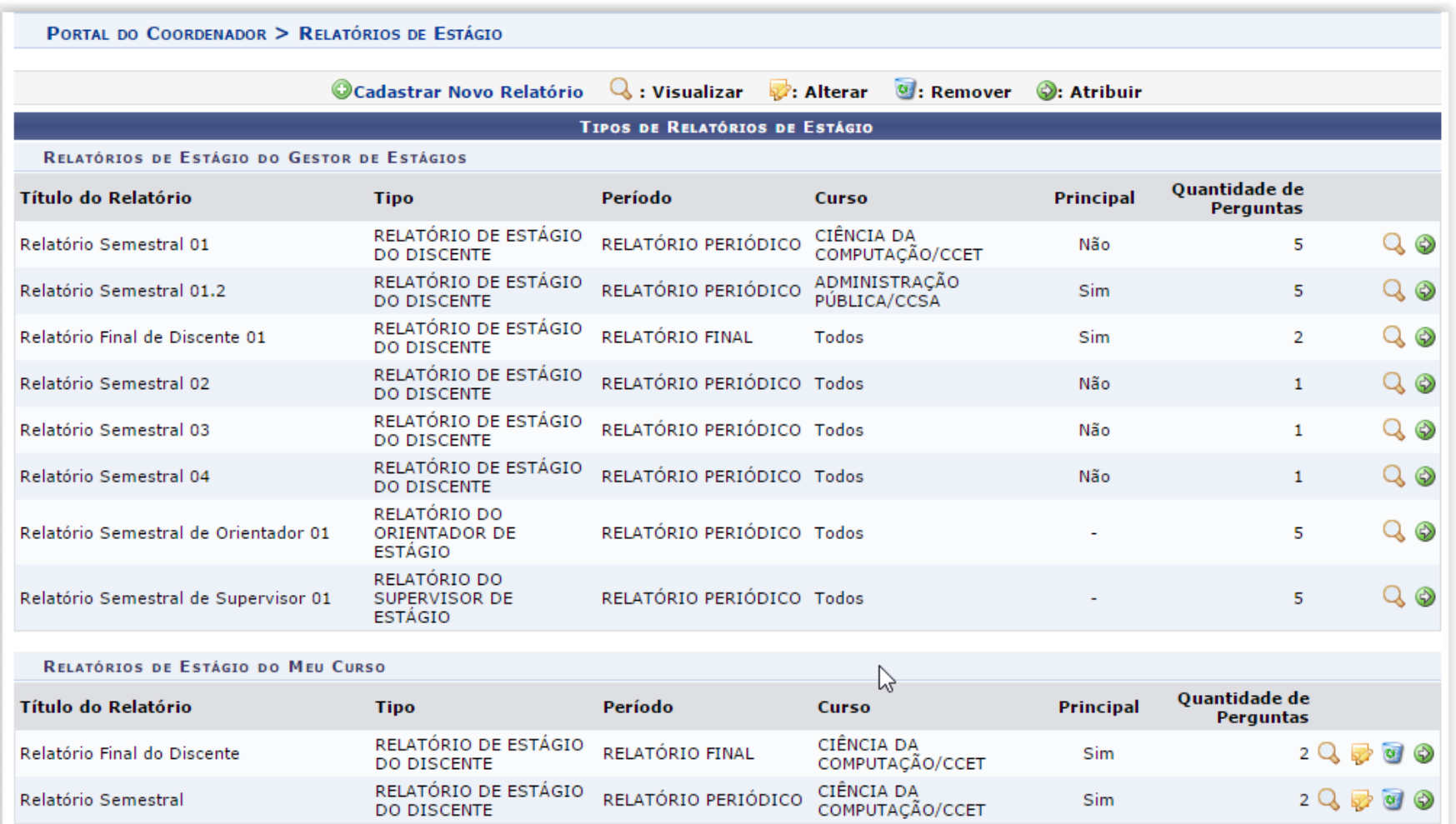

#### *Portal do Docente > Ensino > Estágios > Relatórios de Estágio > Gerenciar Relatórios de Estágio*

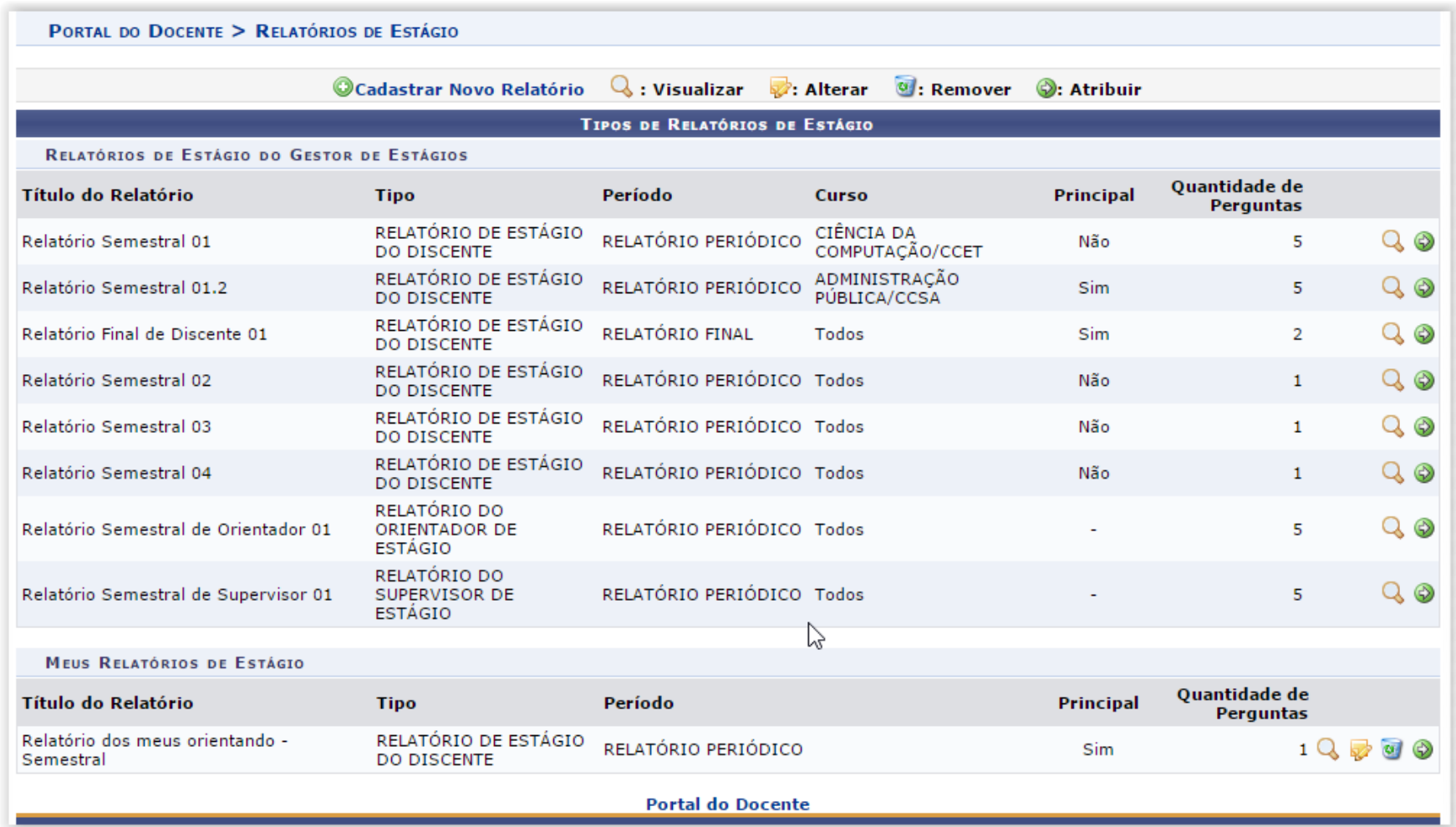

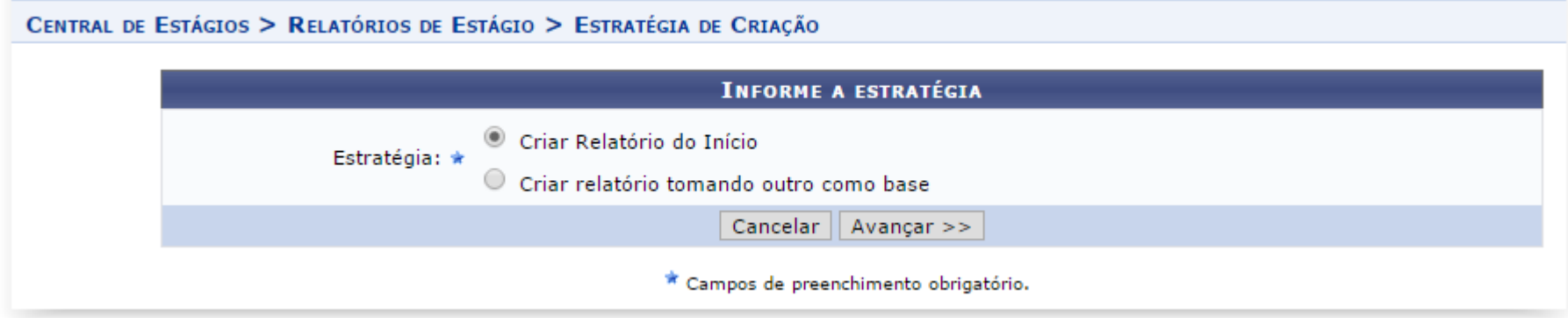

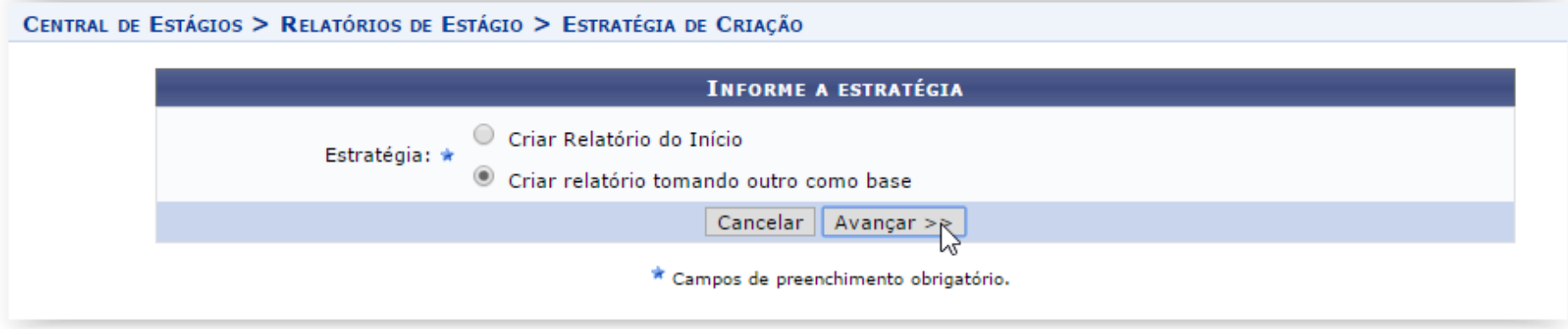

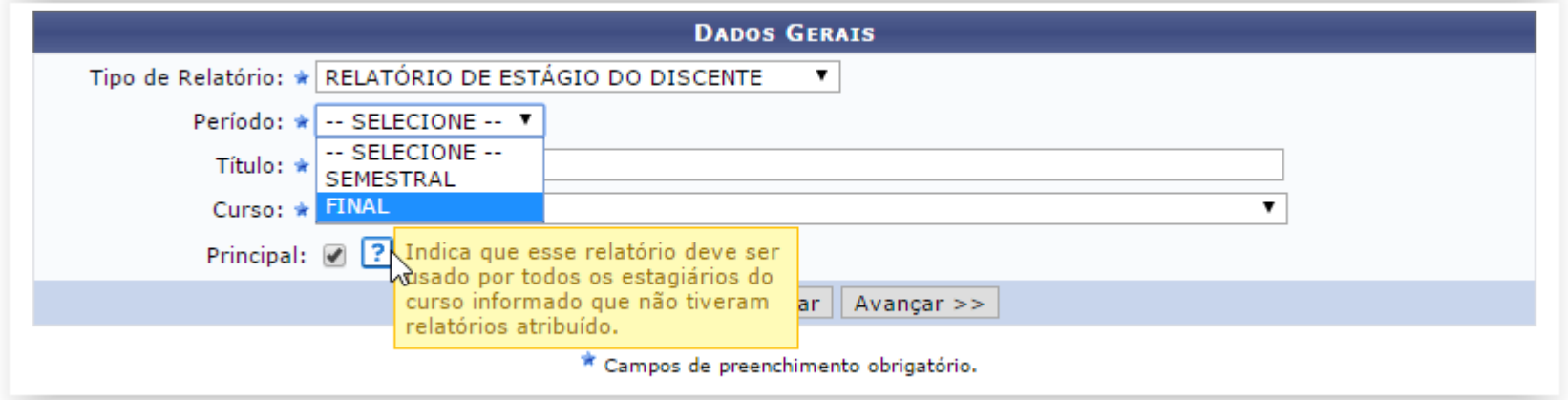

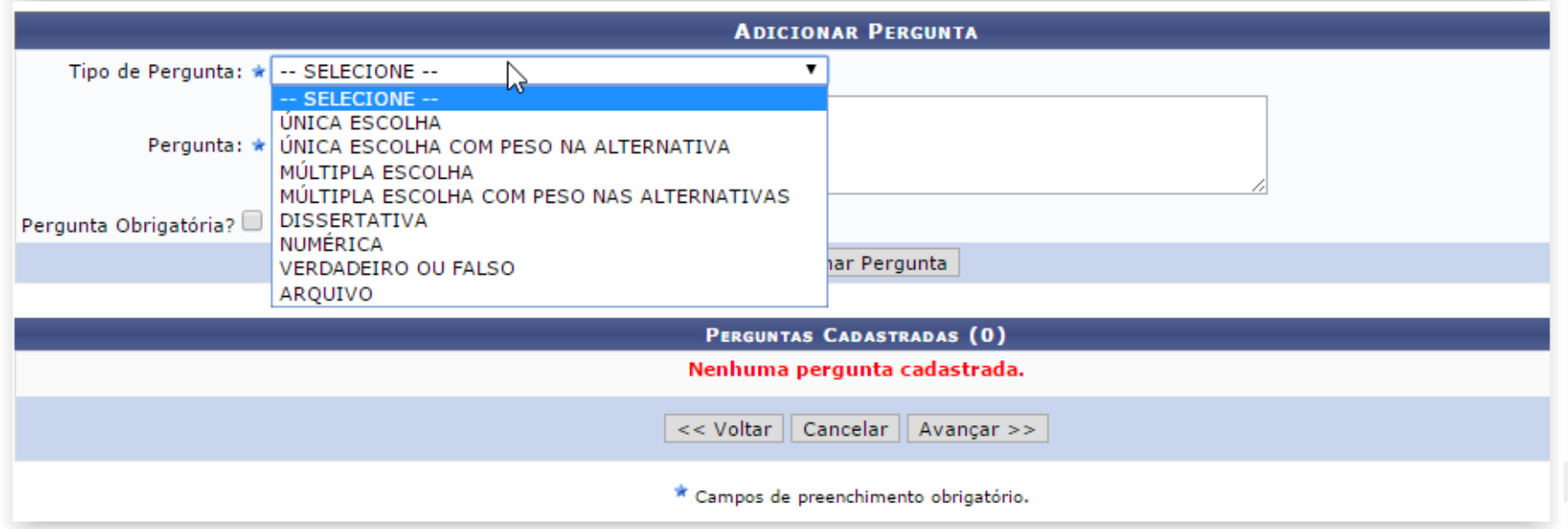

#### • **Criar Relatório tomando outro como base**

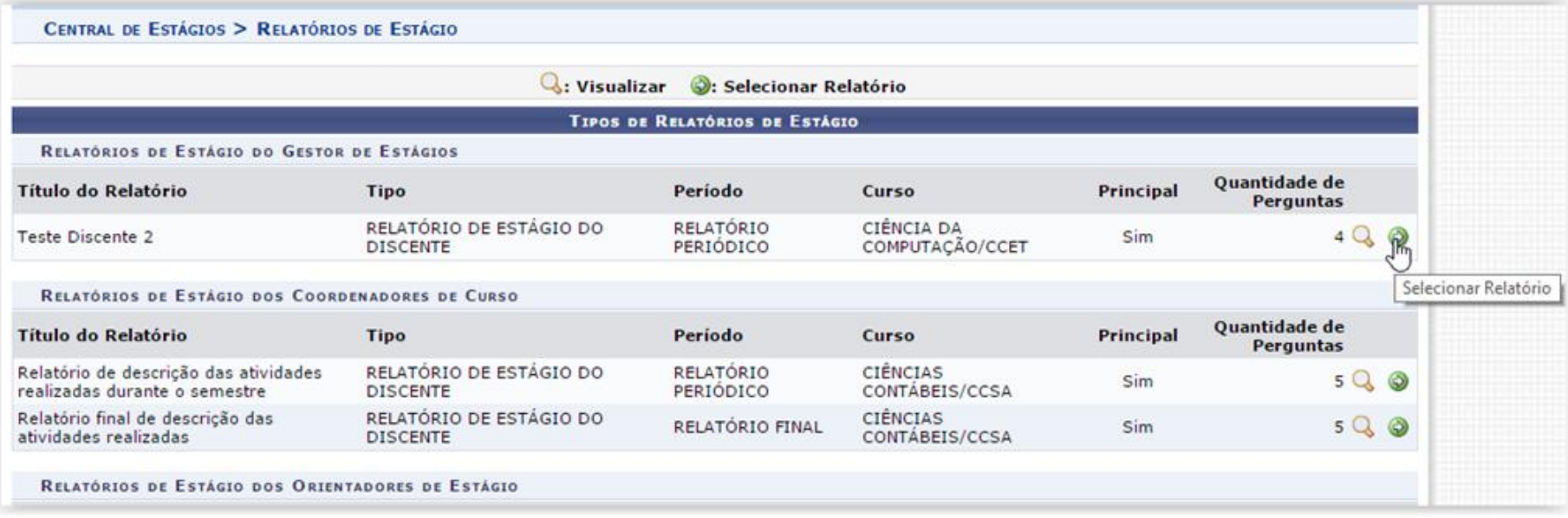

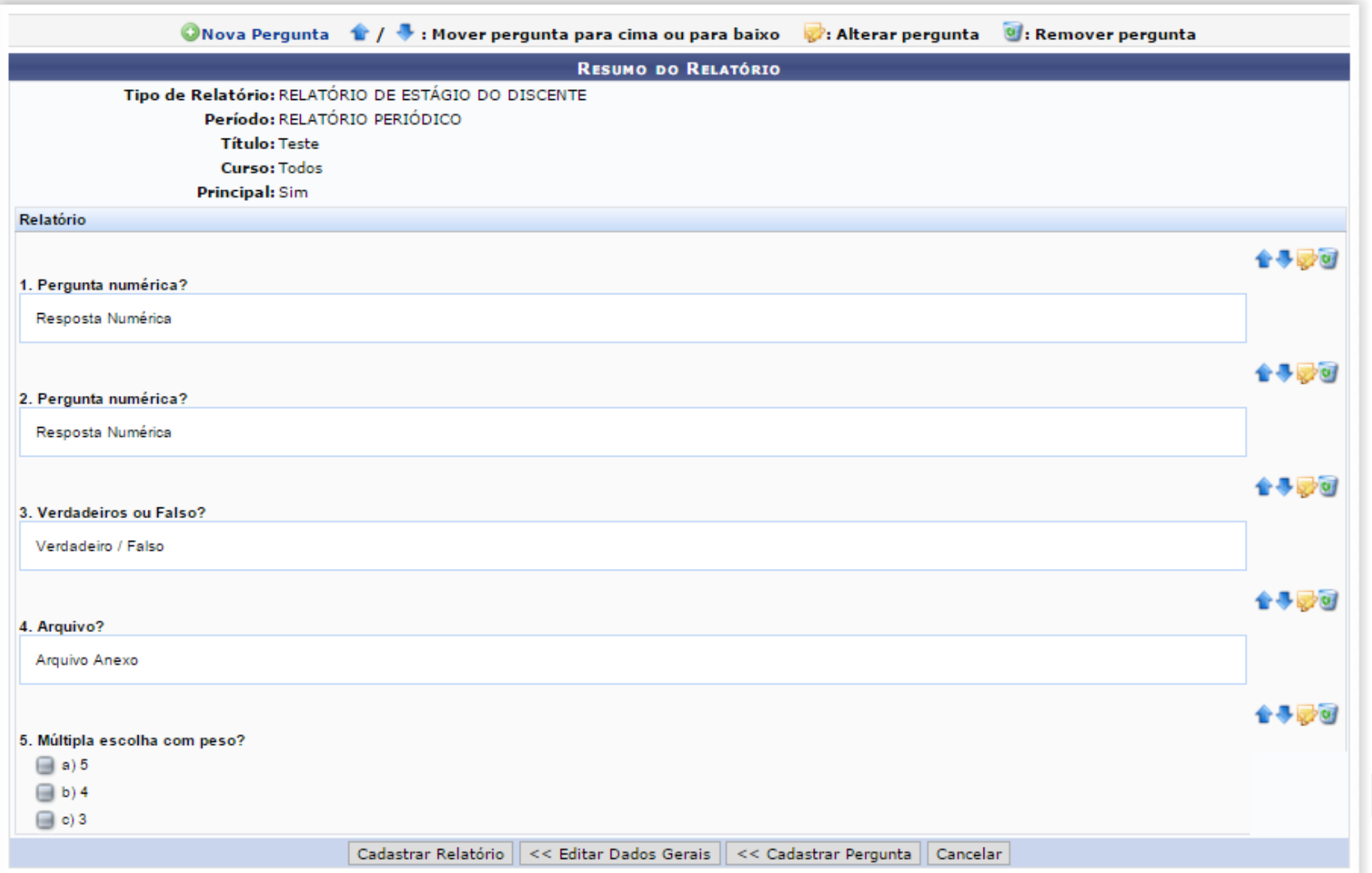

#### **Atribuir Relatórios de Estágio**

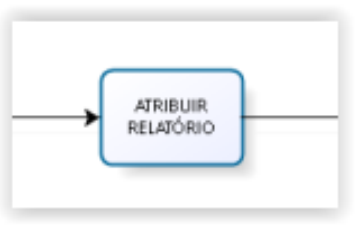

*Central de Estágios > Geral > Relatórios de Estágio > Gerenciar Relatórios de Estágio*

*Portal do Coord. De Graduação > Estágio > Relatórios de Estágio > Gerenciar Relatórios de Estágio*

*Portal do Docente > Ensino > Estágios > Relatórios de Estágio > Gerenciar Relatórios de Estágio*

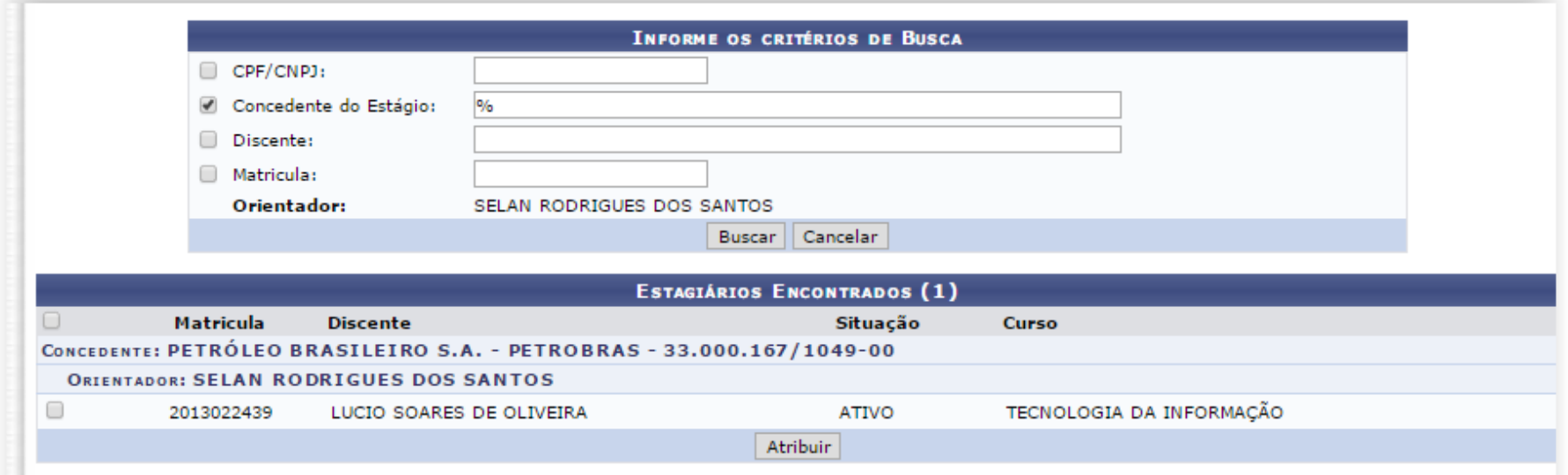

### **Listar/Alterar Atribuição de Relatório**

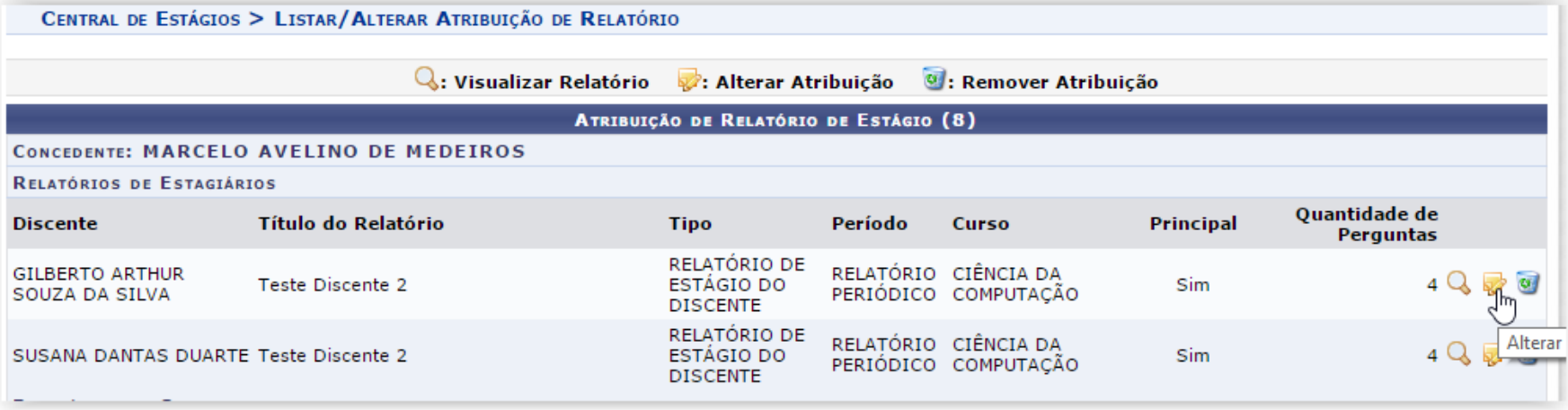

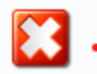

Não é possível alterar a atribuição pois o estagiário se encontra em período de preenchimento de relatório

#### **Preencher Relatório de Estágio**

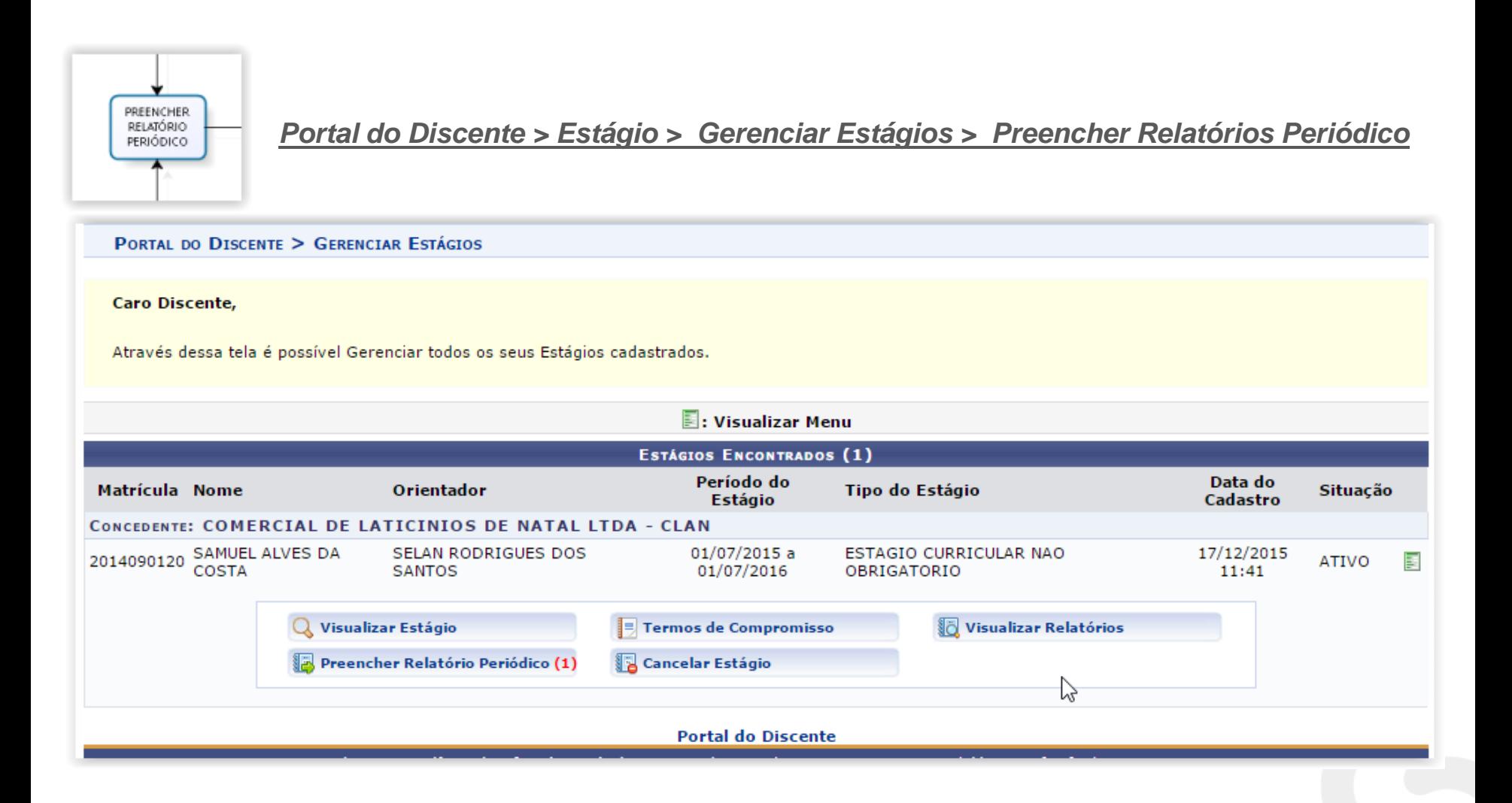

#### **Validar Relatórios de Estágio**

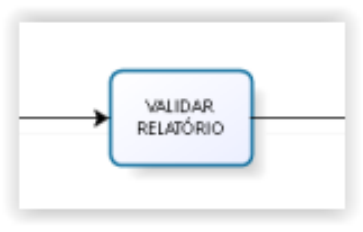

*Central de Estágios > Geral > Relatórios de Estágio > Validar Relatórios de Estágio*

*Portal do Coord. De Graduação > Estágio > Relatórios de Estágio > Validar Relatórios de Estágio*

*Portal do Docente > Ensino > Estágios > Relatórios de Estágio > Validar Relatórios de Estágio*

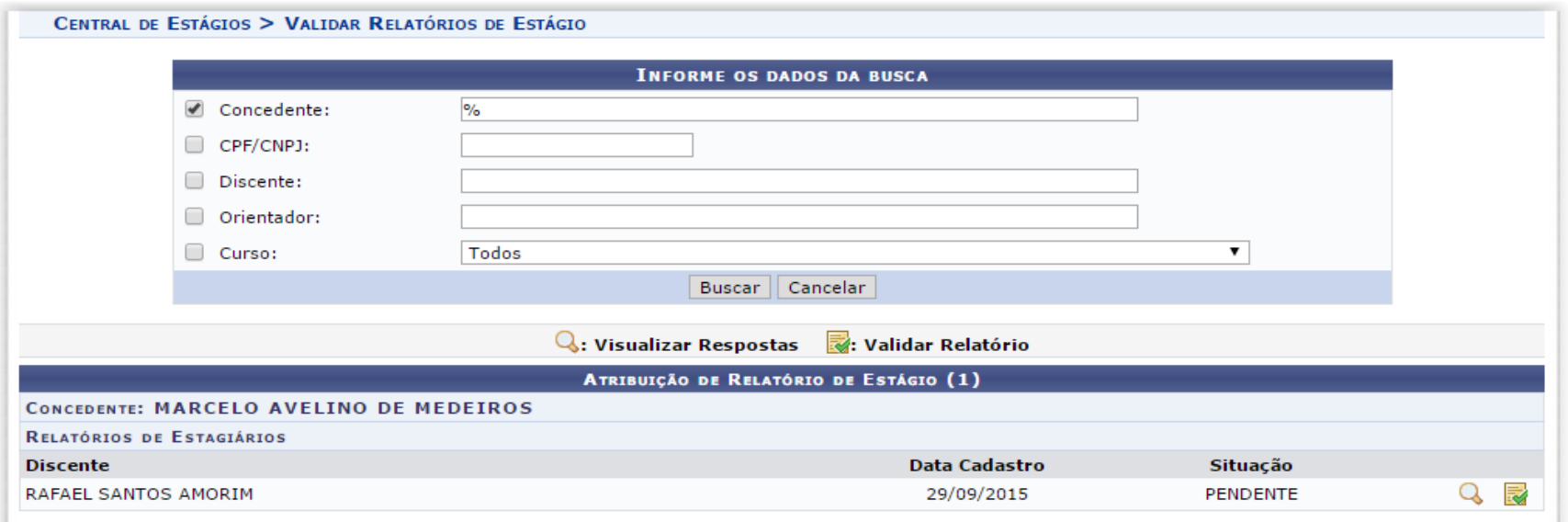

# **Aditivo de Termo de Compromisso de Estágio**

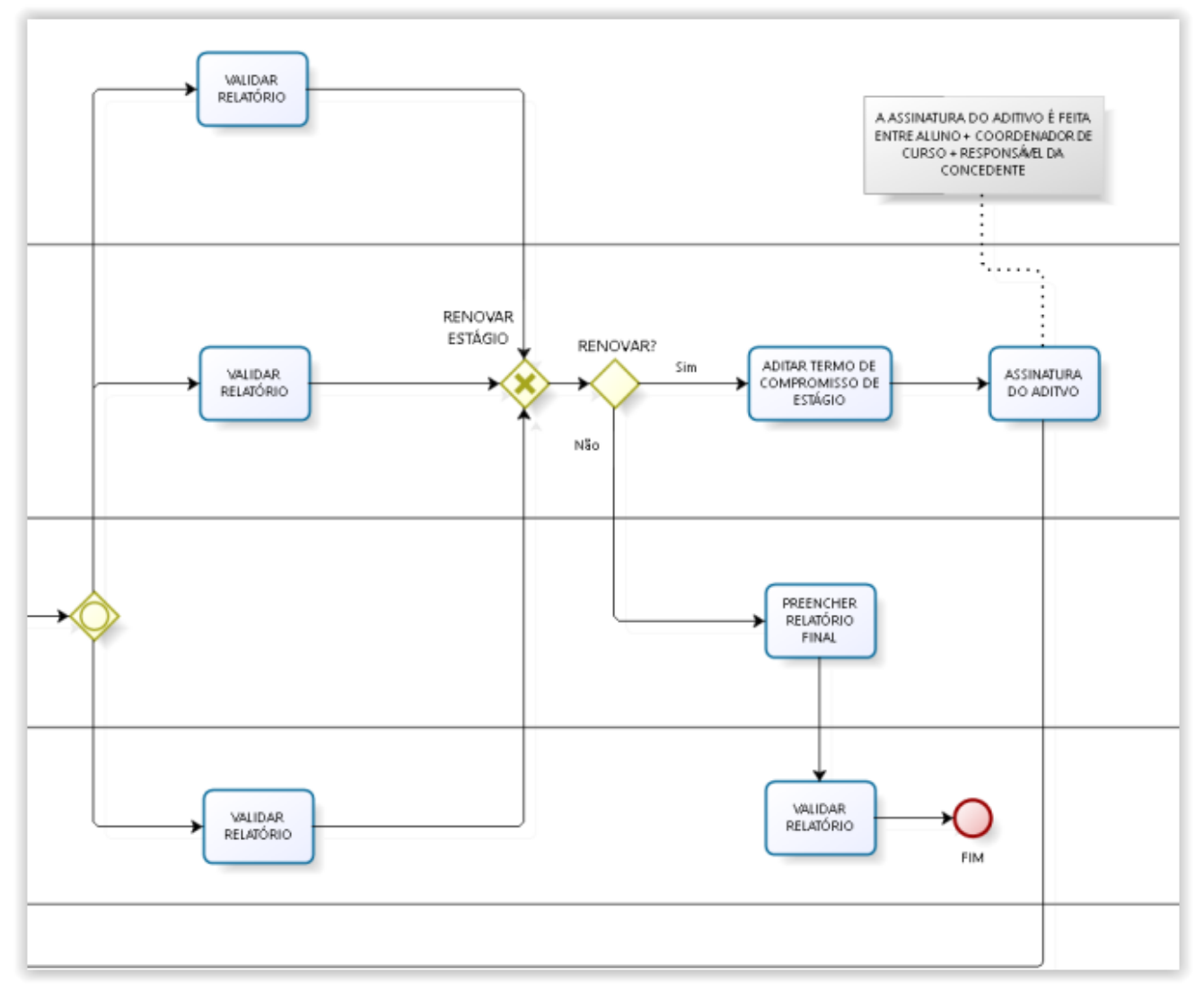

# **Aditivo de Termo de Compromisso de Estágio**

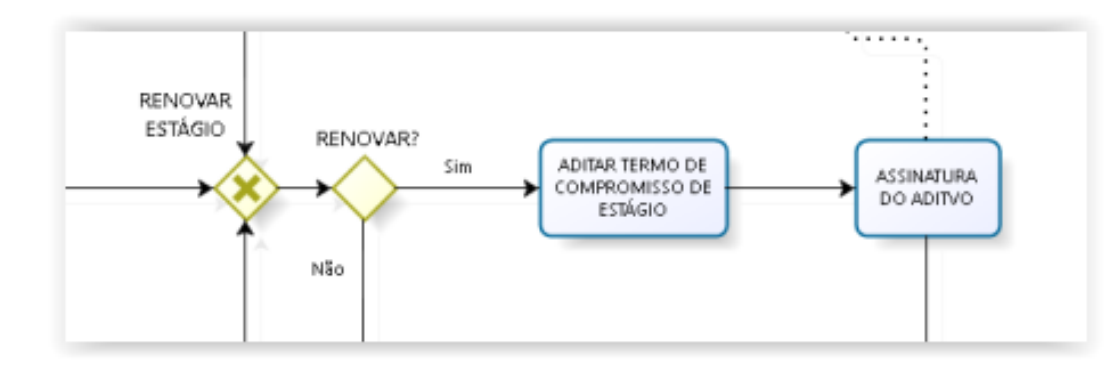

*Portal do Coord. De Graduação > Estágio > Gerenciar Estágios > Aditar Termo de Compromisso* 

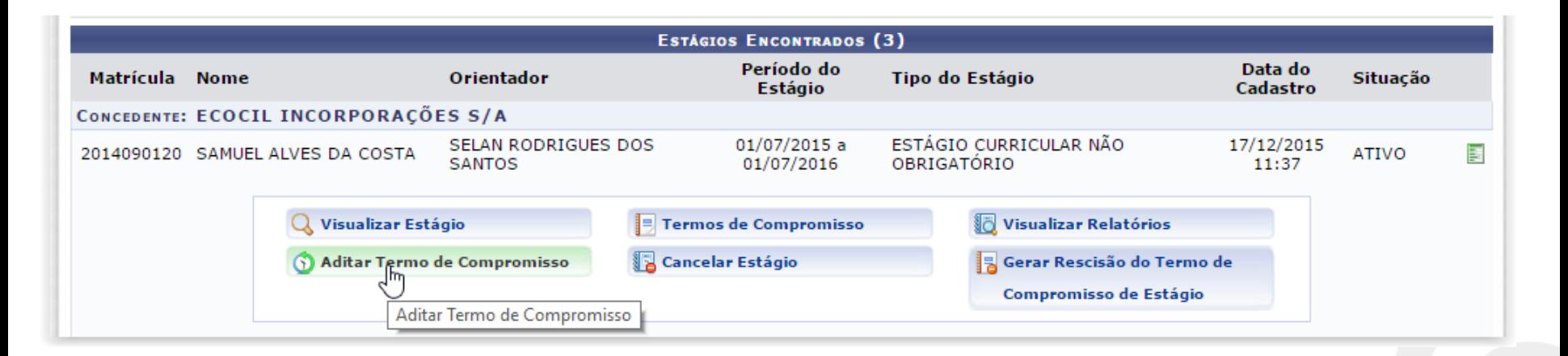

# **Aditar Termo de Compromisso de Estágio**

#### *Central de Estágios > Geral > Estágio > Aditar Termo de Compromisso de Estágio*

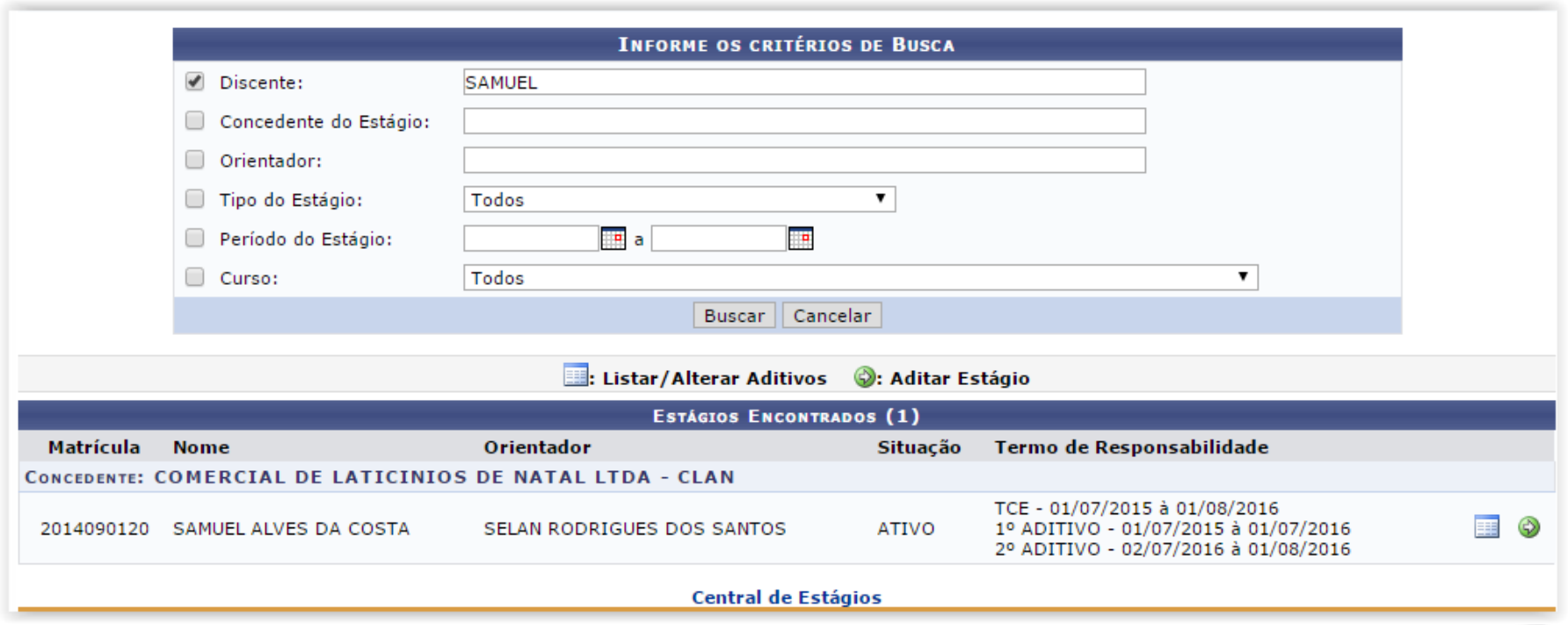

# **Aditar Termo de Compromisso de Estágio**

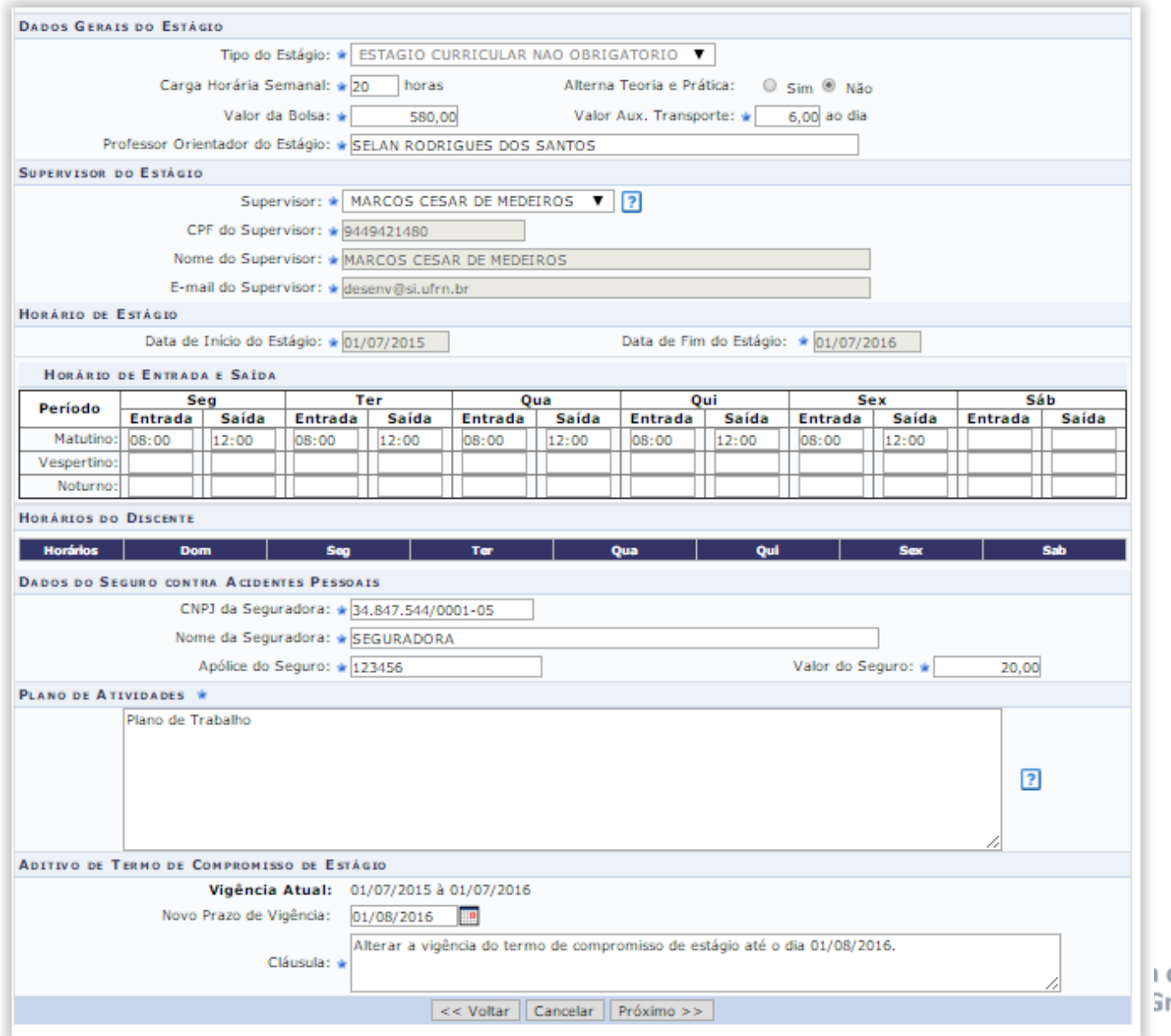

de Informática rande do Norte

#### **Dúvidas?**

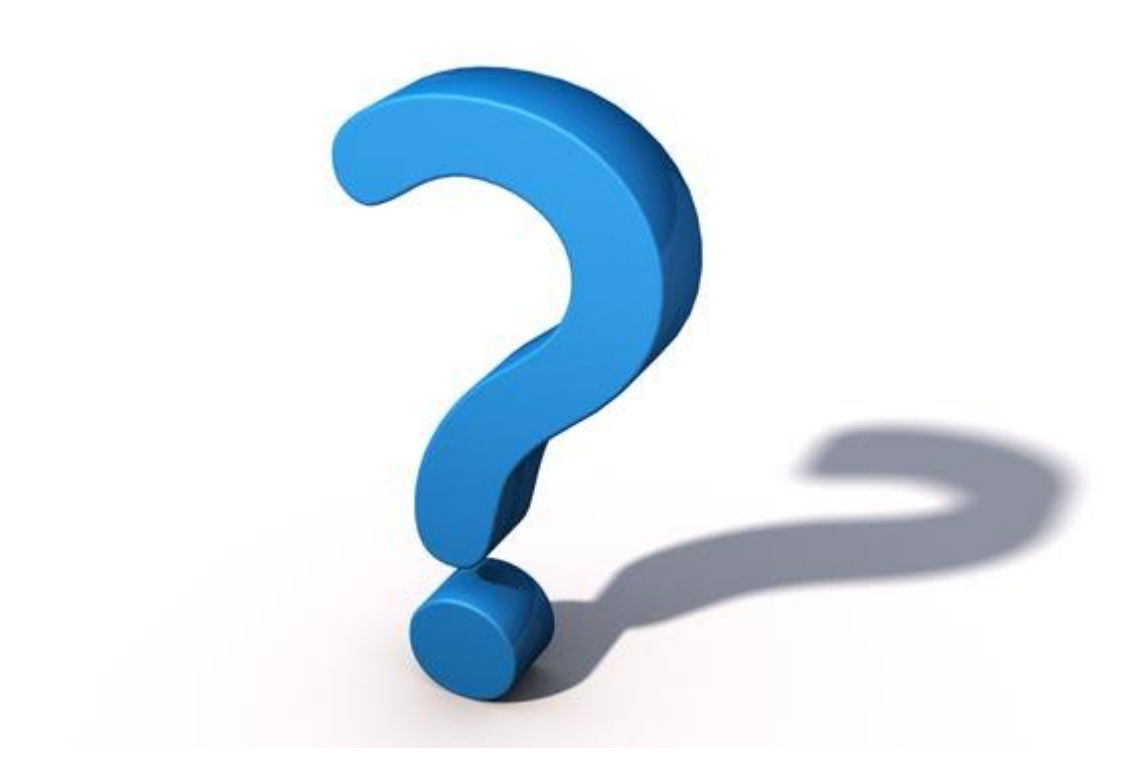

#### **Informações**

- Lembre-se: "A prática leva à perfeição!"
- Portal da Cooperação (Fóruns):

– http://www.portalcooperacao.info.ufrn.br/

- Blog SINFO (Atualizações e Eventos):
	- <http://sistemasdaufrn.blogspot.com.br/>
- E-mail: cooperacao@info.ufrn.br